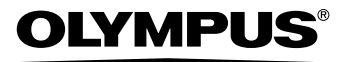

# 数码照相机 Stylus 600  $\mu$  DIGITAL 600

高级使用说明书 选择<sup>误说明全部功能,让您能充分</sup>

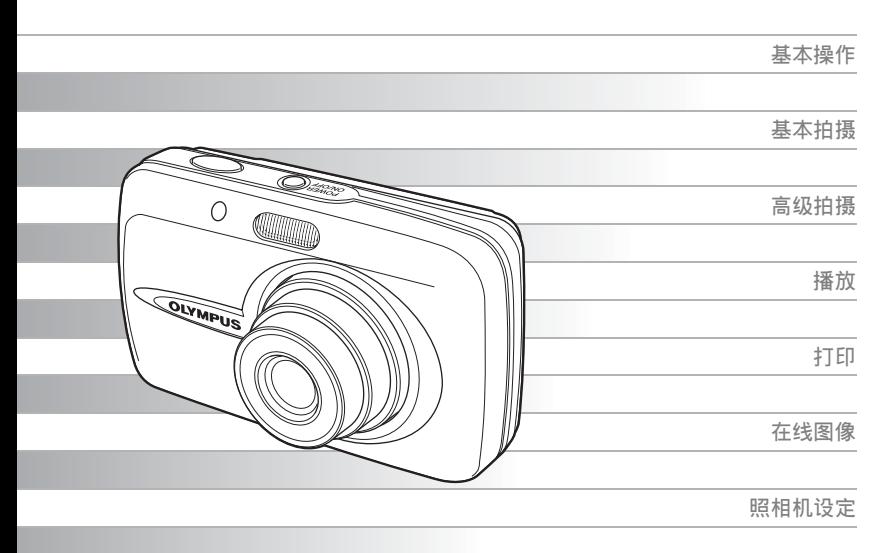

- 感谢您购买 Olympus 数码照相机。开始使用新照相机之前,请认真阅读说明书,让照 相机以最佳性能,为您提供持久服务。请妥善保管本说明书,以备将来参考。
- 进行重要摄影之前, 建议您试拍摄一下, 以习惯您的照相机。
- 为持续改良产品考虑、Olympus 保留对本说明书中所包含信息进行更新或修改的权利。

# <span id="page-1-0"></span>如何使用本说明书

#### (简易和高级使用说明书

本照相机附带的使用说明书分为两部分:简易使用说明书和高级使用说明 书(本文档)。

- 简易使用说明书 本使用说明书用浅显的语言说明如何拍摄和观看图像,让您很快 就能开始。直接拍摄几张照片试试!您还可以发现有关照相机主 要功能的信息,以及如何进行打印和在电脑上欣赏图像。
- 高级使用说明书 在您掌握了基本操作后,此说明书向您介绍本照相机的许多功 能。它将帮助您使用本照相机的功能拍摄更多有创意的图像,为 您增添乐趣!

## (本说明书中使用的指示

以下解释如何阅读本说明书中的说明。操作之前请先仔细阅读。

## $\blacksquare$

关于可导致故障或操作问题因素的重要信息。以及应该绝对避免操作的警告。

## ? 要点

能帮助您更好利用照相机的有用信息和提示。

咚

。<br>说明细节或相关信息的参考页。

# <span id="page-2-0"></span>本使用说明书的组成

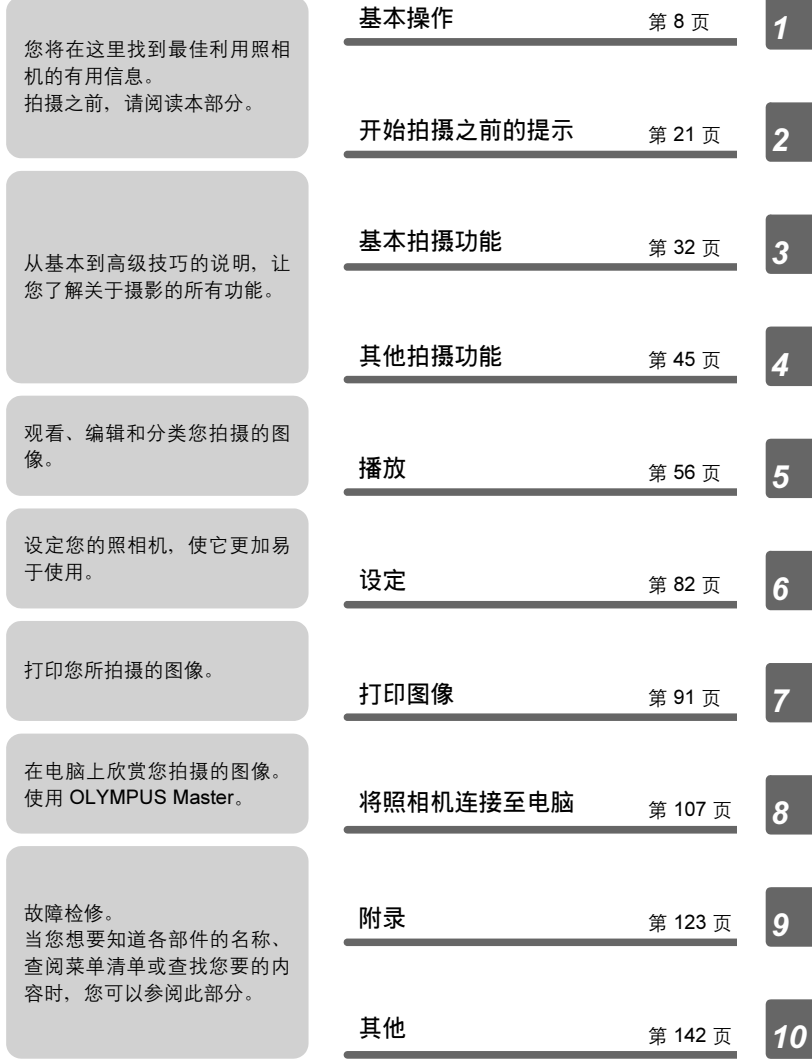

每章的标题页给出了该章内容的简短描述。请务必过目。

# 目录

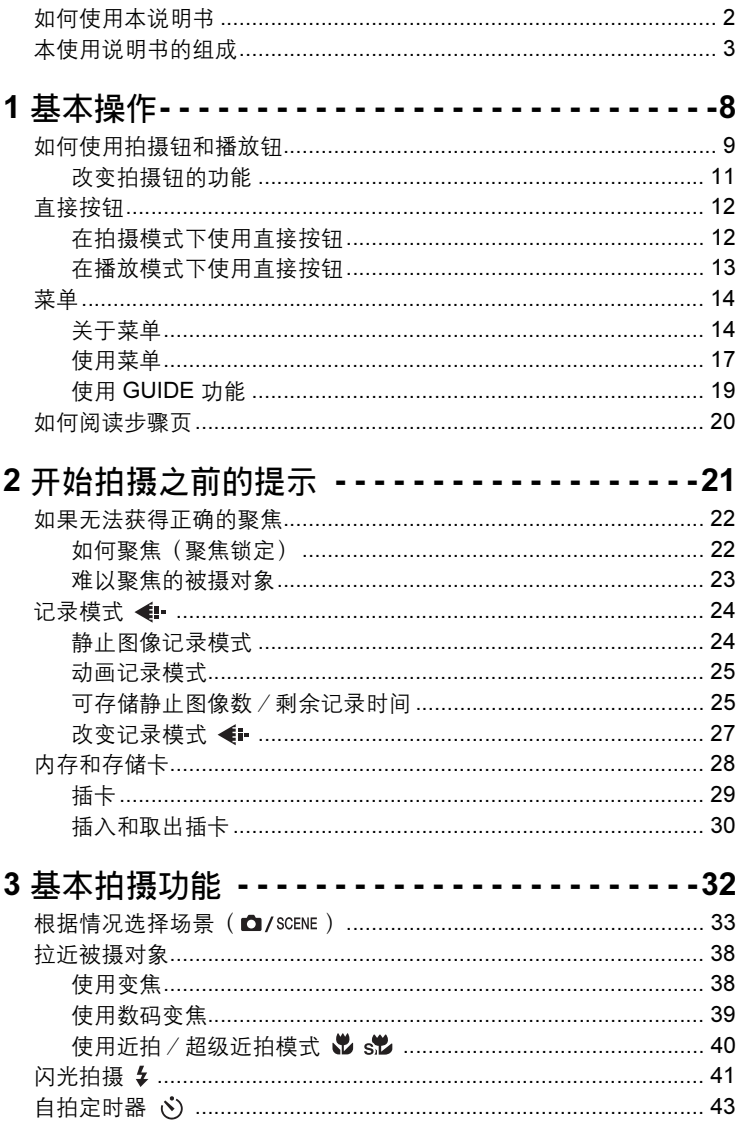

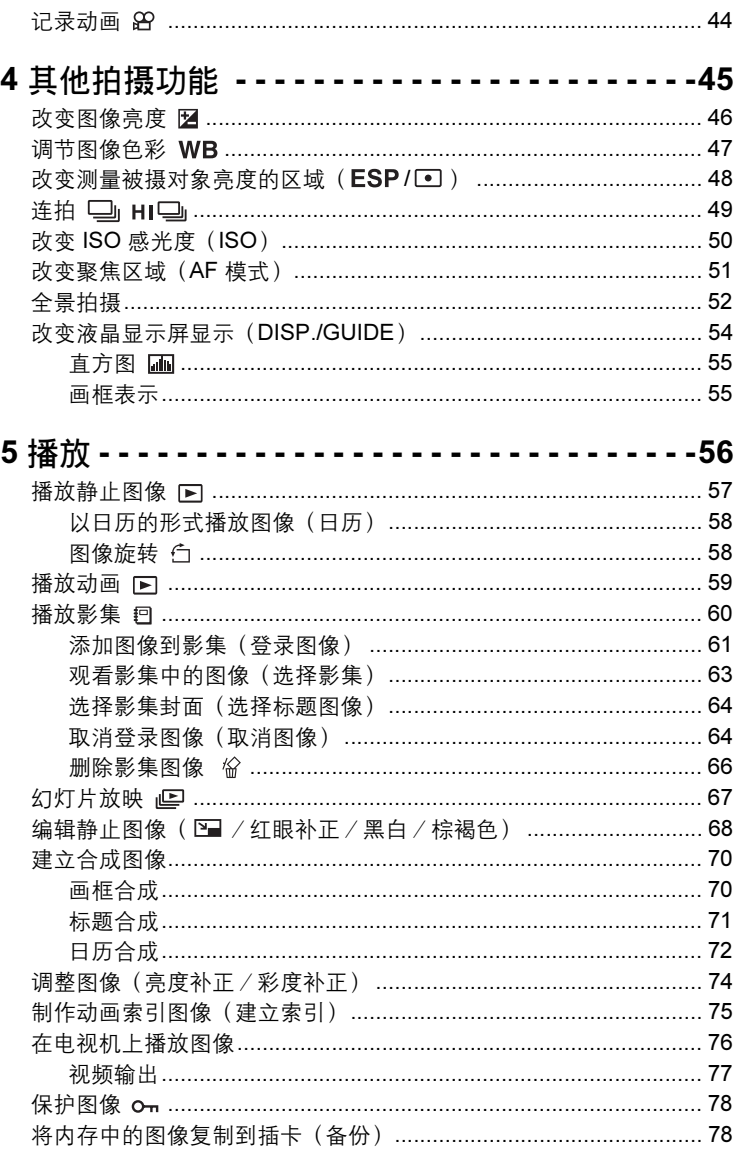

日录

I

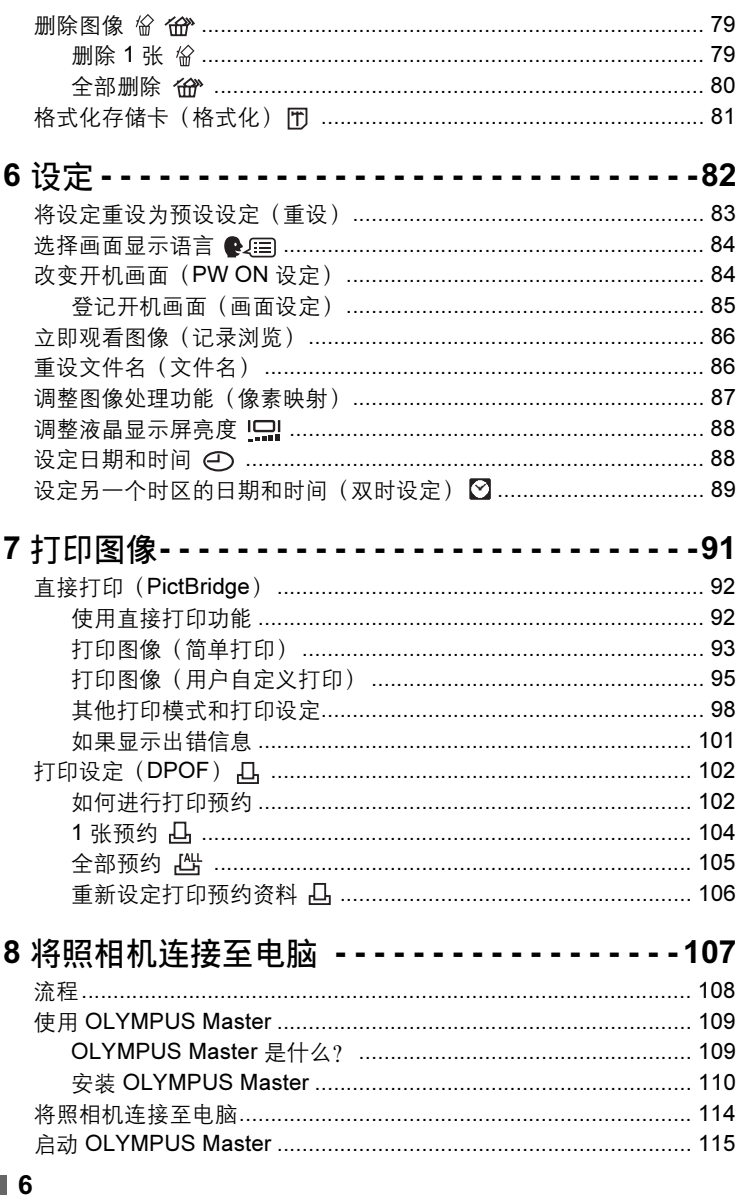

日录

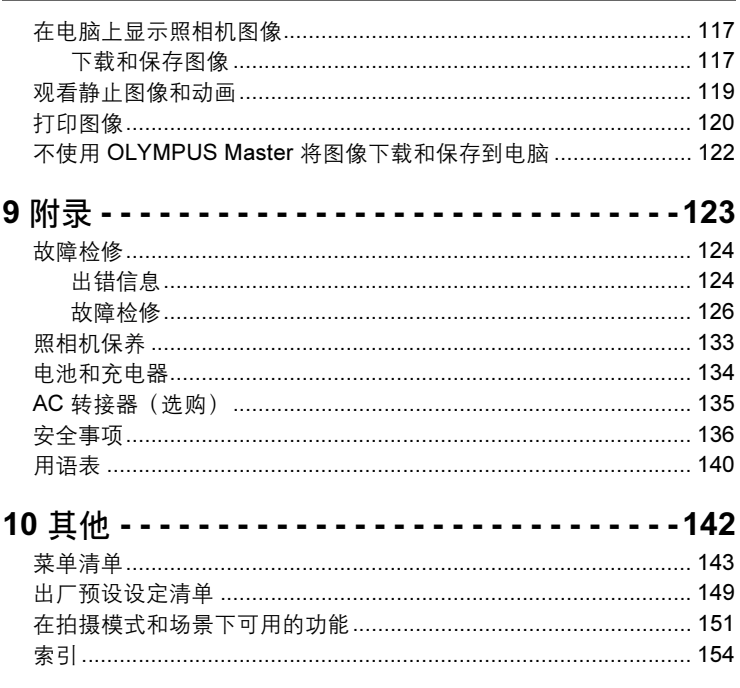

<span id="page-7-1"></span><span id="page-7-0"></span>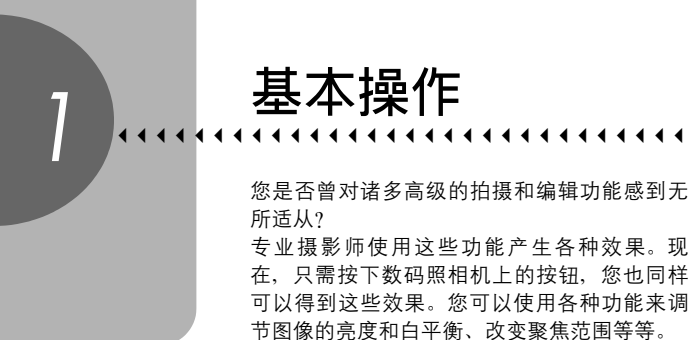

只需在液晶显示屏上显示菜单,并使用按钮选 择设定。在阅读各种功能的说明之前,请先熟 悉按钮和菜单的操作。

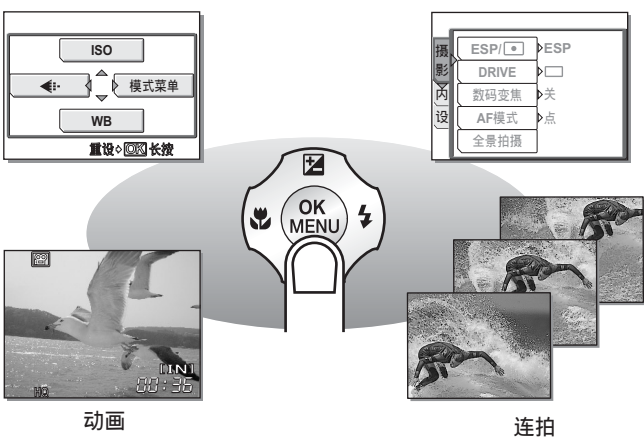

# <span id="page-8-0"></span>如何使用拍摄钮和播放钮

本照相机具有拍摄模式和播放模式。拍摄模式用于拍摄照片和调整拍摄设 定,而播放模式则用于显示和编辑所拍的照片。

按照相机上的 POWER ON/OFF 钮打开照相机进入拍摄模式, 或按照相机  $\bigcirc$  / SCENE 钮和 $\bigcirc$  钮。 上的 下 钮打开照相机进入播放模式。要在两种模式之间切换,请使用

#### **●以拍摄模式打开照相机**

#### 在照相机关闭的情况下,按 POWER ON/OFF 钮。

• 照相机以拍摄模式打开。准备拍摄照片。

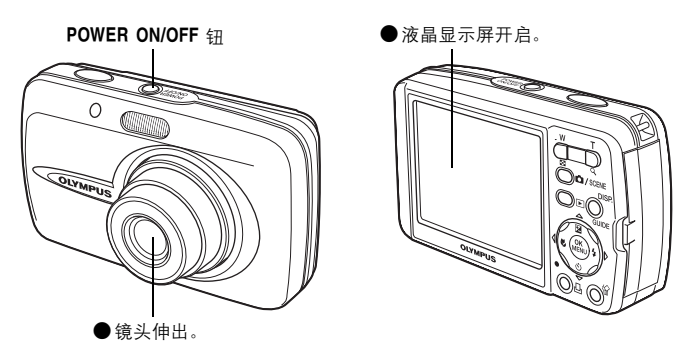

关闭照相机电源

 $\rightarrow$  按 POWER ON/OFF 钮。镜头缩回,且液晶显示屏关闭。

#### 切换至播放模式

 $\rightarrow$  按  $\boxed{\blacktriangleright}$  钮。镜头保持伸出,同时播放模式被启用。按  $\boxed{\blacktriangleleft}$  / SCENE 钮返回拍摄模式。

#### 在拍摄模式下按 △ / SCENE 钮

→ 按 △D/SCENE 钮切换至普通拍摄模式和场景选择画面。普通拍摄模式设为 P(程 序自动)。使用场景选择画面根据情况选择 SCENE 设定场景。LGSP ["根据情况选](#page-32-1) 择场景(m[\)"\(第](#page-32-1) 33 页)

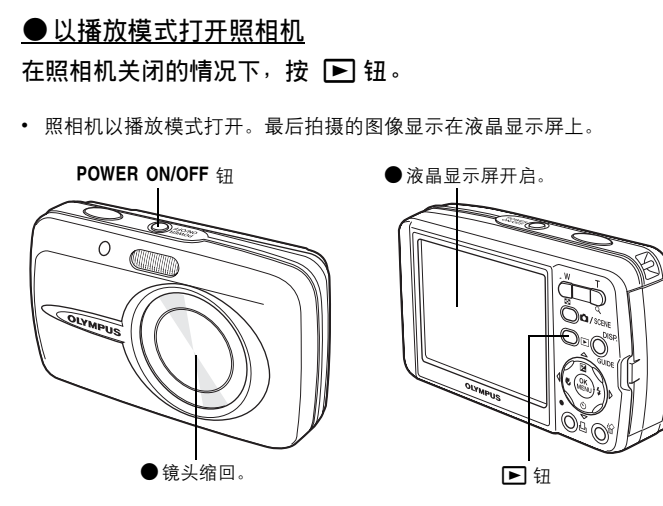

#### 关闭照相机电源

 $\rightarrow$  按 POWER ON/OFF 钮。液晶显示屏关闭。

切换至拍摄模式

→按 ■/SCENE 钮。镜头伸出,同时拍摄模式被启用。按 ■ 钮返回播放模式。镜头 保持伸出。

## 1注

• 打开电源后,在显示图像之前,液晶显示屏有时候会闪烁。这不是照相机的故障。

## 要点

• 当日期/时间设定回到出厂预设设定时, 显示右 边的画面。设定日期和时间能让您更加容易管理 图像,例如用日历显示观看图像时。 ■图 "设定日期和时间" (第 88 页)

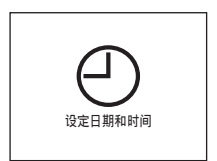

*1*

基本操作

**4**

<span id="page-10-1"></span>*(*在拍摄模式和播放模式之间切换 按 △/SCENE 钮或 ▶ 钮可在拍摄模式和播放模式之间切换。 拍摄照片时(拍摄模式) 播放时(播放模式) P **100-0004 HQ** 按 2 钮。 按

**Q** / SCENE 钮。

**EXAMPLE 2816×22112** 

**'05. 09. 26 12:30**

• 液晶显示屏上显示被摄对象。 • 最后拍摄的图像显示在液晶 显示屏上。

<span id="page-10-2"></span>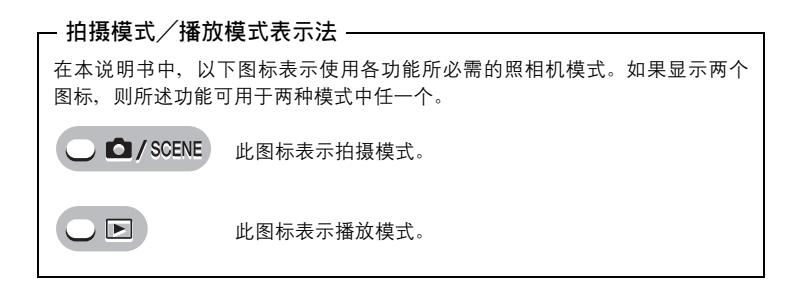

## <span id="page-10-0"></span>改变拍摄钮的功能

**□/SCENE** 钮并非一开始就被设为用于开启照相机。您可以将设定改变为按 POWER ON/OFF 钮与按 △/SCENE 钮一样打开电源。

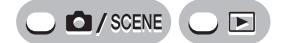

#### 顶层菜单 ▶ [模式菜单] ▶ [设定] ▶ [10] ▶ [执行] / [取消]

**g** "使用菜单" (第 17 页)

• 当设为 [执行] 时, 您可按 Q/SCENE 钮开启照相机, 讲入拍摄模式。

# <span id="page-11-0"></span>直接按钮

本照相机备有用来直接设定功能的按钮。 直接按钮在拍摄模式和播放模式下具有不同的功能。

<span id="page-11-1"></span>在拍摄模式下使用直接按钮

# $(1)$   $(2)$   $(3)$   $(4)$   $(5)$ 6 (OK<br>MENI  $\left(8\right)$  $(7)$  $\overline{10}$   $\overline{11}$  钮(播放模式) gases and gases are generated by  $\overline{13}$   $\overline{2}$   $\overline{3}$   $\overline{41}$   $\overline{0}$ 切换至播放模式。  $(2)$  **□**/SCENE 钥 (拍摄模式) gases and gases and gases are generally seen as generally seen as generally seen as generally seen as  $\blacksquare$ 在普通拍摄模式(程序自动)和场景选择画面之间切换。  $\overline{3}$  DISP./GUIDE 钮 gases and the control of the control of the control of the control of the control of the control of the control of the control of the control of the control of the control of the control of the cont 选择菜单项目,并按此钮显示菜单功能的说明。 当照相机准备好拍摄时,重复按此钮可切换显示拍摄信息、构图辅助线 和直方图。  $\frac{4}{3}$   $\frac{4}{3}$  启用近拍模式或超级近拍模式。  $\overline{5}$   $\Delta$  **[24**  $\overline{3}$  [46](#page-45-1)  $\overline{0}$   $\overline{4}$   $\overline{4}$   $\overline{4}$   $\overline{5}$   $\overline{2}$   $\overline{4}$   $\overline{4}$   $\overline{5}$   $\overline{2}$   $\overline{4}$   $\overline{5}$   $\overline{4}$   $\overline{5}$   $\overline{4}$   $\overline{5}$   $\overline{5}$   $\overline{4}$   $\overline{5}$   $\overline{5}$   $\overline{4}$  改变曝光补正值。 **6**  $\triangleright$  **2** 钮 (闪光模式) gases and general control of the set of the set of the set of the set of the set of the set of the set of the set of the set of the set of the set of the set of the set of the set of the set of the 选择闪光模式。 <sup>7</sup> *<sup>Z</sup>* 钮(OK/MENU) <sup>g</sup>第 [14](#page-13-0) <sup>页</sup> 显示拍摄模式的顶层菜单。

 $8$   $\nabla$ ••  $\Omega$   $\Omega$  (自拍定时器) g and g a control  $\Omega$  and  $\Omega$  and  $\Omega$  and  $\Omega$  and  $\Omega$  and  $\Omega$  and  $\Omega$  and  $\Omega$  and  $\Omega$  and  $\Omega$  and  $\Omega$  and  $\Omega$  and  $\Omega$  and  $\Omega$  and  $\Omega$  and  $\Omega$  and  $\Omega$  and  $\Omega$  and  $\Omega$  and 打开/关闭自拍定时器模式

## <span id="page-12-0"></span>在播放模式下使用直接按钮

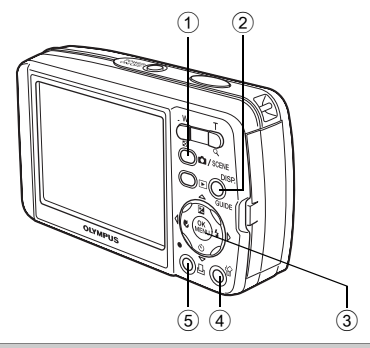

 $(1)$  **■**/SCENE 钥 (拍摄模式) gases and gases and gases are generally seen as a set of  $\mathbb{R}$  and  $\mathbb{R}$  and  $\mathbb{R}$  and  $\mathbb{R}$  and  $\mathbb{R}$  and  $\mathbb{R}$  and  $\mathbb{R}$  and  $\mathbb{R}$  and  $\mathbb{R}$  and  $\mathbb{R}$  and  $\mathbb{R}$ 

切换至拍摄模式。

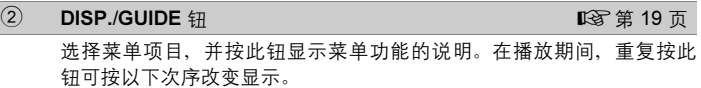

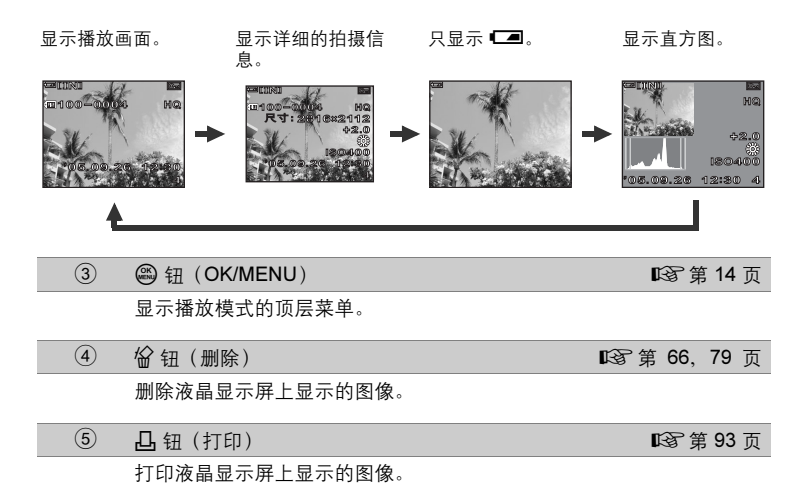

# <span id="page-13-0"></span>菜单

在拍摄模式或播放模式下按 *Z* 可在液晶显示屏上显示菜单。菜单用来选 择各项照相机设定。

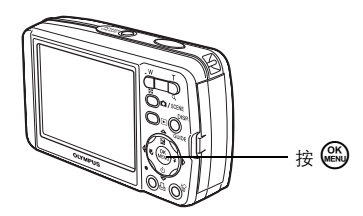

<span id="page-13-1"></span>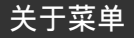

拍摄模式和播放模式下显示的菜单项目不同。

顶层菜单

菜单分为快捷菜单和模式菜单。

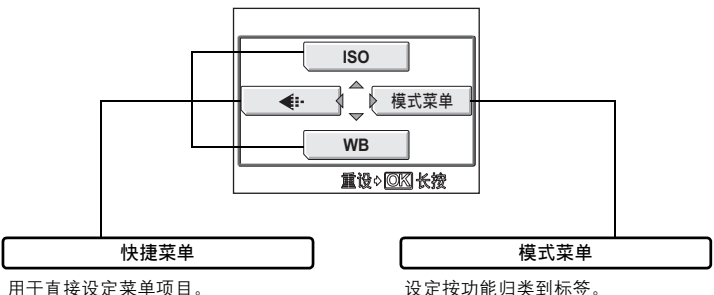

要点

• 按住顶层菜单上的 @ 直接跳至以下功能之一。

拍摄模式

显示 [重设] 画面。『38 ["将设定重设为预设设定\(重设\)"\(第](#page-82-1) 83 页) 播放模式

显示 [登录图像] 画面。 $\text{I}\mathfrak{S}$  ["添加图像到影集\(登录图像\)"\(第](#page-60-1) 61 页) 影集播放模式

显示 [取消图像] 画面。『267 "取消登录图像 (取消图像)" (第 64 页)

1

基本操作

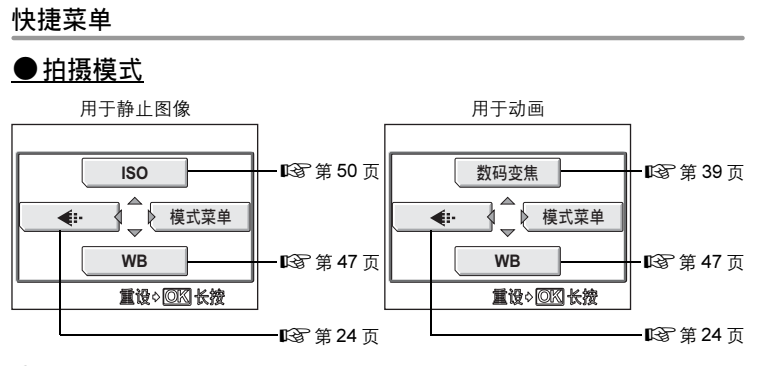

●播放模式

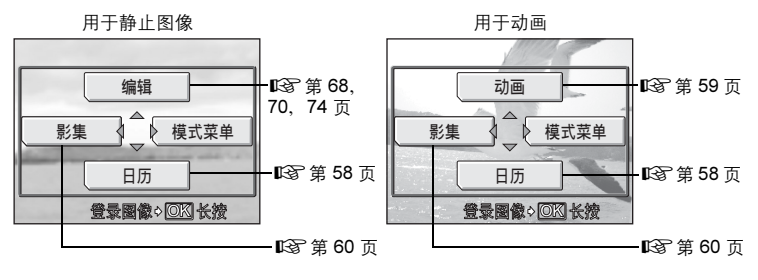

影集播放模式

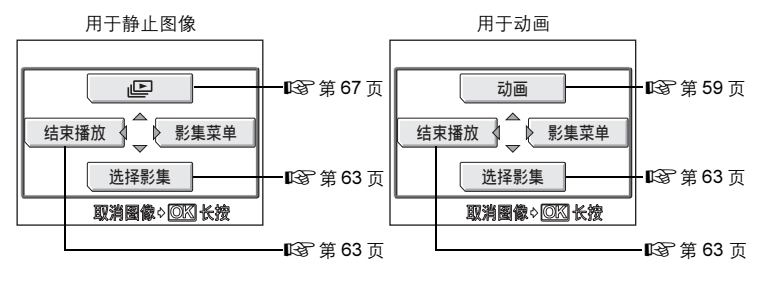

#### 菜单

## 模式菜单

●拍摄模式

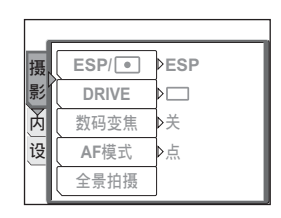

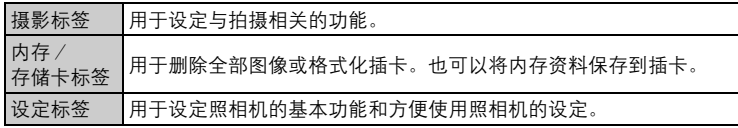

#### ● 播放模式

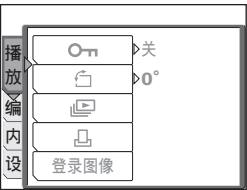

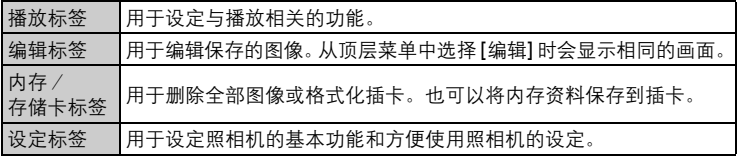

## 要点

- 使用内存时,显示 [内存] 标签。照相机中插入插卡时,显示 [存储卡] 标签。
- 有关模式菜单项目, 参阅"菜单清单" (第 143 页)。

1

## <span id="page-16-1"></span><span id="page-16-0"></span>使用菜单

使用箭头钮和 *Z* 设定菜单项目。 按照画面上的操作指南和箭头选择并改变设定。

例: 设定 [LAD]

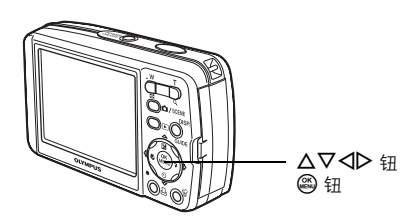

- 1 按 p 钮启用播放模式。
- 2 按 @。
	- 显示顶层菜单。
- $3$  按  $\triangleright$  选择 [模式菜单]。

这表示箭头钮 –<br>(**Δ∇⊲l**>)。

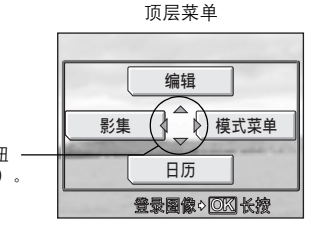

- $\boldsymbol{4}$  按  $\Delta \nabla$  选择 [播放] 标签,并按 $\triangleright$  。
	- 参照画面上的箭头,使用箭头钮选择并 设定。

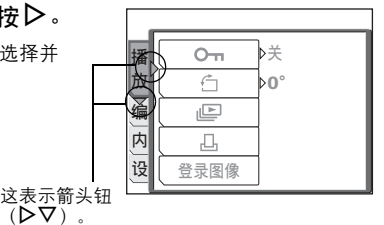

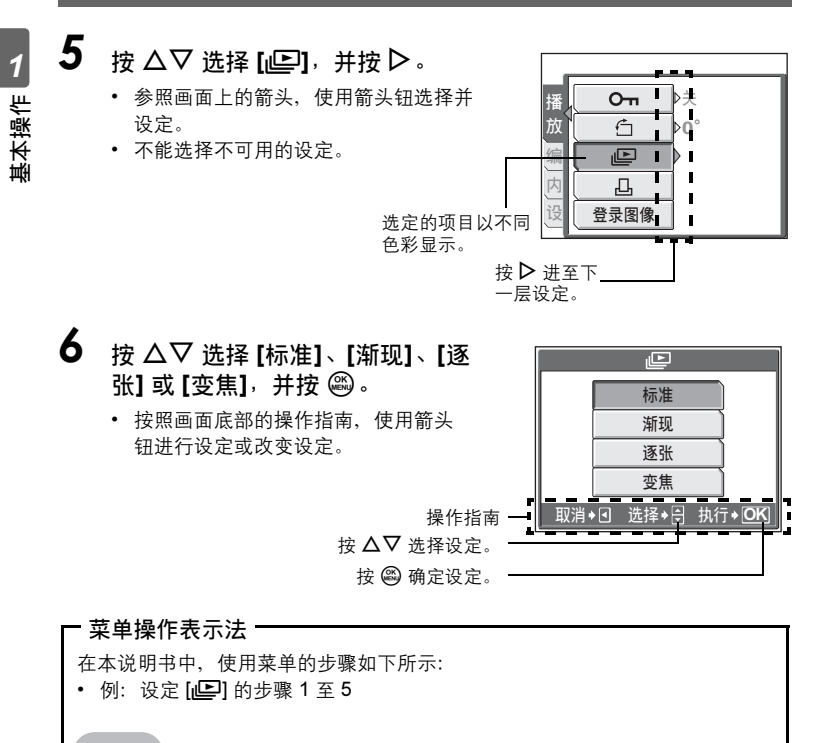

<span id="page-17-0"></span> $\boxed{\triangleright}$ 

顶层菜单 ▶ [模式菜单] ▶ [播放] ▶ [*ll*e]]

菜单

## <span id="page-18-0"></span>使用 GUIDE 功能

本照相机具有 GUIDE (指南) 功能。在拍摄模式或播放模式下选择菜单项目时, 按 DISP./GUIDE 钮自动显示对菜单进行说明的菜单指南。

# *1* 选择菜单项目后,按住 DISP./GUIDE 钮。

- 显示菜单说明。
- 松开 DISP./GUIDE 钮关闭菜单指南。

文件名

选择 [文件名] 时

*1*基本操作

## <span id="page-19-0"></span>如何阅读步骤页

以下显示步骤页例子,用于解释表示法。请在拍摄或观看图像之前仔细阅 读。

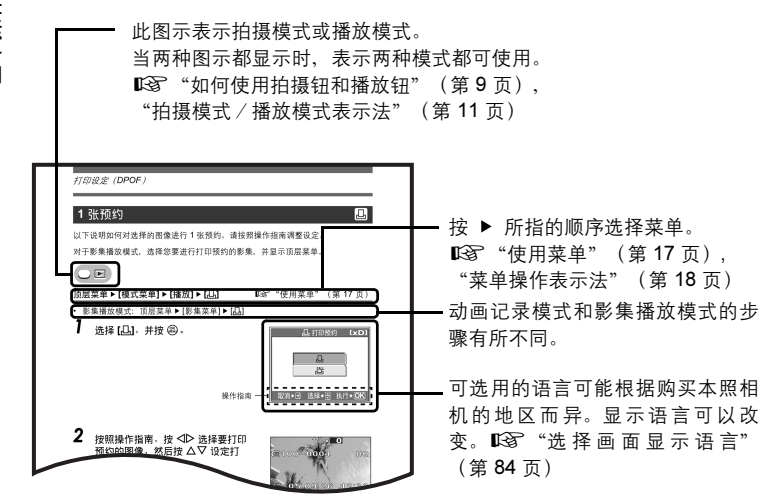

此示例页仅供参考。它可能与本说明书中的实际页面不同。

1

# <span id="page-20-1"></span><span id="page-20-0"></span>开始拍摄之前的提示<br>………………………………**\_\_\_**

只需在拍摄模式下按快门钮*,*拍摄的图像一般都 保证清晰。但偶尔您会无法聚焦被摄对象、被 摄对象太暗或拍摄的图像不如您愿。 只需知道要按哪个按钮, 或要改变哪个设定, 就能帮您解决这些问题。 而且您是否知道,根据图像的用途来选择图像 尺寸,可以在内存和存储卡上存放更多图像?

这些只是本章中所提出的一部分提示。

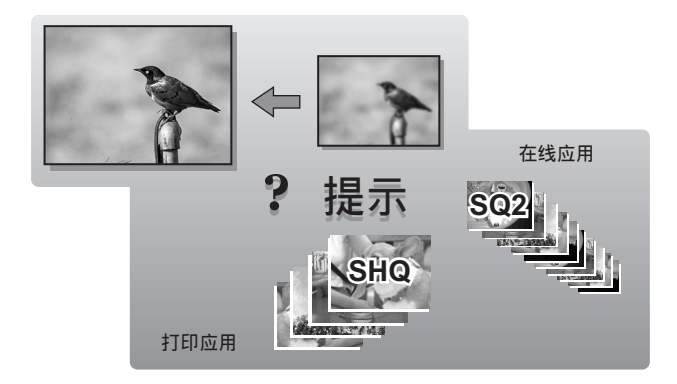

# <span id="page-21-0"></span>如果无法获得正确的聚焦

当要聚焦的被摄对象不处于画框的中央而无法用 AF 对象标志对准时,可 以将照相机对准大致相同距离处的其他点(聚焦锁定),并按以下说明拍 摄图像。

## <span id="page-21-1"></span>如何聚焦(聚焦锁定)

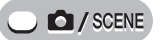

- 1 将 AF 对象标志对准您要聚焦的被 摄对象。
	- 拍摄难以聚焦或快速移动的被摄对象 时,将照相机聚焦于与被摄对象距离大 致相同的物体。

# $2$  半按下快门钮直至绿色灯点亮。

- 聚焦和曝光被锁定时, 绿色灯点亮。
- 绿色灯闪烁时,聚焦和曝光未锁定。将 手指从快门钮上松开,重新将 AF 对象 标志对准被摄对象并再次半按下快门钮。

# $3$  保持半按下快门钮,重新取景。

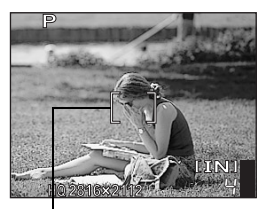

AF 对象标志

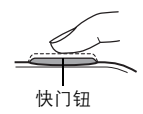

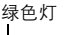

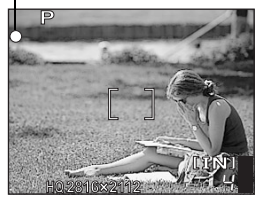

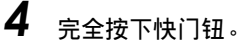

• 照相机拍摄图像。记录图像时,插卡读 写指示灯闪烁。

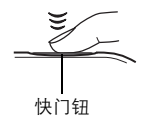

## 要点

对不在画框中央的被摄对象聚焦

**g** "改变聚焦区域 (AF 模式) " (第 51 页)

## 日 注

- 轻轻按下快门钮。如果用力过度,照相机可能晃动,导致图像模糊。
- 当插卡读写指示灯闪烁时, 切勿打开电池 / 插卡舱盖、取出电池或拔下 AC 转 接器。否则,刚拍摄的图像无法保存,已存储的图像也会被破坏。
- 无论关闭照相机电源还是更换或取出电池,记录的图像都会保存在照相机中。
- 在拍摄强烈背光的被摄对象时, 阴影处的图像部分可能带其他颜色。

## <span id="page-22-0"></span>难以聚焦的被摄对象

在某些情况下,自动聚焦可能无法正常工作。

摄对象

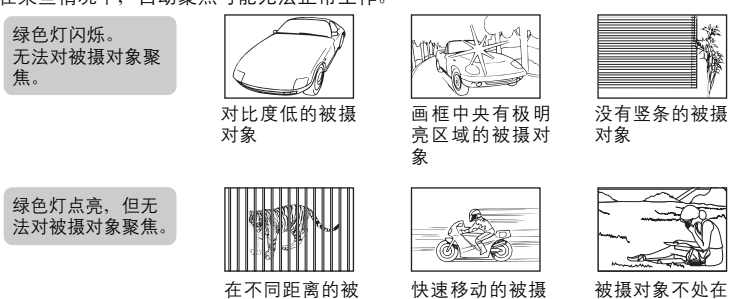

在这些情况下,对与被摄对象距离相同的高对比度物体聚焦(聚焦锁定),重新取 景,然后拍摄。如果被摄对象上没有竖条,请垂直持拿照相机,并半按下快门钮用 聚焦锁定功能聚焦,然后保持半按快门钮的状态,将照相机恢复至水平位置后拍 摄。

对象

画框中央

# <span id="page-23-2"></span><span id="page-23-0"></span>记录模式

可以选择拍摄相片或拍摄动画的记录模式。请根据需要 (打印、在电脑上 编辑、网站编辑等)选择最佳记录模式。有关各种记录模式的图像尺寸和可 存储静止图像数/动画记录时间的信息,请参阅第 [25](#page-24-0) 和 [26](#page-25-0) 页上的表格。

## <span id="page-23-1"></span>静止图像记录模式

静止图像以 JPEG 格式记录。 记录模式描述图像的图像尺寸和压缩率。 图像由许多个点(像素)所组成。如果将像素相对较少的图像放大,看上去就会像 马赛克。像素较多的图像更加密集和清晰,但需要较多空间(更大的文件),因而 减少了可以保存的图像数。虽然高压缩率可以使文件变小,但会呈现颗粒状。

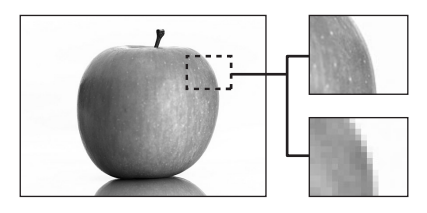

像素数高的图像

 $\blacktriangleleft$ 

像素数低的图像

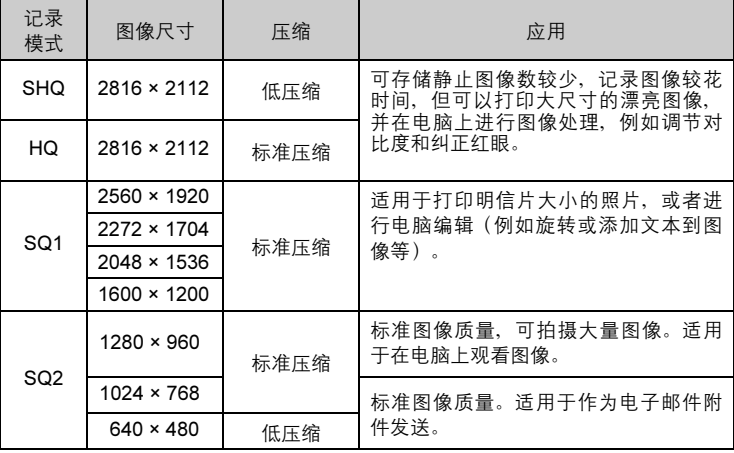

#### 图像尺寸

保存图像时使用的像素数(水平 × 垂直)。可以用大图像尺寸保存图像以获得更加 清晰的打印效果。但是,随着图像尺寸的增大,文件大小(资料大小)也增大,使 可保存的图像数减少。

#### 压缩

图像经过压缩保存。压缩率越高,图像越不清晰。

## <span id="page-24-0"></span>动画记录模式

动画以 Motion-JPEG 格式记录。

## <span id="page-24-1"></span>可存储静止图像数/剩余记录时间

#### 用于静止图像

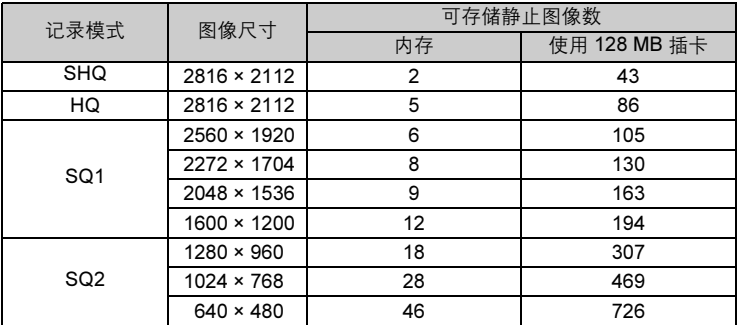

<span id="page-25-0"></span>用于动画

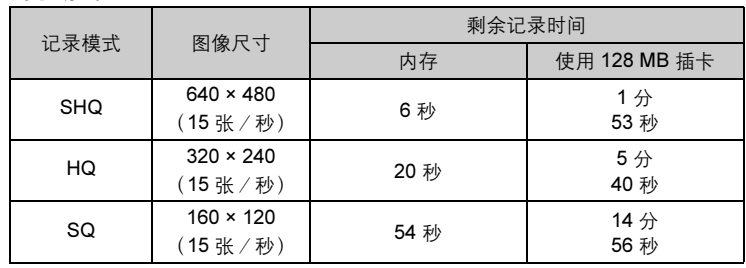

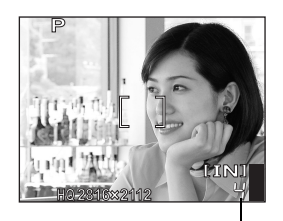

可存储静止图像数

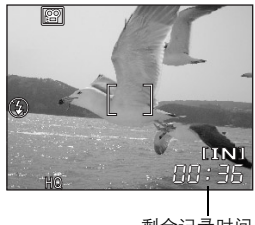

#### 剩余记录时间

## 要点

• 当图像传送到电脑时,图像在电脑屏幕上的尺寸根据电脑显示器的设定而异。例 如, 当显示器设定为 1,024 × 768 时, 若将图像设定为 1 倍, 则以 1,024 × 768 图像尺寸拍摄的图像填满整个屏幕。 但如果显示器设定超过 1,024 × 768 (如 1,280 × 1,024), 则图像仅占屏幕的一部分。

## **口注**

- 表中列示的可存储静止图像数和剩余记录时间是大概数。
- 可存储静止图像数可能根据被摄对象、或是否进行了打印预约或添加了影集项 目等因素而改变。在某些情况下,即使您拍摄了新图像或删除了存储的图像, 剩余图像数也不会改变。

€ŀ

## <span id="page-26-0"></span>改变记录模式

**C** / SCENE

7 对于静止图像,选择 [SHQ] 、 [HQ]、[SQ1] 或 [SQ2]。

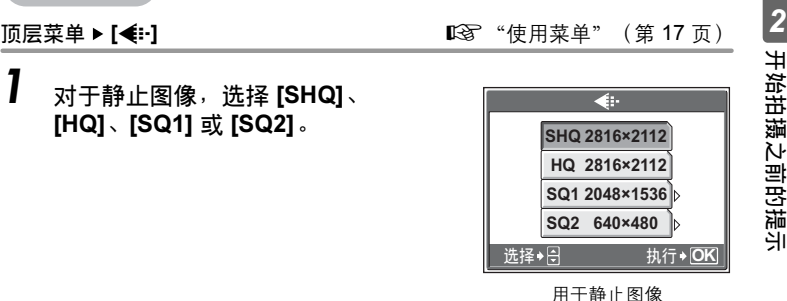

对于动画,选择 [SHQ 640 × 480]、[HQ 320 × 240] 或 [SQ 160 × 120]。

2 选择 [SQ1] 或 [SQ2] 时, 按 D 选择 图像尺寸。

用于动画 ኡᐋ ᒊቲ **OK**

**SHQ 640×480 HQ 320×240 SQ 160×120**

 $\overline{\bullet}$ 

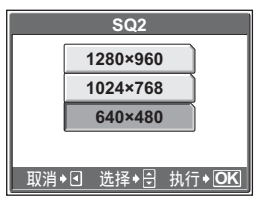

选择 [SQ2] 时

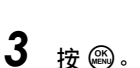

# <span id="page-27-0"></span>内存和存储卡

拍摄的图像记录在内存中。

也可将图像记录在选购的 xD-Picture Card ( "插卡")中。插卡可用来记 录比照相机内存更多的图像。插卡给旅行时拍摄大量图像带来方便。

## ● 内存小知识

内存是用于记录图像的照相机媒体,类似于胶卷型照相机中的胶卷。

记录在照相机内存中的图像很容易删除,或使用电脑进行处理。不同于可移动存储 媒体,内存不可以取出或更换。

## ● 使用内存或插卡

进行拍摄和播放操作时,您可以在液晶显示屏上确认使用的是内存还是插卡。

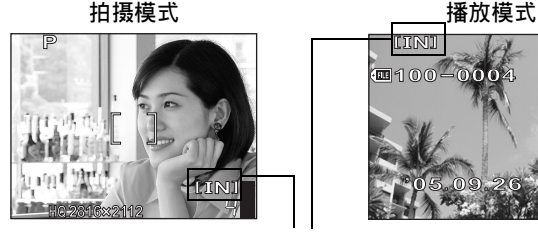

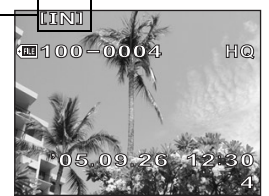

存储器指示

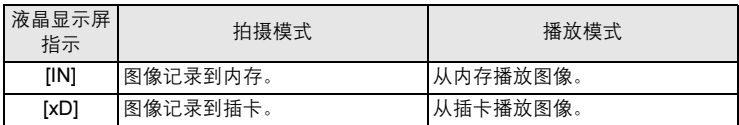

• 无法同时使用内存和插卡。

- 照相机中插有插卡时,无法使用内存进行拍摄或播放操作。使用内存之前,请取 出插卡。
- 可以将记录在内存中的图像复制到插卡。『G8P ["将内存中的图像复制到插卡\(备](#page-77-2) [份\)"\(第](#page-77-2) 78 页)

2

开始拍摄之前的提示

开始拍摄之前的提示

## <span id="page-28-0"></span>插卡

插卡是用于记录图像的媒体,类似于胶卷型照相机中的胶卷。 记录在照相机插卡中的图像很容易删除,或使用电脑进行处理。使用大容量插卡可 以增加可记录的图像数。

- 1 索引区 可以利用此空间写上插卡的目录。
- 2 接触区 照相机内的资料通过此部分传送到插卡。

兼容插卡 xD-Picture Card(16 MB 至 1 GB)

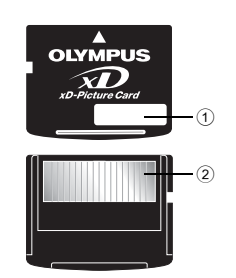

## 1注

• 本照相机可能无法识别非 OLYMPUS 插卡或在另一台装置(如电脑等)上格式 化的插卡。使用之前,请务必在本照相机上对插卡格式化。DG ["格式化存储](#page-80-1) [卡\(格式化\)"\(第](#page-80-1) 81 页)

## <span id="page-29-0"></span>插入和取出插卡

1 确定照相机电源已经关闭。

- 液晶显示屏关闭。
- 镜头缩回。

2 打开电池/插卡舱盖。

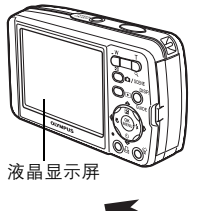

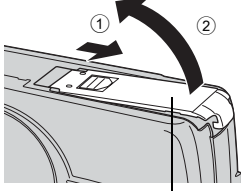

电池/插卡舱盖

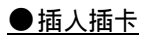

## 3 如图所示,将插卡摆正方向插入 插槽中。

- 笔直插入插卡。
- 将插卡插到底直至发出喀嗒声。
- 插卡插入方向不正确或斜着插入可能 损坏触片,并且无法取出。
- 如果插卡未完全插入,可能无法正确 记录。

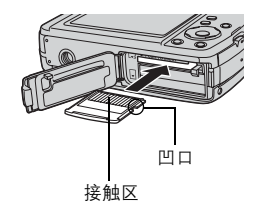

## **●取出插卡**

# 3 将插卡推到底,然后慢慢松开。

• 插卡稍微弹出并停下。

将插卡完全插入后迅速松开手指可能会 导致插卡被弹出插槽。 小心

• 拿住插卡并取出。

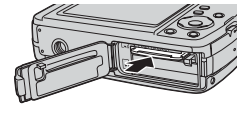

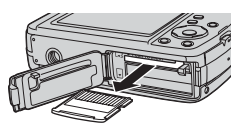

4 关闭电池/插卡舱盖。

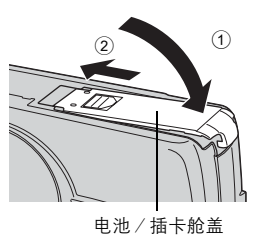

<span id="page-31-1"></span>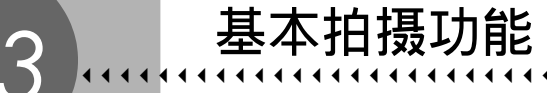

<span id="page-31-0"></span>专业的摄影师会将曝光调整到最佳设定,选择 最佳的聚焦方法,甚至根据被摄对象选择胶卷 的类型。

使用数码照相机,您无需学习如何进行复杂的 设定。您的照相机会为您调节这些设定!您要 做的只是根据任何想要拍摄的场景,无论是风 景、夜景还是肖像型图像等,来选择一种场景 模式,照相机会设定最佳曝光和白平衡。 就这么简单-只需按下快门钮!

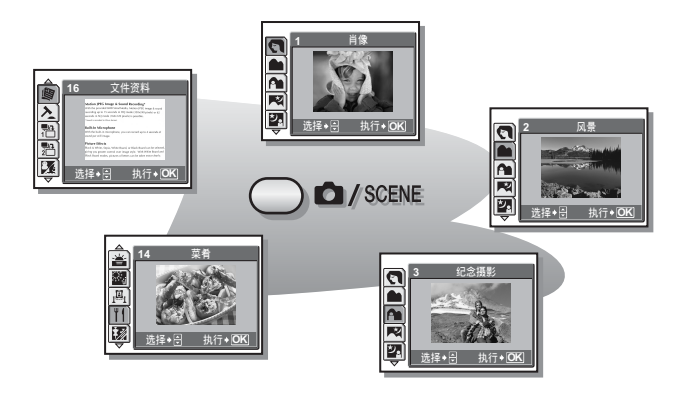

# <span id="page-32-1"></span><span id="page-32-0"></span>根据情况选择场景 ( **△**/SCENE)

按 **□/SCENE** 钮可在普通拍摄模式 (P: 程序自动) 和场景选择画面之间切换。

## **●P** (程序自动)

适合于一般情况。只需按下快门钮,照相机便会确定最佳条件并拍摄图像。照相机 根据被摄对象的亮度自动设定最佳光圈值和快门速度(程序自动)。

## **● SCENE** 模式

此功能可用来从 25 种拍摄条件中选择一种 SCENE。 当您根据情况或条件选择场景模式时,照相机自动选择最佳设定。

## B 肖像

适合于拍摄人物肖像。此模式能强调人物肖像的肌肤质感。

## ▲ 风景

适合于拍摄风景和其他户外场景。能鲜艳地再现蓝色和绿色。

## A 纪念摄影

适合于拍摄以风景为背景的被摄对象。能生动地再现蓝色、绿色和肌肤色调。

#### 图 夜景\*

适合于在傍晚或夜间拍摄图像。照相机快门速度的设定比普通拍摄时慢。

## 221 夜景 + 人物\*

适合于拍摄以夜景为背景的被摄对象。照相机快门速度的设定比普通拍摄时慢。

## \* 运动

适合于拍摄快速运动的物体。即使快速运动的被摄对象也呈现静止状态。

根据情况选择场景(△/SCENE)

#### **紧 室内拍摄**

适合于拍摄室内的人物。能生动地再现背景气氛。特写图像可能会曝光过度。

#### **山**烛光\*

适合于捕捉烛光摇曳的气氛。能再现温暖色调。 无法使用闪光灯。

#### **品**自拍

适合于自拍肖像。

#### ◆ 自然状态\*

适合于在低照度条件下不使用闪光灯拍摄。 无法使用闪光灯。

#### ■ 夕阳\*

适合于拍摄傍晚夕阳。能生动地再现红色和黄色。 无法使用闪光灯。

#### ■ 烟火景色\*

适合于拍摄烟火景色。照相机快门速度的设定比普通拍摄时慢。 无法使用闪光灯。

#### |粤 美术馆

适合于在美术馆内以及禁止闪光灯摄影的场所拍摄图像。 无法使用闪光灯。

#### V 菜肴

适合于拍摄食品。能逼真再现食品色泽。

#### 128 陈列窗

适合于透过玻璃拍摄物体。 无法使用闪光灯。

#### d 文件资料

适合于拍摄文件资料或时间表。能增强文本和背景间的对比度。 无法使用闪光灯。

## 入 拍卖

适合于拍摄商品。照相机在自动调节曝光的同时,以最佳尺寸连拍 3 张图像。 无法使用闪光灯。

#### $P$  拍摄和选择 1/ $P$  拍摄和选择 2

连续拍摄图像。可以在保存所需的图像之前删除不要的图像。适合于拍摄移动的被 摄对象。

拍摄和选择1() 高) 焦点锁定于第一张图像。

拍摄和选择 2(别) 逐张调整聚焦,连续拍摄图像。

#### 224 海滩和雪景

适合于晴天在海滩或雪地拍摄。可以拍摄美丽天空下或风景前的被摄对象。

#### $\mathbb{S}$ 1 水中广角 1 $\diagup$   $\mathbb{S}$ 2 水中广角 2

适合于拍摄水下风景。请务必使用潜水保护罩。 水中广角 1 (  $\sum_{i=1}^{\infty}$ ) 逐张调整聚集,拍摄图像。将 AF 对象标志对准要聚焦的被摄 对象,并按 *NY* 锁定聚焦位置。 水中广角 2 (22) 聚焦固定于约 5.0 m 的距离。 此距离会根据水质的不同而改变。

#### $\bullet$  水中近拍

适合于以近拍模式在水中拍摄图像。请务必使用潜水保护罩。将 AF 对象标志对准 要聚焦的被摄对象,并按 *NY* 锁定聚焦位置。

#### **<sup>(4)</sup>)** 减轻模糊

此功能减少拍摄图像时因照相机晃动或拍摄对象移动造成的模糊。 当照相机晃动很大或被摄对象快速移动时,减轻功能可能失效。

#### <span id="page-35-0"></span>*n* 动画

本功能可用来记录动画。

\* 当被摄对象较暗时,减少噪声功能自动启用。拍摄之间的处理时间加倍,在此时 间内无法拍摄图像。

要点

- 如果所选的场景无法使用闪光灯或场景的快门速度较慢,则可能会出现照相机 晃动。建议使用三脚架防止照相机晃动。
- 为产生特殊效果, 某些场景限于使用特定的功能。有关详细说明, 请参阅 "[在](#page-150-1) [拍摄模式和场景下可用的功能](#page-150-1)"(第 151 页)。

 $\bigcirc$  / SCENE

**按 ■/SCENE** 钮。

• 显示场景选择画面。
# 2 按 △▽ 选择场景, 并按 <sup>③</sup>。

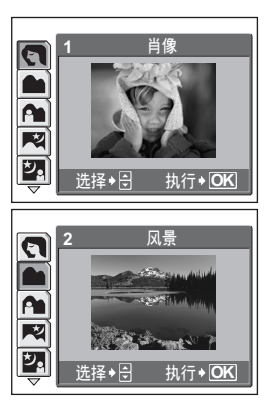

# 3 拍摄图像。

• 使用拍摄和选择功能时,请按住快门钮。

### *(*选择 [拍摄和选择 1] 或 [拍摄和选择 2] 时

• 拍摄图像后,显示选择要删除图像的画面。

被反白的图像会被放大。

- 1 按 XY 选择要删除的图像,并按 *O*。 重复步骤 ① 以删除多张图像。
- 2 选择所有不要的图像后, 按 @。
- 3 选择 [执行],并按 @。
	- 所选图像被删除,仅剩余的图像被保存。

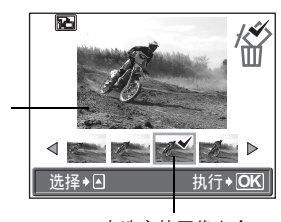

在选定的图像上会 显示 *R* 图标。

# 拉近被摄对象

# 使用变焦

您可以使用光学变焦和数码变焦将被摄对象拉近。使用光学变焦,当镜头倍率改变 时,图像在 CCD 上被放大,由全部 CCD 像素组成图像。使用数码变焦,CCD 所获 取的图像中央区域被裁剪并放大。因为数码变焦截取图像的一小部分并进行放大, 当数码变焦倍率提高时,图像会变得粗糙。

本照相机可用以下变焦倍率。

光学变焦 3 倍 (相当于 35 mm 照相机的 35 mm 至 105 mm) 光学变焦 × 数码变焦 最大 15 倍 注意,在较高倍率下易产生照相机晃动。

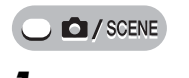

*1* 按变焦钮。

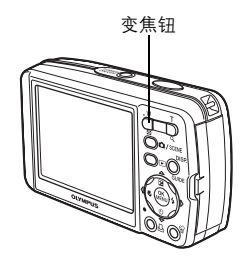

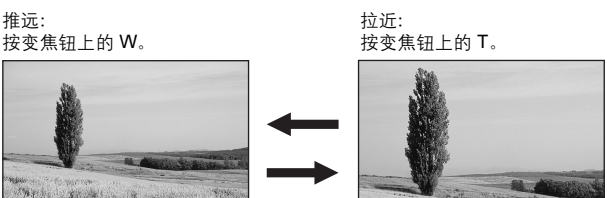

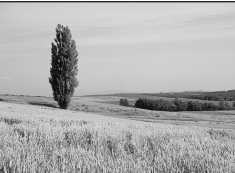

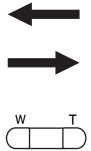

E-folying new

38

# 使用数码变焦

**C** / SCENE

顶层菜单 ▶ [模式菜单] ▶ [摄影] ▶ [数码变焦] ▶ [开]

N

 $\mathbb{R}$  "使用菜单" (第 17 页)

• 在 8 模式下: 顶层菜单 ▶ [数码变焦] ▶ [开]

# *1* 按变焦钮上的 T。

光学变焦 いっちょう かいしゃ かいちょう 数码变焦 かいしょう

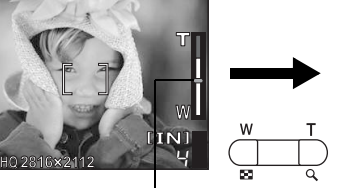

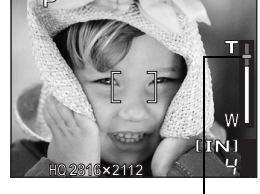

变焦指示的白色区表示光学变焦。如 果 [数码变焦] 设为 [开], 变焦指示上 将显示红色区。到达光学变焦的最大 值时,数码变焦启用。

光标在数码变焦区时变成橙色。

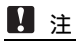

• 使用数码变焦拍摄图像可能导致图像粗糙。

### 拉近被摄对象

# 使用近拍/超级近拍模式

在靠近 (20 cm 至 50 cm) 被摄对象拍摄图像时, 将照相机设为近拍模式。

**。 出** 此模式供您在离被摄对象 20 cm 的近距离拍摄。<br>◎ 此模式供您在离被摄对象 7 cm 的近距离拍摄。

此模式供您在离被摄对象 7 cm 的近距离拍摄。变焦位置自动固定, 并且无 法改变。

**O** / SCENE

- 1 重复按 *<sup>X</sup>*& 设定 [&] 或 [%]。 ■图 "直接按钮" (第12页)
	- 操作停止 2 秒钟之后,设定完成,模式 选择画面消失。

# 2 拍摄图像。

# 日注

• 在超级近拍模式中,变焦和闪光灯不起作用。

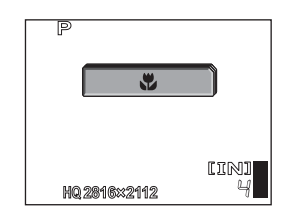

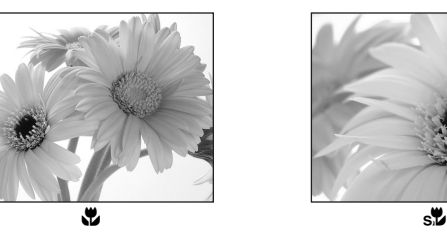

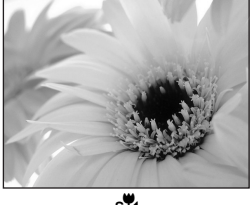

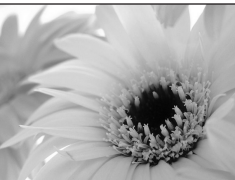

# 闪光拍摄

请选择最适合光线条件和您要获得的效果的闪光模式。

闪光灯工作范围 W(最大):约 4.0 m T(最大): 约 2.5 m

### 自动闪光(无指示)

闪光灯在低照度或背光条件下自动闪光。

# 红眼减轻闪光 ( < 0 )

闪光灯发出的光线可能会使图像中被摄 对象的眼睛发红。红眼减轻闪光模式可 通过在正常闪光前发出预闪光减轻此现 象。

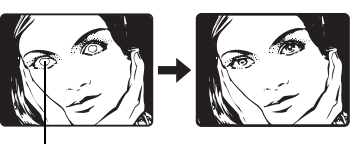

被摄对象的眼睛发红。

# **口注**

- 预闪光后,经过约 1 秒钟,快门释放。请拿稳照相机以免引起晃动。
- 如果被摄对象未直接盯着预闪光,或拍摄距离过远,会影响红眼减轻的效果。 个体差异也会影响该效果。

# 强制闪光 ( $\clubsuit$ )

无论亮度如何闪光灯都闪光。此模式用于 消除被摄对象脸上的阴影 (如树叶的阴 影)、背光条件下或用于校正由人工照明 所造成的色彩偏差(特别是荧光灯照明)。

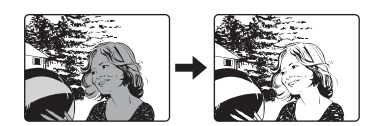

# 1注

• 在极亮的光线下,强制闪光可能无法获得所需的效果。

# 不闪光(4)

闪光灯即使在光线暗的条件下也不闪光。请在不需要或禁止闪光拍摄的场合使用此 模式。还可以使用此模式拍摄风景、落日及其他闪光范围之外的被摄对象。

Ł

# 日注

• 在不闪光模式下,由于在光线暗的条件下自动选择慢快门速度,建议使用三脚 架,以防止照相机晃动使图像模糊。

 $\bigcirc$  / SCENE

1 重复按 *<sup>Y</sup>#* 设定闪光模式。

■ "直接按钮" (第 12 页)

- 操作停止 2 秒钟之后,设定完成,模式 选择画面消失。
- 每次按 D & 时,闪光模式按以下顺序改 变。

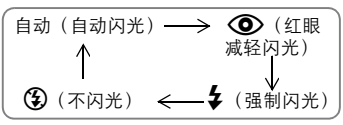

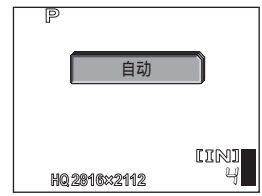

- 2 半按下快门钮。
	- 在闪光灯将闪光的条件下, \$ 标志点亮 (闪光灯待机)。
- 3 完全按下快门钮拍摄图像。

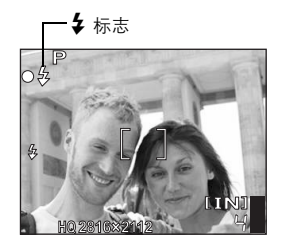

 $\mathcal{S}$ 

# 要点

◆ (闪光灯充电) 标志闪烁。  $\rightarrow$ 闪光灯充电。请等到  $\clubsuit$  标志消失。

# 注

- 在全景和超级近拍模式中,闪光灯不起作用。
- 在近拍模式下变焦设为广角(W)时, 闪光灯可能无法产生最佳效果。请在液 晶显示屏上检查拍摄的图像。

# 自拍定时器

此功能供您使用自拍定时器拍摄图像。请用三脚架固定照相机进行自拍。 此功能在您想将自己拍入图像中时很有用。

# **C** / SCENE

】 按 ▽ ◇ 并设为 [◇̀]。

■ "直接按钮" (第 12 页)

• 操作停止 2 秒钟之后,设定完成,模式 选择画面消失。

# $2$  宗全按下快门钮拍摄图像。

- 半按下快门钮锁定聚焦和曝光。
- 自拍定时器指示灯点亮约 10 秒钟, 然后开 始闪烁。闪烁约 2 秒钟之后,拍摄图像。
- 要在 89 模式下停止拍摄, 请再次完全 按下快门钮。
- 要取消自拍定时器, 按 ▽、
- 拍摄一张图像后,自拍定时器模式即被 自动取消。

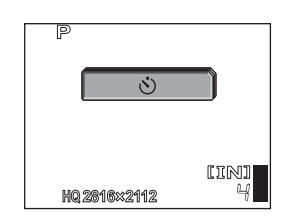

自拍定时器指示灯

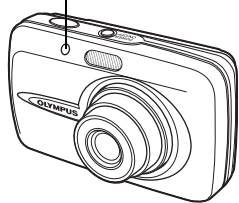

# 记录动画

本功能可用来记录动画。

 $\bigcirc$  / SCENE

# 按 ■/SCENE 钮。

• 显示场景选择画面。

# 2 按 △▽ 选择 <del>*A*, 并按 ◎</del>。<br>3 取<sub>量。</sub>

### 3 取景。

• 液晶显示屏上显示剩余记录时间。

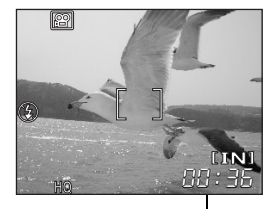

剩余记录时间

# $\boldsymbol{4}$  完全按下快门钮开始记录。

- 保存动画时,插卡读写指示灯闪烁。
- 在动画记录中,BB 标志点亮呈红色。
- 可以使用变焦钮放大被摄对象。

# $\bf 5$  再次按下快门钮停止记录。

- 当剩余记录时间用完时,记录自动停止。
- 当内存或插卡中有空间时,显示剩余记 录时间(第 [26](#page-25-0) 页),照相机可以拍 摄。

# 1注

- 如果记录期间与被摄对象的距离发生大幅改变,则可能失去聚焦。
- 在 8 模式下无法使用闪光灯。

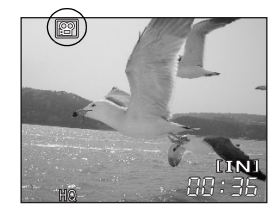

44

သူ

# 其他拍摄功能<br>……………………………… 4

### 像专业摄影师那样拍摄…

调节图像的亮度或白平衡、根据被摄对象改变 聚焦区域,并利用其他有用功能拍摄专业水准 的图像。

在聚会或家庭团聚时…

在同学聚会或生日宴会时使用自拍定时器功能 拍摄集体照。

### 在户外或观光景点…

使用全景拍摄模式捕捉美丽的山岭或令人赞叹 的建筑。

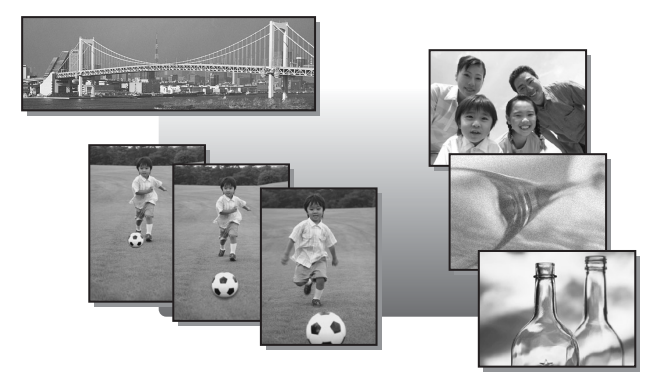

# 改变图像亮度

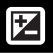

在某些场合,手动补偿(调节)照相机设定的曝光可取得更佳的效果。以 1/3 的曝光级在 ±2.0 EV 的范围内调节曝光。改变曝光时,可在液晶显示 屏上检查效果。

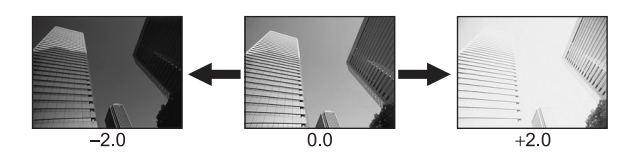

 $\bigcirc$  / SCENE

- 1 <sup>按</sup> <sup>O</sup>*F*。
- $2\;$  按  $\Delta \nabla$  调节曝光, 并按 @。
	- 向 [+] 调节使图像变亮,或向 [–] 调节使 图像变暗。

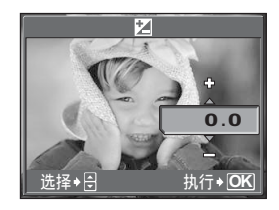

# 3 拍摄图像。

### 要点

• 明亮的被摄对象 (如雪) 的图像常常比其原色要暗。向 [+] 方向调节, 使这些 被摄对象更接近其真实的明暗度。为防止图像变得较亮,当拍摄较暗的被摄对 象时向 [–] 调节。

 $\blacksquare$ 

- 有时, 使用闪光灯可能达不到理想的亮度 (曝光)。
- 当被摄对象周围非常亮或暗时,曝光补正效果可能有限。

# 调节图像色彩

被摄对象的色彩根据照明条件而异。例如,日光、落日或钨灯光线在白纸 上反射时,所产生的白色阴影之间稍有差异。通过调节白平衡,可以获得 更自然的色彩。

- 自动 自动调节白平衡,无论在什么光源下都可获得自然色彩。
- ※ 用于在晴天获得自然色彩。
- 3 用于在多云天获得自然色彩。
- **点 用于在钨灯照明下获得自然色彩。**
- 用于在日光荧光灯照明下获得自然色彩。这种灯主要用于家庭。
- **尝》** 用于在自然白色荧光灯下拍摄。这种灯通常用作台灯等。
- 第 用于在白色荧光灯下拍摄。这种灯通常用于办公室等。

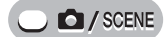

顶层菜单 [WB] *g*["使用菜单"\(第](#page-16-0) 17 页)

*4*

**WB** 

其他拍摄功能

其他拍摄功能

*1* 选择白平衡设定,并按 *<sup>Z</sup>*。

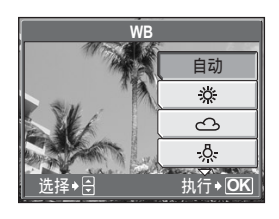

### 要点

• 可以选择与实际光源不同的白平衡设定,并在液晶显示屏上尝试不同色调效果。

# 日注

- 在某些特殊光源下,白平衡可能无法发挥效果。
- 当以 [自动] 以外的白平衡设定拍摄图像时, 请在液晶显示屏上播放图像并检查 色彩。
- 若在 [自动] 以外的白平衡设定下闪光灯闪光, 所拍摄图像的色彩可能与您在液 晶显示屏上看到的色彩不同。

# 改变测量被摄对象亮度的区域(ESP/*[*●

背光拍摄图像时,被摄对象的脸部会显得较暗。使用点测光,可以根据液 晶显示屏中央的亮度拍摄图像,不受背景光线的影响。

- ESP 分别对液晶显示屏中央和周围区域测光,以拍摄出亮度均衡的图像。背光 拍摄图像时,图像的中央会显得较暗。
- *5* 仅对液晶显示屏的中央测光。适合于拍摄液晶显示屏中央背光的被摄对象。

### $\bigcirc$   $\bigcirc$  / SCENE

顶层菜单 ▶ [模式菜单] ▶ [摄影] ▶ [ESP/<sup>[</sup>●]] 『ls͡s "使用菜单" (第 17 页)

*1* 选择 [ESP] 或 [*5*],并按 *<sup>Z</sup>*。

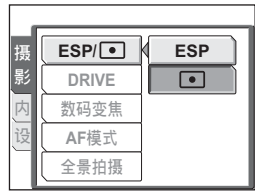

# 连拍

 $\Box$ ihi $\Box$ i

可以按住快门钮一次拍摄一连串图像。

□ 按一下快门钮拍摄 1 张图像。

 $\Box$ HI ➡ 可用比普通连拍更快的速度拍摄图像。 锁定第一张时的聚焦、曝光和白平衡。连拍速度依记录模式的设定而异。

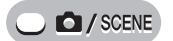

顶层菜单 ▶ [模式菜单] ▶ [摄影] ▶ [DRIVE] ▶ [❑]] / [HI ❑]]

**g** ["使用菜单"\(第](#page-16-0) 17 页)

# *1* 拍摄图像。

• 完全按下快门钮并继续按住。照相机将连续拍摄图像,直到松开快门钮。

# 1 注

- 在高速连拍时,无法使用闪光灯和数码变焦。
- 在全景拍摄期间,连拍和高速连拍无法使用。
- 在高速连拍模式下拍摄,图像尺寸被限制为 [1600 × 1200] 或更小。即使将 [  $\bigoplus$ : 1 设成高于 [1600 × 1200], 图像也会保存为 [1600 × 1200]。
- 若在连拍时电池电力微弱且f闪烁,连拍停止,照相机开始保存已拍摄的图 像。是否能保存全部图像取决于电池剩余电量的多少。
- 当使用高速连拍时, [ISO] 设为 [自动]。如果 [ISO] 设为 [自动] 之外的其他设定 时, [HI - ] 无法被选中。

# 改变 ISO 感光度 (ISO)

ISO 值越大,照相机的感光度越好,在低亮度条件下的拍摄能力越强。但 是,高感光度也会在拍摄的图像上引起噪声,使图像粗糙。

自动 根据被摄对象条件自动调节感光度。 64/100/200/ 使用低 ISO 设定, 可以在白天拍摄清晰、鲜明的图像。 400/800/1600 使用较高的 ISO 设定, 您可以在阴暗的地方进行拍摄。

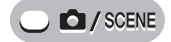

顶层菜单 ▶ [ISO] **getter and the controlled to the light of the light of the light of the light of the light of the light of the light of the light of the light of the light of the light of the light of the light of the ligh** 

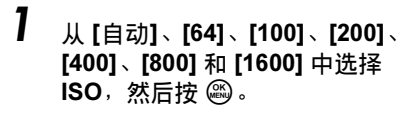

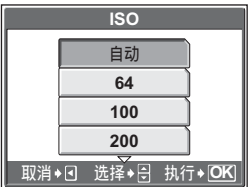

1 注

- ISO 基于普通照相机胶卷的感光度。
- 将 ISO 设为 [800] 或 [1600] 拍摄时, 图像尺寸被限制为 [1600 × 1200] 或更 小。即使将 [ **€** i · ] 设成高于 [1600 × 1200], 图像也会保存为 [1600 × 1200]。
- 将 ISO 设为 [800] 或 [1600] 拍摄特写图像时,使用闪光灯可能会使图像过度曝光。
- ISO 设为 [800] 或 [1600] 时, 无法使用数码变焦。

# 改变聚焦区域(AF 模式)

此功能供您选择照相机如何对被摄对象聚焦。

- iESP 照相机判断对画面上的哪一个被摄对象聚焦。即使被摄对象不处于画面 中央也可聚焦。
- 点 根据 AF 对象标志内的被摄对象选择聚焦。

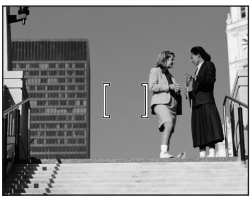

适用 [iESP] 的被摄对象 适用 [点] 的被摄对象

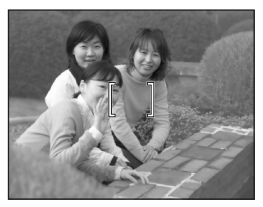

 $\bigcirc$  / SCENE

顶层菜单 ▶ [模式菜单] ▶ [摄影] ▶ [AF模式] **6**3 ["使用菜单"\(第](#page-16-0) 17 页)

*1* 选择 [iESP] 或 [点],并按 *<sup>Z</sup>*。

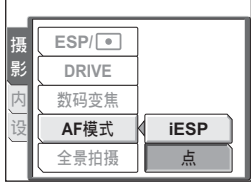

# 全景拍摄

可以用 Olympus xD-Picture Card 进行全景拍摄。全景拍摄可供您用 OLYMPUS Master 软件将边界相互重叠的图像连成单幅全景图像。

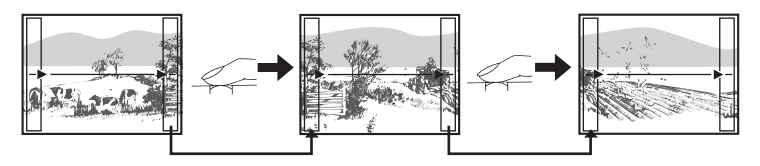

前一张图像中连接到后一张图像的部分,不会留在画面边缘的边框上。您必须记 住边框上该部分是什么样子,然后再拍摄下一张图像,使其重叠。如果从左到右 连接图像,在构图时,请将前一张图像的右侧与后一张图像的左侧重叠(如果从 右到左连接图像,则以相反的方式进行)。

### **C** / SCENE

其他拍摄功能 4 其他拍摄功能

**顶层菜单 ▶ [模式菜单] ▶ [摄影] ▶ [全景拍摄] 【⑧ "使用菜单" (第 17 页)** 

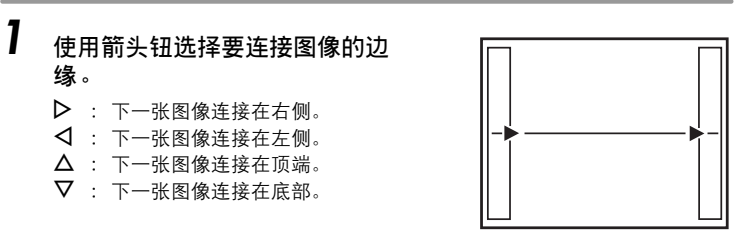

从左到右连接图像

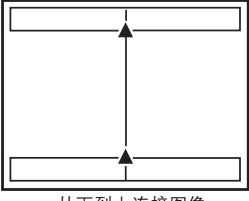

53

2 其他拍摄功能 其他拍摄功能

# 全景拍摄

# $2$  请务必使图像的边缘重叠,然后拍摄图像。

- 聚焦、曝光和白平衡根据第一张图像设定。请勿选择极亮的被摄对象(如 太阳)作为第一张图像。
- 在第一张图像后无法调整变焦。
- 全景拍摄最多可拍 10 幅图像。
- 拍摄完 10 幅图像时,显示警告标志。

# 3 按 @ 退出全景拍摄。

# **四注**

- 照相机中没有插卡时,无法使用全景拍摄模式。全景拍摄模式仅适用于 Olympus 插卡。
- 在全景拍摄期间,闪光灯、连拍和高速连拍无法使用。
- 照相机本身无法连接全景图像。连接图像需要使用 OLYMPUS Master 软件。

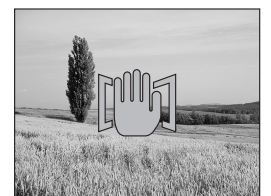

# 改变液晶显示屏显示(DISP./GUIDE)

此功能显示直方图和构图线条,以帮助您取景。

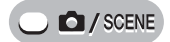

*1* 重复按 DISP./GUIDE 钮。

• 按 DISP./GUIDE 钮按以下顺序改变显示。  $\mathbb{R}$  "直接按钮" (第12页)

只显示基本信息。

**HQ 2816×2112** 4 显示图像亮度分布的直 方图。 在 89 模式下不显示此 画面。 如果 [**um**] 为 [关], 则不 显示此画面。 **HQ 2816×2112** 4 显示线条。显示的线条 根据 [画框表示] 设定而 改变。 在 89 模式下不显示此 画面。 **HQ 2816×2112** 4

如果 [画框表示] 为 [关], 则不显示此画面。

只显示 AF 对象标志。

### 要点

• 改变显示或进行菜单操作时液晶显示屏上显示信息。有关显示信息的详细说 明, 请参阅"简易使用说明书"中的"液晶显示屏标志和图标"。

### 直方图

用于显示直方图。您可以在检查被摄对象对比度的同时拍摄图像,从而更准确地控 制曝光。

- 关 不显示直方图。
- 开 始终显示直方图。

### **顶层菜单 ▶ [模式菜单] ▶ [设定] ▶ [au] ▶ [关] / [开]**

### ■☞ "使用菜单" (第 17 页)

# 要点

### 如何阅读直方图

- 1 如果峰值占据过多的区域,则图像将主要为黑色。
- 2 如果峰值占据过多的区域,则图像将主要为白色。
- 3 直方图中以绿色显示的部分表示 AF 对象标志中的亮 度分布。

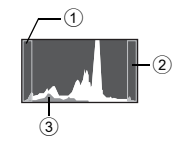

### 1注

• 拍摄时所显示的直方图可能与播放时所显示的不同。

# 画框表示

用于显示画框表示,以及决定画框表示的类型。构图时,请参阅此部分。

- 关 不显示画框表示。
- 丰丰 显示横竖线。
- $\boxtimes$  显示对角线。

### 顶层菜单 ▶ [模式菜单] ▶ [设定] ▶ [画框表示] ▶  $\mathbb{E}[\tilde{\mathbf{x}}] \cup \mathbb{E}[\tilde{\mathbf{x}}]$  /  $\mathbb{E}[\tilde{\mathbf{x}}]$  /  $\mathbb{E}[\tilde{\mathbf{x}}]$  /  $\mathbb{E}[\tilde{\mathbf{x}}]$  /  $\mathbb{E}[\tilde{\mathbf{x}}]$  /  $\mathbb{E}[\tilde{\mathbf{x}}]$  /  $\mathbb{E}[\tilde{\mathbf{x}}]$  /  $\mathbb{E}[\tilde{\mathbf{x}}]$  /  $\mathbb{E}[\tilde{\mathbf{x}}]$  /  $\mathbb{E}[\tilde{\mathbf{x}}]$  /  $\math$

### 55

*4*其他拍摄功能 其他拍摄功能

### **Tallid**

播放

使用胶卷型照相机,您无法在胶卷被冲印出来 之前看到照片。并且当您最终能看到它们时, 有时是否会对效果感到失望呢?有的照片景物 模糊,或者有人是闭着眼睛的。或者您可能对 同一个场景重复拍摄了几张照片,因为您不确 定是否能拍摄出来。对于记录重要场面的纪念 照,这太不适合了!

使用数码照相机,您可以立即检视图像。一旦 拍摄了图像,只需播放它就行了。如果您不满 意,将其删除并重新拍摄。因此您不用担心图 像的效果-只需随意地按下快门钮!

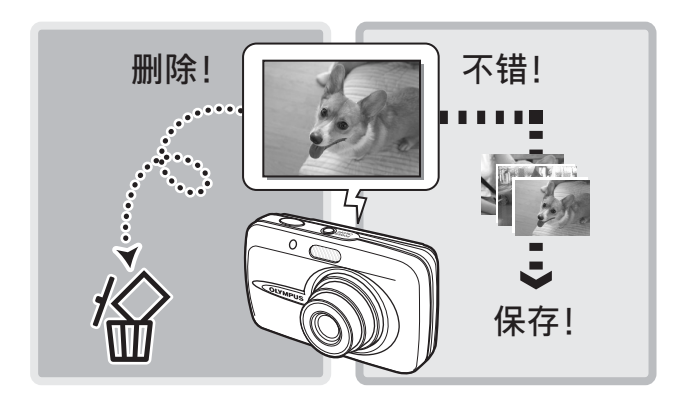

5

# 播放静止图像

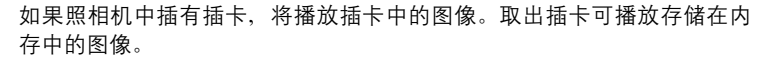

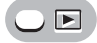

- 液晶显示屏上显示最后拍摄的图像(1张播放)。
- 使用箭头钮浏览图像。

# *1* 按变焦钮上的 T 或 W。

• 可以放大(放大播放)、以缩略图(索引显示)或日历格式(日历显示) 观看图像。

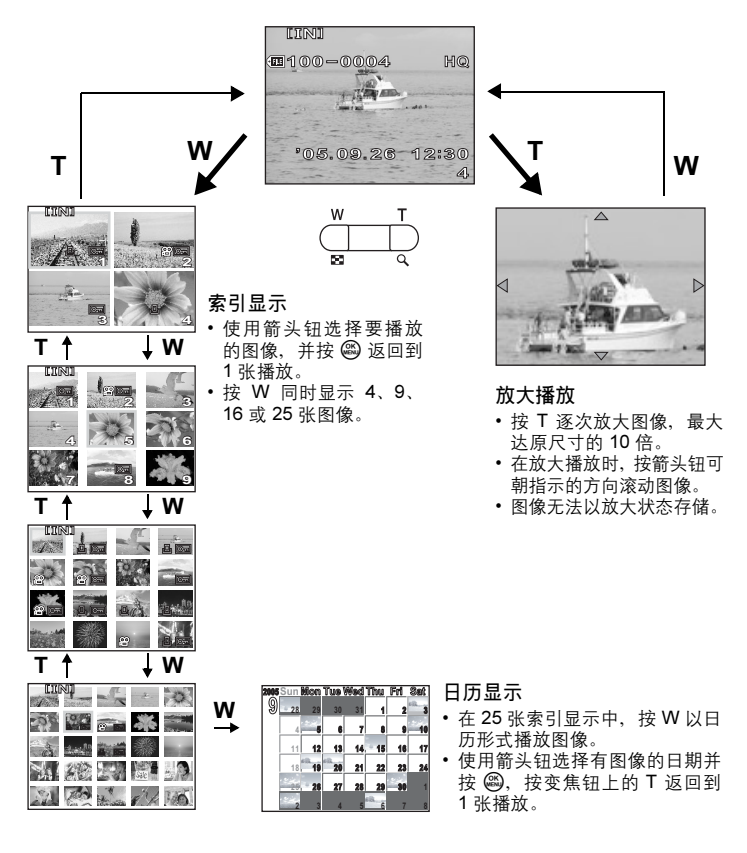

∣►

# 以日历的形式播放图像(日历)

此功能可用来以日历格式显示拍摄的图像。当记录静止图像或动画时,图像会自动 按记录日期登记到日历中。

要在日历显示中按正确的日期播放图像,需要在拍摄前设定照相机的日期和时间。  $\mathbb{R}$  "设定日期和时间" (第 88 页)

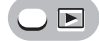

|顶层菜单 ▶ 【日历】 (第 17 页)

 $\left| \curvearrowleft \right|$ 

• 会显示月历。选择您要播放的图像,并按 @。播放各张图像。

# <span id="page-57-0"></span>图像旋转

垂直持拿照相机时拍摄的图像以水平方式显示。此功能用来将这种图像顺时针或逆 时针转动 90 度, 使其垂直显示。

选择您要旋转的图像,并显示顶层菜单。

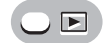

顶层菜单 ▶ [模式菜单] ▶ [播放] ▶ [<del></del> [1] ▶ [+90°] / [0°] / [-90°] ■☞ "使用菜单" (第 17 页)

• 影集播放模式:顶层菜单 ▶ [影集菜单] ▶ [��] ▶ [+90°] / [0°] / [-90°]

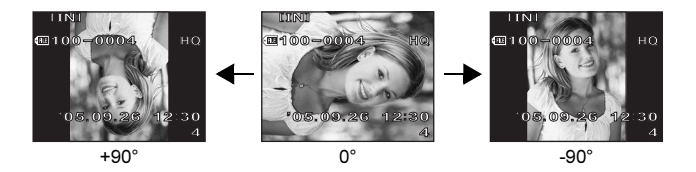

**口**注

• 无法旋转以下图像。

动画、受保护的图像、电脑编辑的图像以及用其他照相机拍摄的图像 • 即使关闭电源, 照相机也会保存新的图像方向。

# <span id="page-58-0"></span>播放动画

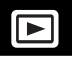

此功能用来播放动画。可以快放动画或一次播放一张图像。选择要播放的 动画,然后显示顶层菜单。

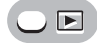

• 动画播放。播放结束时,照相机自动返回动画 的开头并显示 [动画] 菜单。

### 顶层菜单 ▶ [动画] (第 17 页)

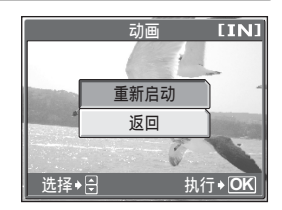

### ●播放动画时的操作

在播放时改变速度。

- ▶ : 每按一下按钮,播放速度按以下顺序改 变:2 倍、20 倍、返回 1 倍。
- X :倒放动画。每按一下按钮,播放速度按以 下顺序改变:2 倍、20 倍、返回 1 倍。
- **@ :**暂停动画。

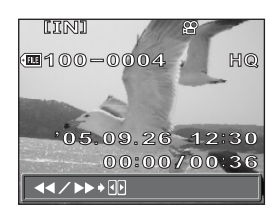

*5*播放

### ●暂停时的操作

可以逐帧播放动画。

- $\Delta$  : 显示第一张。
- $\nabla$  : 显示最后一张。
- $\triangleright$  : 显示后一张图像。
- X :显示前一张图像。

Z :显示 [动画] 画面。

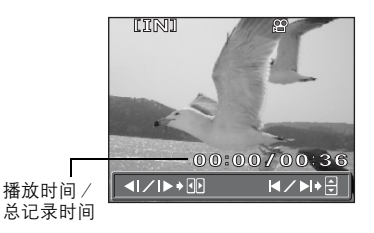

### ■注

• 当照相机读取动画时,插卡读写指示灯闪烁。读取动画可能要花些时间。当插 卡读写指示灯闪烁时,请勿打开电池/插卡舱盖。否则可能破坏内存或插卡中 的资料,并可导致内存或插卡无法使用。

# 播放影集

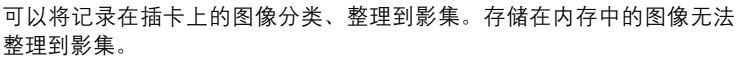

‡⊟

可以将多达 200 张图像加入到可用的 12 个影集之一。使用附带的 OLYMPUS Master 软件,可以将电脑中的图像加入到插卡上的影集中。

### *(*影集播放模式菜单

要启用影集播放模式,在图像播放模式下按顶层菜单中的< , 然后选择 [影集]。在 影集播放模式下按 @ 显示影集播放模式顶层菜单。与拍摄模式和播放模式相同,使 用箭头钮和 @ 在影集播放模式菜单中进行设定。『[68] ["菜单"\(第](#page-13-0) 14 页)

### 顶层菜单

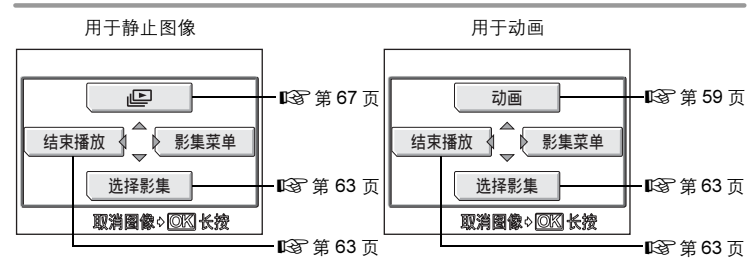

影集菜单

*5*

播放

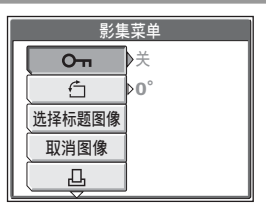

### 可以在 [影集菜单] 中设定的功能

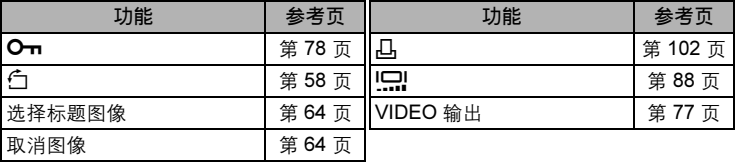

# 添加图像到影集(登录图像)

可以将图像或动画加入到影集中。

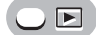

顶层菜单 ▶ [模式菜单] ▶ [播放] ▶ [登录图像] 『26 "使用菜单" (第 17 页)

# 1 选择登录图像的方法。

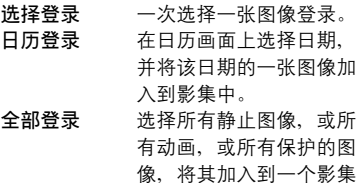

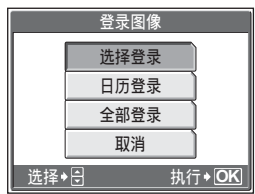

 $2$  按 < ID 选择影集,并按 @。

中。

### ᒊቲ **OK** 选择影集 选择→11 **5 8 7 6**  $-10$  **f**  $-11$  **f**  $-12$ **1 3 2 4**

### *(*选择登录

- $3$  按  $\Delta \nabla$ < $\Phi$  选择要加入到影集的 图像, 并按 @。
	- 在所选的图像上显示 *R*。
	- 再按一下 *Z* 取消选择。
	- 重复步骤 3 加入多张图像。
	- 按变焦钮上的 T 用 1 张播放显示图像。
- $\boldsymbol{4}$  选择完要加入的所有图像后,按住 @。  $\overline{\bf 5}\;$  选择 [执行],并按 @ 。

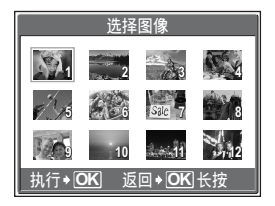

*5*播放

# ●日历登录

- $3$  按  $\Delta \nabla$ < $\Delta$  选择有要加入到影集 图像的日期,并按 @。
- 4 选择 [执行], 并按 @。

**2005Sun Mon Tue Wed Thu Fri Sat 28 29 30 31 <sup>1</sup> 5 6 7 8 9 10 12 13 14 15 16 17 19 20 21 22 23 24 26 27 28 29 30 1 2 5678 3 4 2 3**

### (全部登录

- 3 选择 [照片]、[动画] 或 [O<del>n</del>],并按  $\overset{\text{OK}}{\underset{\text{MENU}}{\bigcirc}}$  .
- $4\,$  选择 [执行],并按 @。

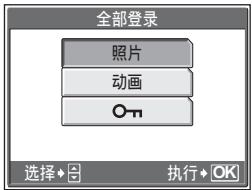

# 1注

*•* 相同图像不能加入到多个影集。

# <span id="page-62-0"></span>观看影集中的图像(选择影集)

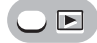

- 
- 顶层菜单 [影集] *g*["使用菜单"\(第](#page-16-0) 17 页)
- $1$  按 @。
	- 显示影集播放模式的顶层菜单。
- 2 选择 [选择影集]。<br>3 <sub>按 <</sub>1D 选择要观:
	- 按 < 1 洗择要观看的影集, 并按  $\binom{OK}{MEN}$  o
		- 显示各影集的标题图像。
- $\boldsymbol{4}$  使用箭头钮显示所需的图像。
	- $\triangleright$  : 显示后一张图像。
	- X :显示前一张图像。
	- $\Delta$  : 跳到 10 张前的图像。
	- $\nabla$  : 跳到 10 张后的图像。
	- 播放静止图像时,按变焦钮上的 T 进行 放大播放。放大播放时,请使用箭头钮 进行滚动。

# ${\bf 5}$  v 要退出影集显示,按 @ 钮显示顶层菜单,并选择 [结束播放]。

# 要点

- 要显示其他影集的照片,从顶层菜单中选择 [选择影集], 然后选择要观看的影集。
- 在影集播放时, 按 ▶ 返回到 1 张播放。

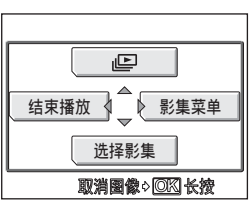

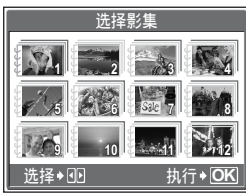

*5*播放

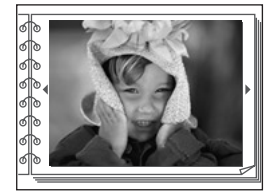

# <span id="page-63-0"></span>选择影集封面(选择标题图像)

可以改变 [选择影集] 画面上显示的标题图像(影集中的第一张图像)。 选择要更改的影集,然后显示顶层菜单。

顶层菜单 ▶ [影集菜单] ▶ [选择标题图像] **[**@ "使用菜单" (第 17 页)

 $1$  by  $\triangleleft$  选择作为标题图像的图像, 并按 @。

- $2\,$  选择 [确定], 并按 @。
	- 影集的标题图像改变。

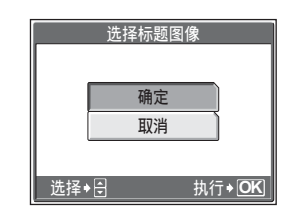

# <span id="page-63-1"></span>取消登录图像(取消图像)

可以取消加入到影集中的图像。图像仍将保存在插卡中。此操作仅从影集中取消图像。 选择包含要取消图像的影集,然后显示顶层菜单。

顶层菜单 [影集菜单] [取消图像] *g*["使用菜单"\(第](#page-16-0) 17 页)

*1* 选择影集取消方法,并按 *<sup>Z</sup>*。 选择取消 一次选择一张图像取消。 全部取消 取消影集中的全部图像。

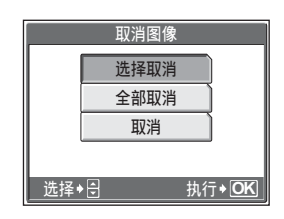

*5*播放

65

# **●选择取消**

- **2** 按 △▽<ル 选择要取消的图像, 并 按 @ 。
	- 在所选的图像上显示 *R*。
	- 再按一下 *Z* 取消选择。
	- 重复步骤 2 取消多张图像。
	- 按变焦钮上的 T 用 1 张播放显示图像。

 $3$  选择完要取消的所有图像后,按住 @。  $\boldsymbol{4}$  选择 [执行],并按 @ 。

### *(*全部取消

2 选择 [执行], 并按 @。

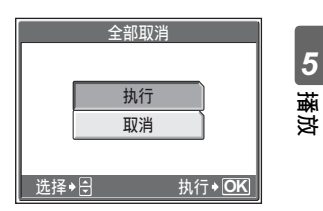

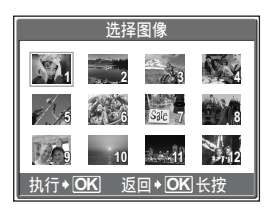

### 删除影集图像

可以删除加入到影集中的图像。不同于取消影集图像,此操作将删除插卡中的图像。 显示和删除影集中的图像。

# 11 注

- 无法删除受保护的图像。在删除此类图像之前, 请先取消其保护。LGB ["保护](#page-77-0) [图像"\(第](#page-77-0) 78 页)
- 图像一旦删除便无法恢复。要仅从影集中取消图像,请使用「取消图像1。『@ ["取消登录图像\(取消图像\)"\(第](#page-63-1) 64 页)

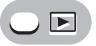

1 选择您要删除的图像,并按 *<sup>S</sup>* 钮。 ■图 "直接按钮" (第 12 页)

2 选择 [执行], 并按 @。

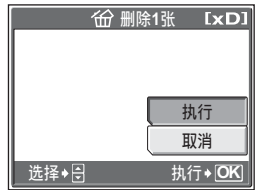

份

*5*播放

# <span id="page-66-0"></span>幻灯片放映

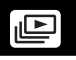

此功能逐张显示存储在内存或插卡中的静止图像。可以从 4 种不同图像切 换效果中选择一种。对于动画,仅显示第一张图像。

- 标准 逐张播放图像。
- 渐现 渐现下一张图像。
- 逐张 下一张图像从画面顶部滑入。
- 变焦 下一张图像从画面左上角逐渐放大。

在图像播放模式或影集播放模式下,选择和显示一张静止图像。

# $\bigcirc$   $\blacksquare$

**顶层菜单 ▶ [模式菜单] ▶ [播放] ▶ [@]** 『⊗ ["使用菜单"\(第](#page-16-0) 17 页)

- 影集播放模式: 顶层菜单 ▶ [ILA]
- *1* 选择 [标准]、[渐现]、[逐张] 或 [<sup>变</sup> 焦], 并按 **@**。
	- 幻灯片放映开始。
	- 在按 @ 取消放映之前, 幻灯片放映不 会停止。

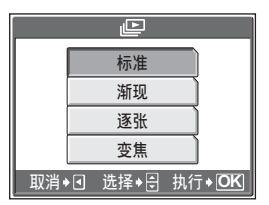

 $\blacksquare$ 

• 长时间放映幻灯片时,建议使用选购的 AC 转接器。照相机将在约 30 分钟后进 入待机模式,并自动停止幻灯片放映。

*5*播放

# **编辑静止图像(∑■/红眼补正/黑白/棕褐色)**

此功能供您编辑插卡中保存的静止图像,并将其作为新图像存储。可进行 以下编辑操作。

**P** <del>M</del> 格图像尺寸改为 640 × 480 或 320 × 240, 并作为新文件保存图像。

红眼补正 纠正在使用闪光灯拍摄时导致的图像中被摄对象眼睛发红的红眼现象,并 将图像作为新文件保存。

黑白 将图像改为黑白,并作为新文件保存。

棕褐色 将图像改为棕褐色,并作为新文件保存。

选择您要编辑的图像,并显示顶层菜单。

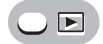

### 顶层菜单 [编辑] *g*["使用菜单"\(第](#page-16-0) 17 页)

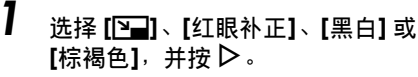

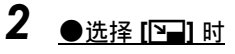

选择 [640 × 480] 或 [320 × 240], 并按 @。

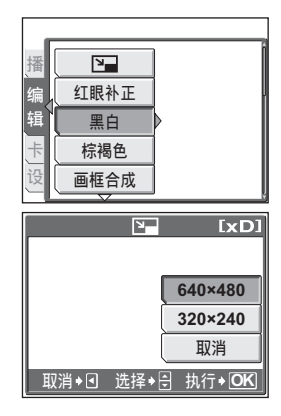

编辑静止图像(*Q*/红眼补正/黑白/棕褐色)

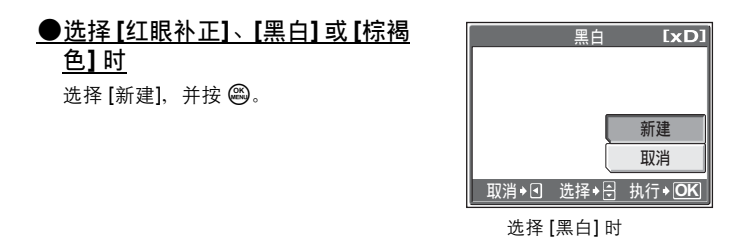

• 显示 [处理中] 条棒, 保存图像后, 照相机返回到播放模式。

# ■注

- 在以下情况下,无法使用 [*Q*]、[红眼补正]、[黑白] 或 [棕褐色] 进行编辑: 插卡的剩余空间不足、动画、电脑编辑的图像、用另一部照相机拍摄的图 像或内存中的图像。
- 红眼补正可能无法对所有图像起作用,且,被摄对象眼睛以外的部位可能被修正。

# 建立合成图像

此功能供您在存储于插卡的静止图像上添加画框、标题或日历,并将其作 为新图像保存。可进行下列图像合成操作。

画框合成 在图像上添加选择的画框,并将其保存为新图像。 标题合成 在图像上添加选择的标题,并将其保存为新图像。 日历合成 在图像上添加日历,并将其保存为新图像。

### 画框合成

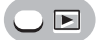

**顶层菜单 ▶ [编辑] ▶ [画框合成] geter contract contract contract contract contract contract contract contract contract contract contract contract contract contract contract contract contract contract contract contract contract c** 

- 
- 1 选择 [新建],并按 @。  $2$  按 < $D$  选择画框, 并按 @。

 $3$  按  $\triangleleft$  选择需添加画框的图像,并 按 @ 。

• 按  $\Delta\nabla$  将图像顺时针或逆时针旋转 90°。

 $4$  调整图像的位置和尺寸,并按  $\Delta\nabla\langle\mathbf{D}\rangle$  调整图像的位置。 变焦钮 调整图像的大小。 当您选择的画框可容纳一张以上图像时,

可重复步骤 3 和 4 添加图像。

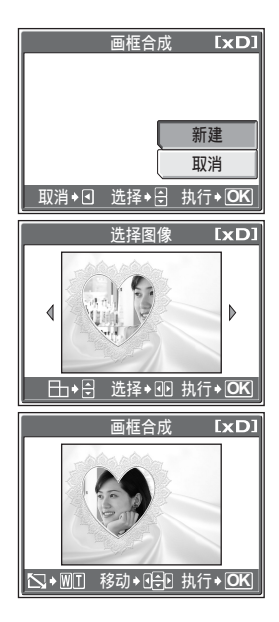

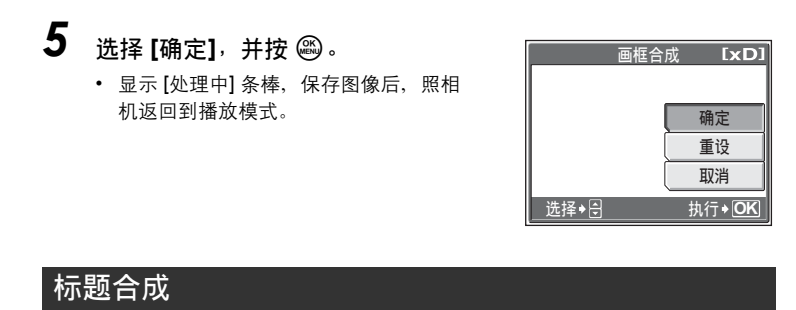

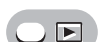

顶层菜单 ▶ [编辑] ▶ [标题合成] **be computed for the computer** "使用菜单" (第 17 页)

**1** 选择 [新建],并按 @。

- $2$  按 <  $\triangleright$  选择图像, 并按 @。<br>3  块 < fl> 选择标题会成。并按
- 按 < ID 选择标题合成, 并按 @。

• 按  $\Delta \nabla$  将图像顺时针或逆时针旋转 90°。

 $\boldsymbol{4}$  调整标题的位置和尺寸,并按 @ 。 △V<I 调整标题的位置。 变焦钮 调整标题的大小。

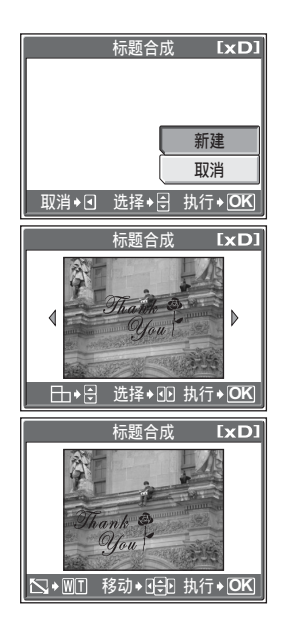

 $5$  按  $\Delta$  $\nabla$ < $\Phi$  选择标题的颜色,并 按 @ 。

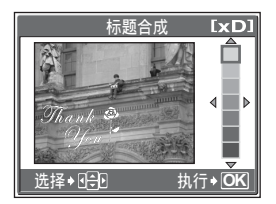

# $\mathbf{\mathbf{6}}$  选择 [确定], 并按 @。

• 显示 [处理中] 条棒, 保存图像后, 照相机返回到播放模式。

日历合成

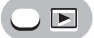

*5*播放 顶层菜单 ▶ [编辑] ▶ [日历合成] **be computed to get a light form** [第 17 页]

1 选择 [新建],并按 @。

 $2$  按 < ID 选择图像,并按 @。<br>3 按 < ID 选择图像,并按 @。 按 < ID 选择一个日历, 并按 @。 • 按  $\Delta \nabla$  将图像顺时针或逆时针旋转 90°。

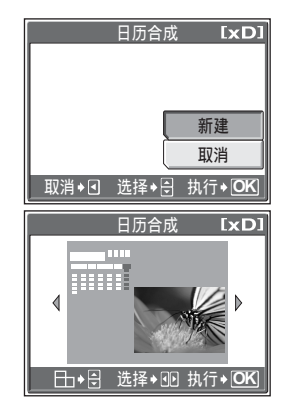
建立合成图像

# $4$  设定日历的日期, 并按 @。

 $\Delta \nabla$  改变 [年] 和 [月] 的设定。 XY 在年份和月份设定之间切换。

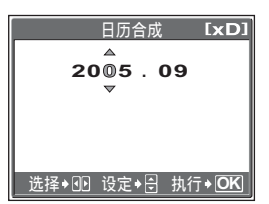

- $5$  选择 [确定],并按 @。
	- 显示 [处理中] 条棒,保存图像后,照相机返回到播放模式。

### 1 注

• 在下列情况下,无法使用 [画框合成]、 [标题合成]、 [日历合成] 建立合成图像: 插卡的剩余空间不足、动画、电脑编辑的图像、用另一部照相机拍摄的图 像或内存中的图像。

### 要点

• 您可以使用 OLYMPUS Master 软件改变画框和标题。有关详细说明, 请参阅 "帮助"指南和 OLYMPUS Master 软件使用说明书。

# 调整图像(亮度补正/彩度补正)

此功能供您调整插卡中保存的静止图像,并将其作为新图像存储。可进行 以下调整操作。

亮度补正 调整图像的亮度,并作为新文件保存图像。 彩度补正 调整图像的色彩强度,并作为新文件保存图像。

选择您要调整的图像,并显示顶层菜单。

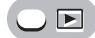

顶层菜单 ▶ [编辑] ▶ [亮度补正] / [彩度补正] 《 『667 ["使用菜单"\(第](#page-16-0) 17 页)

**1** 选择 [新建],并按 @。

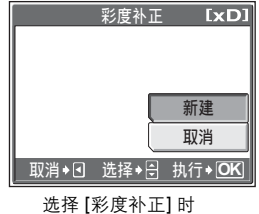

 $\bf 2$  按  $\Delta \nabla$  调节亮度或彩度,并按 @。<br>3 <sub>诛择「确定」,并按 @。</sub> 选择 [确定], 并按 @。

> • 显示 [处理中] 条棒,保存图像后,照相 机返回到播放模式。

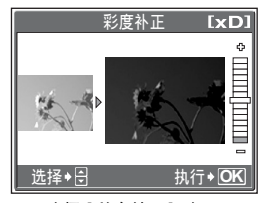

选择 [彩度补正] 时

### 1 注

• 在下列情况下,无法使用 [亮度补正] 或 [彩度补正]: 插卡的剩余空间不足、动画、电脑编辑的图像、用另一部照相机拍摄的图 像或内存中的图像。

# 制作动画索引图像(建立索引)

从插卡上的动画中抽取 9 张图像以索引显示在一个画面上,并作为静止图 像存储在插卡上。

选择您要编辑的动画,并显示顶层菜单。

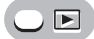

顶层菜单 ▶ [模式菜单] ▶ [编辑] ▶ [建立索引] 『28 "使用菜单" (第 17 页)

- 1 选择 [新建],并按 *<sup>Z</sup>*。
	- 显示 [处理中] 条棒。从动画中抽取的 9 张图像以索引格式显示,然后照相机返 回到播放模式。索引作为新图像存储。

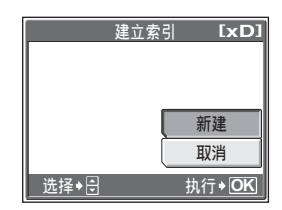

- 注
	- 自动抽取的图像间隔根据动画的长度而异。
	- 无法使用 [建立索引] 为存储在内存中的动画建立索引。
	- 如果插卡上没有足够的空间,则无法建立索引。

# 在电视机上播放图像

使用附带的视频电缆在电视机上播放所拍摄的图像。可以在电视机上播放 静止图像及动画。

 $\overline{\textbf{I}}$  请务必关闭电视机和照相机的电源。使用附带的视频电缆,将照 相机上的多功能接口连接至电视机上的视频输入端子。

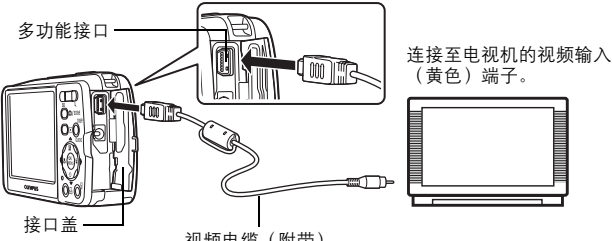

视频电缆(附带)

 $2$  打开电视机电源,并将其设为视频输入模式。

• 有关切换到视频输入的详细说明,请参阅电视机的使用说明书。

### $3$  按 p 钟打开昭相机电源。

- 最后拍摄的图像显示在电视机上。请使用箭头钮选择想要显示的图像。
- 照相机液晶显示屏保持关闭。

### 要点

- 在电视机屏幕上也可以使用放大播放、索引显示和幻灯片放映功能。
- 在电视机上播放图像时,建议使用选购的 AC 转接器。

#### **口**注

- 请确认照相机的视频输出信号与电视机的视频信号一致。LGG ["视频输出"](#page-76-0) [\(第](#page-76-0) 77 页)
- 务必用附带的视频电缆将照相机连接至电视机。
- 出现的图像可能偏离电视机屏幕的中央。

### <span id="page-76-0"></span>视频输出

可根据电视机的视频信号类型选择 [NTSC] 或 [PAL]。当您要在国外电视机上播放图 像时,请使用此设定。在连接视频电缆之前,请选择 [VIDEO 输出] 信号。如果选错 了视频信号类型,则无法在电视机上正确播放拍摄的图像。

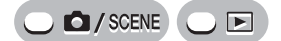

顶层菜单 ▶ [模式菜单] ▶ [设定] ▶ [VIDEO 输出] ▶ [NTSC] / [PAL]

**g** "使用菜单" (第 17 页)

• 影集播放模式: 顶层菜单 ▶ [影集菜单] ▶ [VIDEO 输出] ▶ [NTSC] / [PAL]

 $\mathbf{P}$ 要点

> 按国家/地区划分的电视视频信号类型 在将照相机连接至电视机之前,请检查视频信号类型。 NTSC 北美、中国台湾、韩国、日本 PAL 欧洲国家、中国

# <span id="page-77-0"></span>保护图像

建议您保护重要图像,以免无意中将其删除。

受保护的图像无法用删除 1 张/全部删除功能删除,但格式化会将其全部 删除。

选择您要保护的图像,并显示顶层菜单。

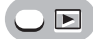

顶层菜单 ▶ [模式菜单] ▶ [播放] ▶ [〇π] ▶ [开] / [关]

■ "使用菜单" (第 17 页)

• 要取消保护,选择被保护的图像并选择 [关]。

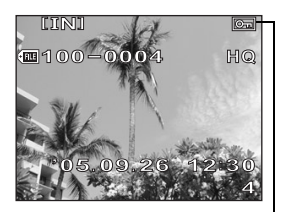

*5*播放 图像受保护时显示。

# <span id="page-77-1"></span>将内存中的图像复制到插卡(备份)

可以将记录在内存中的图像复制到插卡(备份)。备份不会删除内存中的 图像。

使用备份功能需要一张选购的插卡。使用此功能之前,将插卡插入照相机。

**C** / SCENE  $\Box$   $\Box$ 

顶层菜单 ▶ [模式菜单] ▶ [存储卡] ▶ [备份] 『/③ ["使用菜单"\(第](#page-16-0) 17 页)

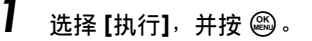

*•* 内存中的全部图像资料复制到插卡。

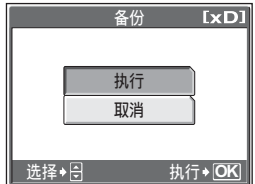

删除图像

### 日注

- 如果插卡中剩余空间不足,则显示 [存储卡已满], 备份取消。
- 当 标记闪烁时, 则表示电池电量不足导致无法备份图像。
- 如果在照相机备份资料时电池电力耗尽,则图像资料可能会丢失或损坏。建议 您使用 AC 转接器。
- 切勿在照相机备份资料时打开电池/插卡舱盖或取出电池。另外,请勿插上或 拔下 AC 转接器。内存或插卡可能无法正常工作。

# 删除图像

此功能删除记录的图像。可以一次删除内存或插卡中的一张图像或全部删除。

### 日注

- 无法删除受保护的图像。在删除此类图像之前,请先取消其保护。
- 图像一旦删除便无法恢复。请在删除之前检查各图像,以免无意中删除您要保 留的图像。『图 ["保护图像"\(第](#page-77-0) 78 页)
- 登录在影集中的图像被删除时,影集中也同时被删除。

### 删除 1 张

 $\neg$   $\neg$ 

- 1 选择您要删除的图像,并按 *<sup>S</sup>* 钮。 ■ "直接按钮" (第 12 页)
- 2 选择 [执行], 并按 @。
	- 显示的图像即被删除。

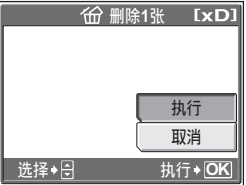

|份

[伦

### 全部删除

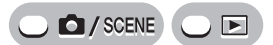

顶层菜单 ▶ [模式菜单] ▶ [内存 (存储卡) ] ▶ [全部删除]

*g*["使用菜单"\(第](#page-16-0) 17 页)

岡

# *1* 选择 [执行],并按 *<sup>Z</sup>*。

• 全部图像被删除。

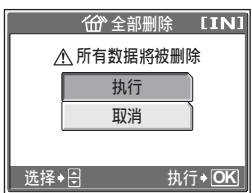

# 格式化存储卡(格式化)

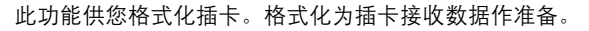

• 使用非 OLYMPUS 插卡或在电脑上格式化的插卡之前, 必须用本照相机对其进行 格式化。

格式化插卡时,现有的所有资料,包括受保护的图像,都将被删除。在格 式化插卡之前,请确定已将重要资料保存或传送到电脑上。

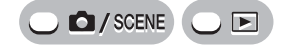

顶层菜单 ▶ [模式菜单] ▶ [存储卡] ▶ [格式化]

*■©* "使用菜单" (第 17 页)

帀

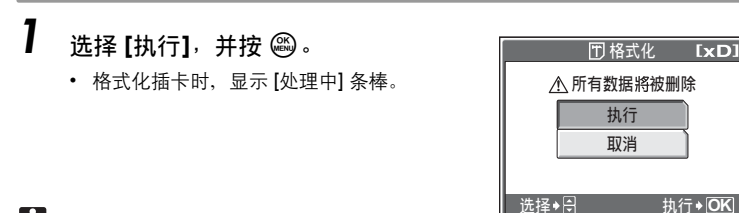

1 注

• 请勿在格式化时进行以下操作,否则可能损坏插卡。 打开接口盖、打开电池/插卡舱盖、连接或拔下 AC 转接器(不管照相机中 是否有电池)

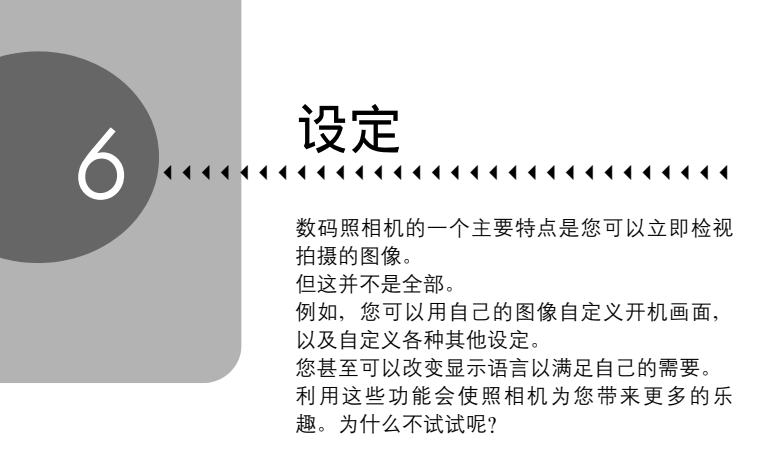

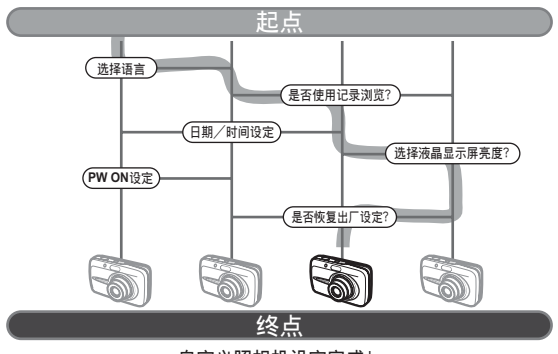

自定义照相机设定完成!

# 将设定重设为预设设定(重设)

即使断电,照相机依然会保留改变后的设定。若要将设定(模式菜单 [设 定] 标签除外)重设为出厂预设设定,请使用重设功能。

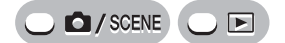

顶层菜单 [模式菜单] [设定] [重设] *g*["使用菜单"\(第](#page-16-0) 17 页)

## *1* 选择 [执行],并按 *<sup>Z</sup>*。

• 设定被重设为出厂预设。

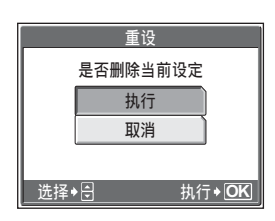

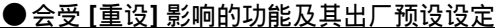

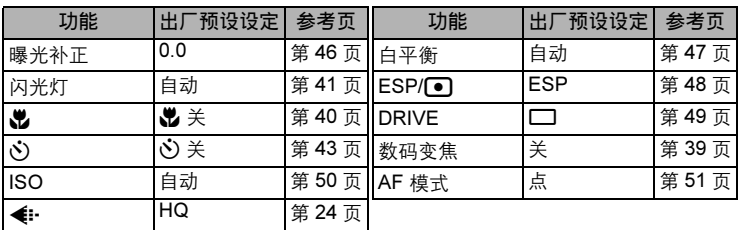

# 选择画面显示语言

可以选择一种画面显示语言。可选用的语言根据购买本照相机的地区而异。

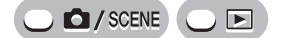

顶层菜单 ▶ [模式菜单] ▶ [设定] ▶ [♥2] 『珍 ["使用菜单"\(第](#page-16-0) 17 页)

*1* 选择语言,并按 *<sup>Z</sup>*。

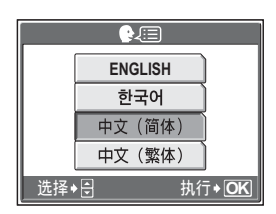

 $\bullet$ a

要点

#### 增加语言数

→可以使用附带的 OLYMPUS Master 软件为照相机增加其他语言。有关详细 说明,请参阅 OLYMPUS Master 软件的帮助。

## <span id="page-83-0"></span>改变开机画面 (PW ON 设定)

可以选择照相机开启时显示的图像。还可以登记您喜欢的图像并在画面上 显示。**『**③ "登记开机画面(画面设定)" (第 85 页)

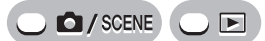

顶层菜单 ▶ [模式菜单] ▶ [设定] ▶ [PW ON 设定]

**g** ["使用菜单"\(第](#page-16-0) 17 页)

# **1** 选择 [关]、[1] 或 [2],并按 @ 。

- 关 不显示图像。
- 1 显示一张图像。
- 2 显示用 [画面设定] 登记的图像。如 果没有登记的图像则不显示。

## 2 按 @。

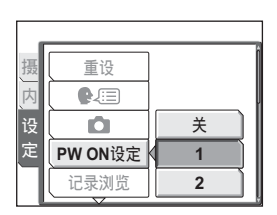

### <span id="page-84-0"></span>登记开机画面(画面设定)

可以选择开启电源时显示的图像。可以登记内存或插卡中的静止图像。使用 [PW ON 设定] 显示您登记的画面。IG ["改变开机画面\(](#page-83-0)PW ON 设定)" (第 84 页)

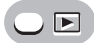

顶层菜单 ▶ [模式菜单] ▶ [设定] ▶ [画面设定] *1G* "使用菜单" (第 17 页)

• 如果已经登记图像,则显示 [已存在的画面] 画 面,询问您是否要取消当前登记的图像并登记 新图像。要登记新图像, 请选择 [重设], 并按 *Z*。如果选择 [保持],画面将返回菜单显示。

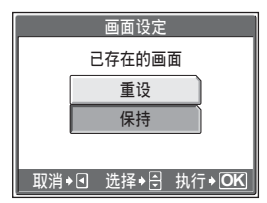

*6*设定

# 1 选择您要登记的图像,并按 @。  $2\,$  选择 [确定], 并按 @。

• 图像被登记,画面返回菜单显示。

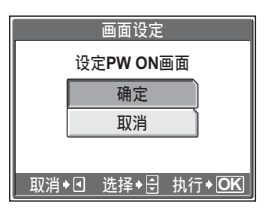

# 立即观看图像(记录浏览)

可以选择是否在液晶显示屏上显示刚拍摄的图像。

- 开 显示刚拍摄的图像。当您要对刚拍摄的图像进行大致检查时,此功能很有 用。在记录浏览中,半按下快门钮可以立即恢复拍摄。
- 关 不显示刚拍摄的图像。在拍完前一张图像就准备拍下一张图像时,请使用此 功能。

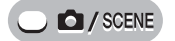

顶层菜单 ▶ [模式菜单] ▶ [设定] ▶ [记录浏览] ▶ [开] / [关] **g** "使用菜单" (第 17 页)

# 重设文件名(文件名)

记录图像的文件名及其文件夹名称由照相机自动产生。文件名和文件夹名 称分别包含文件号码(0001 至 9999)和文件夹号码(100 至 999),并 按如下方法命名。

\DCIM\\*\*\*OLYMP\Pmdd\*\*\*\*.jpg 文件夹号码  $(100 - 999)$ 文件夹名称 文件名 月份 (1 – C) (0001 – 9999) 日期(01 – 31) 文件号码 月份: 一月至九月 = 1-9, 十月 = A, 十一月 = B, 十二月 = C

有两种设定可供选择:[重设] 或 [自动]。选择最适合于将图像传送至电脑的一种。

- 重设 每次照相机中插入新插卡时,文件号码和文件夹号码重新设定。文件夹号 码回到 100,文件号码回到 0001。要对不同插卡上的文件分类时,此方法 很有用。
- 自动 即使插入新插卡,文件夹号码和文件号码仍从前面的插卡延续,因此,不 同插卡上不会使用相同的文件号码。这有助于管理多个插卡。当您需要用 连续号码管理所有文件时,此方法很有用。

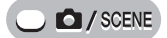

顶层菜单 ▶ [模式菜单] ▶ [设定] ▶ [文件名] ▶ [重设] / [自动] ■图 "使用菜单" (第 17 页)

### **口注**

- 当文件号码达到 9999 时, 文件号码会回到 0001, 文件夹号码也会改变。
- 当文件夹号码和文件号码均达到其最大号码(999/9999)时,即使插卡还未存 满,可存储图像数也变成 0。请更换新插卡。

## 调整图像处理功能(像素映射)

像素映射功能供照相机检查和调整 CCD 及图像处理功能。此功能不需要 频繁操作。建议约一年操作一次。拍摄或检视图像后请等待至少一分钟, 以让像素映射功能正确执行。

**C** / SCENE

顶层菜单 ▶ [模式菜单] ▶ [设定] ▶ [像素映射] 【嗲 ["使用菜单"\(第](#page-16-0) 17 页)

## *1* <sup>按</sup> *<sup>Y</sup>*。显示 [开始] 时,按 *<sup>Z</sup>*。

• 在像素映射时显示 [处理中] 条棒。像素 映射结束时,画面返回到模式菜单。

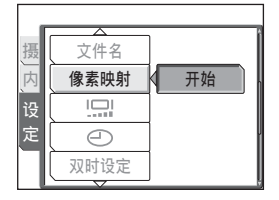

### ■注

• 如果在像素映射期间关闭电源,请从步骤 1 重新开始。

# 调整液晶显示屏亮度

此功能用来调整液晶显示屏的亮度,使图像更容易看清。

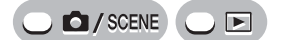

**顶层菜单 ▶ [模式菜单] ▶ [设定] ▶ [<sup>[</sup>ːː]]** "使用菜单" (第 17 页)

• 影集播放模式: 顶层菜单 ▶ [影集菜单] ▶ [l͡ʃ]]

*1* 在查看液晶显示屏的同时调整亮度, 并在设定所需的亮度后, 按 @。

• 按  $\Delta$  调亮液晶显示屏, 按  $\nabla$  将其调暗。

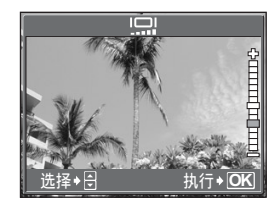

<u>اصا</u>

# 设定日期和时间

此功能用来设定日期和时间。日期和时间随每张图像保存,并用于文件名。

*6*设定

 $\Box$   $\Box$  / SCENE  $\Box$   $\Box$ 

顶层菜单 ▶ [模式菜单] ▶ [设定] ▶ [④] 『⊗『 ["使用菜单"\(第](#page-16-0) 17 页)

- 1 选择以下日期格式之一:[年-月-日]、 [月-日-年]、[日-月-年],并按 *Y*。
	- 照相机进到年份设定。
	- 以下步骤是将日期和时间设为 [年-月-日] 时的操作过程。

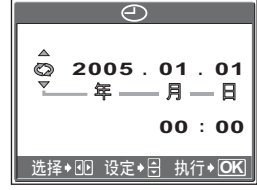

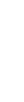

设定另一个时区的日期和时间(双时设定)

- $2\,$  按  $\Delta \nabla$  设定年份,然后按  $\triangleright$  移到 月份设定。
	- 要移回到前一个设定,按<
	- 年份的前两位数字被固定。
- $3$  重复此步骤,直至完成日期和时间 设定。
	- 时间以 24 小时格式显示。因此,下午 2 点会显示为 14:00。
- 4 <sup>按</sup> *<sup>Z</sup>*。
	- 为使设定更精确, 请在时间信号到达 00 秒时再按 @。

#### **口**注

• 如果照相机取出电池约 1 天,日期和时间设定将回到出厂预设设定。若在照相 机中装入电池后短时间内取出,则设定会更快消失。在拍摄重要图像之前,请 检查日期和时间的设定是否正确。

设定另一个时区的日期和时间(双时设定)

此功能可以设定另一个时区的日期和时间(双时),区别于 [C ] 中的设 定。设定后,可以在新设定的时间和 [C ] 中设定的时间之间切换。

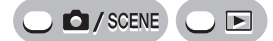

顶层菜单 ▶ [模式菜单] ▶ [设定] ▶ [双时设定] 【IST ["使用菜单"\(第](#page-16-0) 17 页)

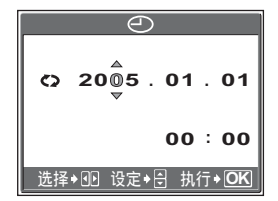

*6*设定 设定另一个时区的日期和时间(双时设定)

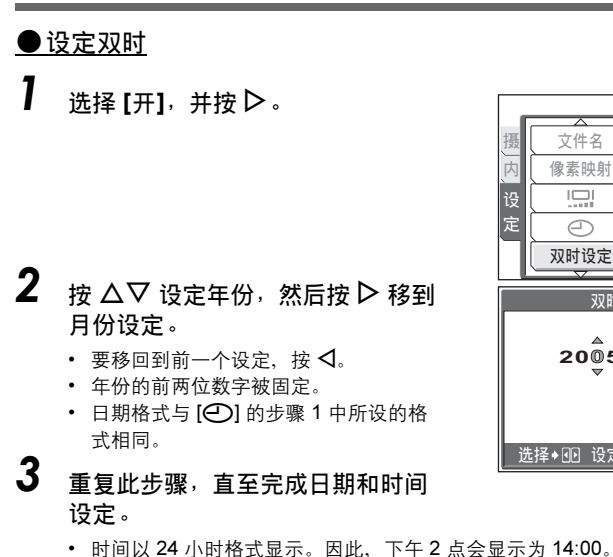

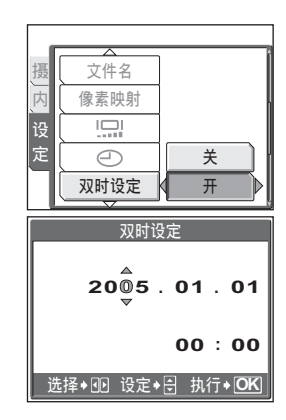

 $4$   $\#$   $\circledast$ .

- 为使设定更精确, 请在时间信号到达 00 秒时再按 @。
- 日期和时间切换至双时设定。

#### **●切换日期和时间**

## 7 选择 [开] 或 [关],并按 @ 。

- $\mathbf{\dot{\mathsf{X}}}$  切换至  $[\mathbf{\mathsf{C}}]$  中设定的日期和时间。<br>开 切换至 [双时设定] 中设定的日期和
- 开 切换至 [双时设定] 中设定的日期和 时间。

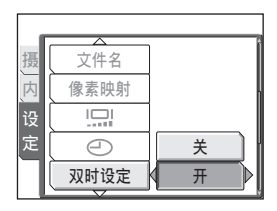

### 要点

- ④]的变化不影响 [双时设定] 中的日期和时间。
- 用 [双时设定] 设定日期和时间后,即使将 [双时设定] 设为 [关], 设定仍然保留。

*6*设定

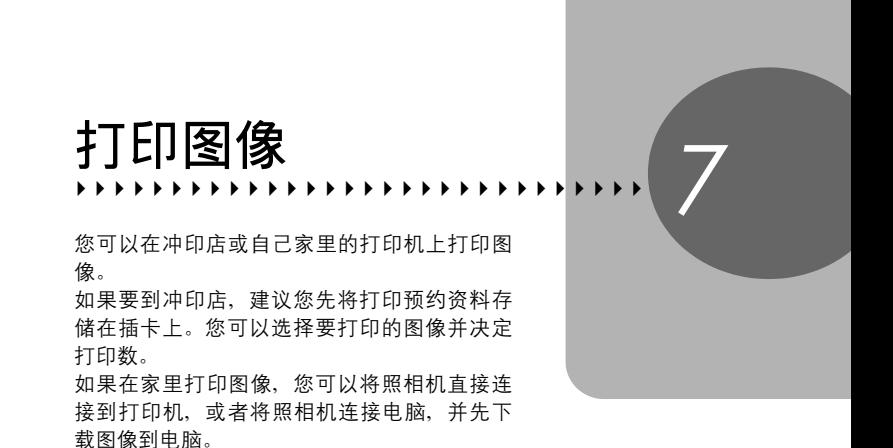

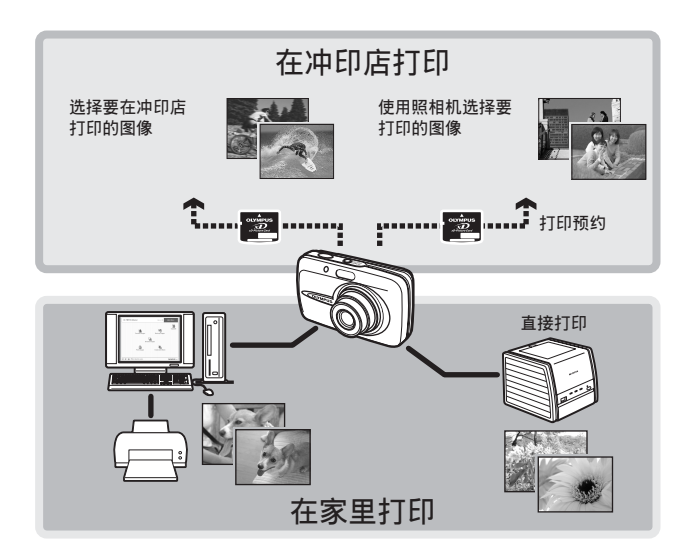

# 直接打印(PictBridge)

### 使用直接打印功能

通过使用 USB 电缆将照相机连接到 PictBridge 兼容的打印机,可以直接打印出拍摄 的图像。当照相机连接到打印机时,在照相机的液晶显示屏上选择要打印的图像以 及打印数。 使用 [简单打印], 只需按一下按钮便可打印液晶显示屏上显示的图像。 $\mathbb{Q}$  ["打印](#page-92-0) [图像\(简单打印\)"\(第](#page-92-0) 93 页) 使用 [用户自定义打印],可以根据设定的打印数、打印纸和其他设定打印图像。 138 ["打印图像\(用户自定义打印\)"\(第](#page-94-0) 95 页) 也可以使用打印预约资料打印图像。 **■ "打印设定 (DPOF) " (第 102 页)** 若要确定打印机是否与 PictBridge 兼容, 请参阅打印机的使用说明书。

什么是 PictBridge? …它是用来连接不同制造商的数码照相机和打印机、直接打印 图像的一个标准。

标准设定…所有支持 PictBridge 的打印机都有标准的打印设定。如果在设定画面上 选择 [标准设定](第 [96](#page-95-0) 到 [100](#page-99-0) 页), 则会根据这些设定打印图像。有关标准设定, 请参阅打印机的使用说明书或与打印机制造商联络。

### 要点

• 有关打印纸的类型、墨盒等的详细说明,请参阅打印机的使用说明书。

## 日注

- 打印图像时,建议使用选购的 AC 转接器。如果使用电池,请确定电量充足。 如果照相机在与打印机通讯时停止操作,打印机可能发生故障,图像资料也可 能丢失。
- 动画不能打印。
- 用 USB 电缆连接打印机时, 照相机不会进入待机模式。

#### - 打印模式和设定 -

可用的打印模式、纸张尺寸等会根据所使用的打印机而异。请参阅打印机的使 用说明书。

### <span id="page-92-0"></span>打印图像(简单打印)

[简单打印] 可用于打印液晶显示屏中显示的图像。

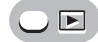

- 1 在液晶显示屏中显示要打印的图像。
- $2$  将附带的 USB 电缆的一端插入照相 机的多功能接口,另一端插入打印 机的 USB 接口。
	- 显示 [简单打印 开始] 画面。
	- 有关如何开启打印机电源以及 USB 接口 位置的详细说明,请参阅打印机的使用 说明书。

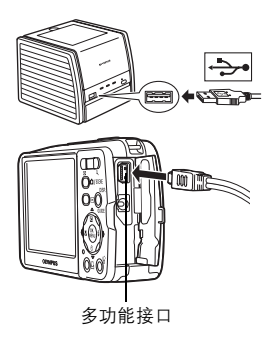

3 按 几 钮。

- 打印开始。
- 打印完成时,显示图像选择画面。若要 打印另一张图像, 请按< 1> 选择一张图 像, 并按 **凸** 钮。
- 结束打印时,在显示图像选择画面的情 况下,将 USB 电缆从照相机上拔下。

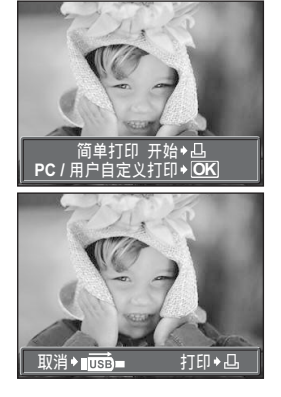

## $4$  从照相机上拔下 USB 电缆。

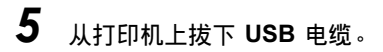

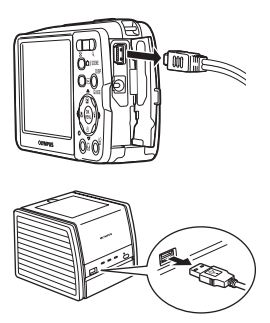

### 要点

• 即使照相机电源已关闭,或正处于拍摄模式下,您依然可以使用 [简单打印]。 当照相机电源关闭或正处于拍摄模式下时,连接 USB 电缆。显示 USB 连接的 选择画面。选择 [简单打印]。Dg "打印图像 (用户自定义打印)"步骤 2 (第 [95](#page-94-0) 页), ["打印图像\(简单打印\)](#page-92-0)"步骤 3(第 [93](#page-92-0) 页)

### <span id="page-94-0"></span>打印图像(用户自定义打印)

使用附带的 USB 电缆将照相机连接到 PictBridge 兼容的打印机。 试用 [用户自定义打印] 的最基本的打印方法打印一张图像。所选的图像使用打印机 的标准设定打印。不打印日期和文件名称。

7 将附带的 USB 电缆的一端插入照相 机的多功能接口,另一端插入打印 机的 USB 接口。

- 照相机自动开启电源。
- 液晶显示屏开启,并显示 USB 连接的选 择画面。
- 有关如何开启打印机电源以及 USB 接口 位置的详细说明,请参阅打印机的使用 说明书。

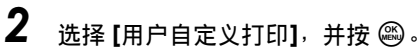

- 显示 [请稍等], 照相机和打印机相连接。 液晶显示屏上显示 [选择打印模式] 画面。 在照相机液晶显示屏上选择打印设定。
- 选择 [简单打印], 并按 @。显示照片选 择画面。 *g*"[打印图像\(简单打印\)"](#page-92-0)步骤<sup>3</sup>

(第 [93](#page-92-0) 页)

#### **●选择要打印的图像**

当照相机中有插卡时,将显示选择所需打印图像 的画面。

选择 [全部图像] 或 [影集], 并按 @。 要洗择影集,洗择 [影集],并按 @。

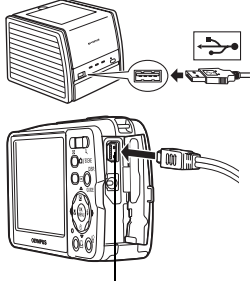

多功能接口

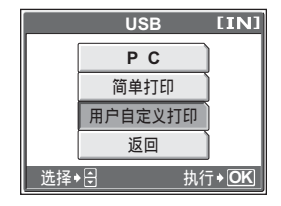

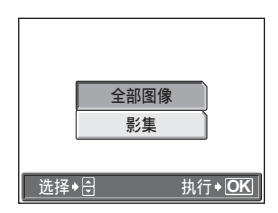

# <span id="page-95-0"></span>3 选择 [打印], 并按 @。

- 显示 [打印纸设定] 画面。
- 不显示 [打印纸设定] 画面时,进到步骤 5。

## $\boldsymbol{4}$  按 @ 不改变 [尺寸] 或 [无框] 设定。

# **5** 按 < I> 选择图像,并按 △。

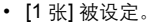

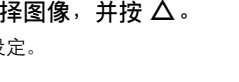

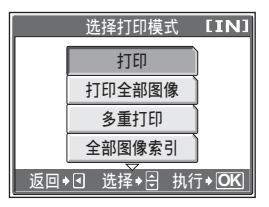

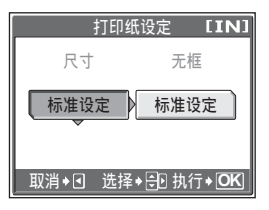

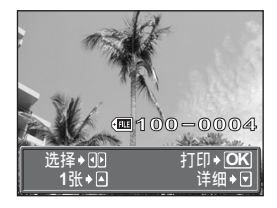

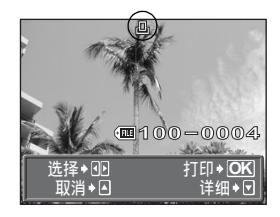

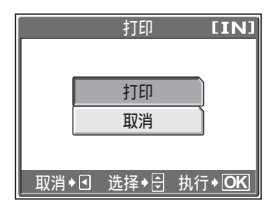

*7*打印图像

# $6$ 按  $\circ$

• 显示 [打印] 画面。

- 7 选择 [打印],并按 @ 。
	- 打印开始。
	- 打印完成时,显示 [选择打印模式] 画面。

直接打印(PictBridge)

### *(*取消打印

在传送打印资料时按 @ 会显示选择是否要继续 或取消打印的画面。要取消打印,选择 [取消] 并 按图。

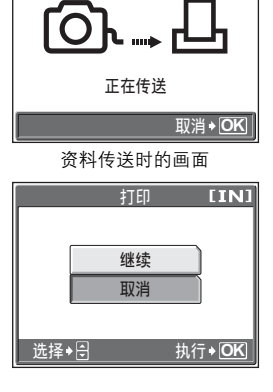

# 8 在 [选择打印模式] 画面中, 按 < 3。

• 显示信息。

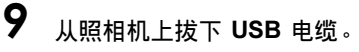

• 照相机电源关闭。

# $10$ 从打印机上拔下 USB 电缆。

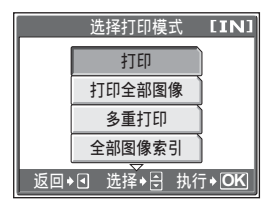

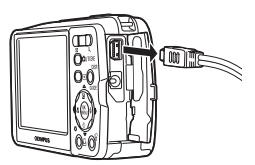

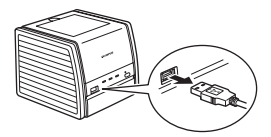

### 其他打印模式和打印设定

除了基本的打印方法之外,还有几种其他打印模式。纸张尺寸和无框设定可以在相 同打印模式中设定。

如果显示以下画面,请根据操作指南进行操作。

#### 选择要打印的图像(仅限于插入插卡时)

全部图像 允许您从内存或插卡中的所有图 像选择要打印的图像。 影集 彩集和影集中要打印的图像。 全部图像 影集

操作指南 | 选择◆ <del>B</del> **水行◆ OK** 

#### 选择打印模式

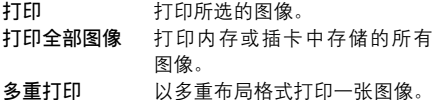

全部图像索引 打印内存或插卡中存储的所有 图像的索引。

打印预约 根据打印预约打印图像。如果 未进行打印预约,则此选项无 法使用。

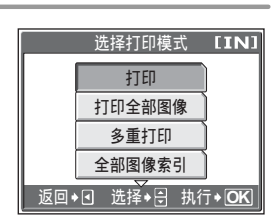

**g** "打印设定 (DPOF) " (第 102 页)

直接打印(PictBridge)

#### 设定打印纸

在 [打印纸设定] 画面上选择纸张尺寸和画框。

而异。

尺寸 从打印机可用的纸张尺寸中选择。 无框 选择有框或无框。在 [多重打印] 模式下,无法选择画框。 关(□ ) 图像打印于空白框之内。<br>开(□ ) 图像填充整页打印。 图像填充整页打印。 分割数 仅在 [多重打印] 模式下可用。 可以打印的打印数根据打印机

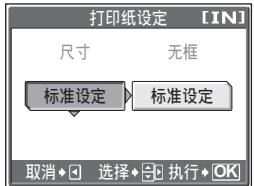

### $\blacksquare$

• 如果不显示 [打印纸设定] 画面, [尺寸]、[无框] 和 [分割数] 将被设为 [标准设定]。

#### 选择要打印的图像

按< O 选择要打印的图像。还可以使用变焦钮 并从索引显示选择图像。

- 打印 打印一份所选的图像。
- 1 张 对显示的图像讲行打印预约。
- 详细 对显示的图像设定打印数和要打 印的资料。

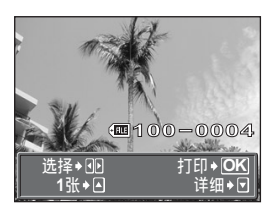

7打印图像

#### <span id="page-99-0"></span>设定打印数和要打印的资料 [详细]

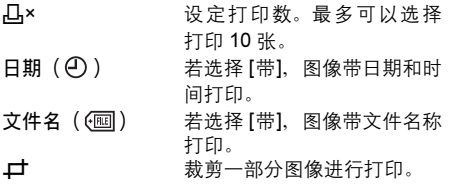

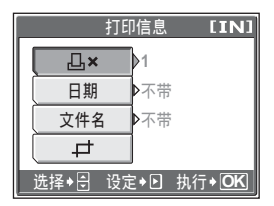

#### 设定裁剪位置和尺寸 [*P*]

按 △V<I>移动裁剪位置。 按变焦钮上的 W 或 T 选择裁剪尺寸。

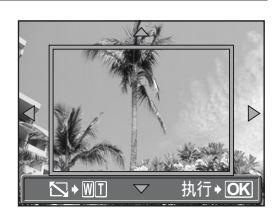

1 注

- 打印出来的图像的尺寸取决于打印机设定。如果图像剪裁后的区域较小, 则打 印时图像的倍率会增加,造成图像粗糙。
- 如果您想清晰地放大打印图像,建议使用 SHQ 或 HQ 记录模式拍摄照片。

### 如果显示出错信息

在进行直接打印设定或打印时,若照相机液晶显示屏上显示出错信息,请参阅下表。 有关详细说明,请参阅打印机的使用说明书。

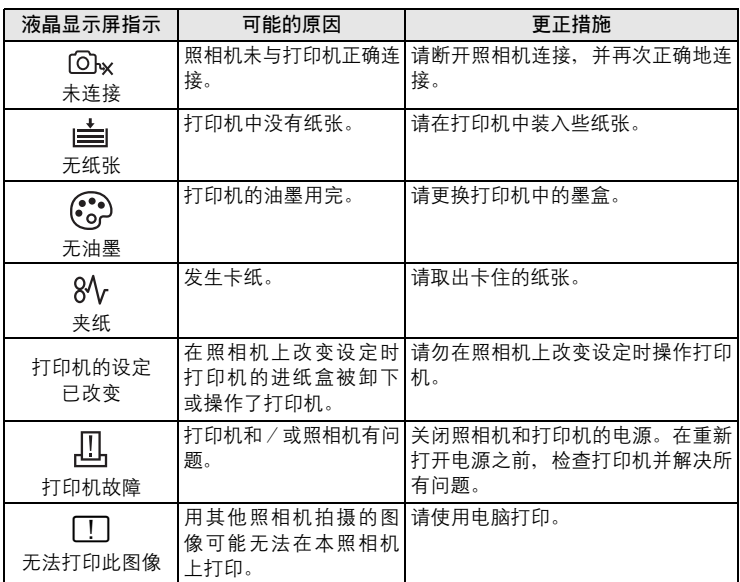

# ? 要点

• 如果显示上述以外的出错信息,请参[阅"出错信息"\(第](#page-123-0) 124 页)。

# <span id="page-101-0"></span>打印设定(DPOF)

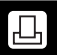

### 如何进行打印预约

打印预约用来将图像存储在插卡上的同时保存打印资料(打印数和日期/时间信息)。

仅可以预约打印存储在插卡上的图像。在进行打印预约之前,请在照相机中插入 记录有图像的插卡。

使用打印预约,您可以方便地在家中使用个人 DPOF 兼容打印机或在支持 DPOF 的 冲印店打印出图像。DPOF 是一种用于记录来自数码照相机的自动打印信息的标准 格式。它允许您将想要打印的图像和打印数等资料存储在插卡上,以便在家中或在 冲印店自动打印图像。

带打印预约的图像可以通过以下途径打印。

利用 DPOF 兼容的冲印店打印。

可以使用打印预约资料打印图像。

使用 DPOF 兼容的打印机打印。

可以不使用电脑而直接从包含打印预约资料的插卡进行打印。有关详细说明, 请参阅打印机的使用说明书。还有可能需要使用电脑插卡转接器。

#### - 不使用 DPOF 进行打印 -

存储于内存中的图像无法在冲印店打印。交付打印之前,需要将图像复制到插卡。 ■ ["将内存中的图像](#page-77-1)复制到插卡(备份)"(第 78 页)

打印设定(DPOF)

### 要点

#### 拍摄时打印与记录模式之间的关系

电脑/打印机的分辨率通常基于每英寸的点数(像素)(dpi)。dpi 值越高, 打印效果越好。但请记住,像素数不改变。也就是说,用较高的 dpi 值打印图 像时,印出的图像尺寸较小。虽然可以打印放大的图像,但图像质量会降低。 如果要打印大尺寸的高质量图像,请在拍摄图像时将记录模式设得尽可能高 些。LGG ["记录模式"\(第](#page-23-0) 24 页)

### **H** 注

- 用其他装置设定的 DPOF 预约内容无法用本照相机改变。请用原装置改变。
- 如果插卡包含由其他装置设定的 DPOF 预约内容, 使用本照相机输入预约内容 可能覆盖以前的预约内容。
- 若在插卡存储器中没有足够空间,可能无法输入预约资料。照相机将显示 [存储 卡已满]。
- 每个插卡最多可以对 999 张图像进行 DPOF 打印预约。
- 即使图像显示时出现 [该图像不能显示] 信息,也可能可以进行打印预约。这时, 以全画面显示图像时不显示打印预约图标(A)。显示多张图像(索引显示) 时显示 日,让您确认打印预约。
- 在有些打印机上或冲印店中,可能无法使用某些功能。
- 将打印资料保存到插卡上时,打印预约可能要花点时间。

### 1 张预约

以下说明如何对选择的图像进行 1 张预约。请按照操作指南调整设定。 对于影集播放模式,选择您要进行打印预约的影集,并显示顶层菜单。

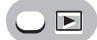

顶层菜单 ▶ [模式菜单] ▶ [播放] ▶ [凸] 『⑧ ["使用菜单"\(第](#page-16-0) 17 页) • 影集播放模式: 顶层菜单 ▶ [影集菜单] ▶ [A] **1** 选择 [<u>L</u>],并按 @ 。 打印预约  $[xD]$ 쓰 凸

 $2$  按照操作指南,按  $\triangleleft\triangleright$  选择要打印 预约的图像,然后按 △▽ 设定打 印数。

• 无法对带有 8 的图像进行打印预约。

• 重复步骤 2、对其他图像讲行打印预约。

7

打印图像

 $\bf 3$  完成打印预约时,按 @。  $\boldsymbol{4}$  选择 [无]、[日期] 或 [时间],并按 **OK** 。

> 无 图像不带日期和时间打印。 日期 选择的图像带拍摄日期打印。 时间 选择的图像带拍摄时间打印。

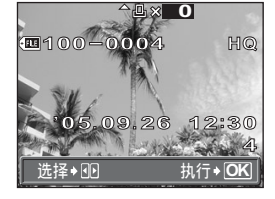

**OK** 操作指南 ནሿ ᒊቲ ኡᐋ

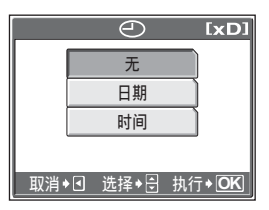

打印设定(DPOF)

# $5$  选择 [预约], 并按 @。

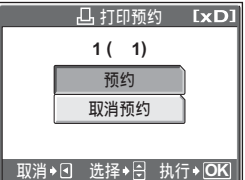

四

### 全部预约

预约插卡中存储的所有图像。 打印数设为每张图像打印一份。可以设定打印拍摄日 期和时间。

对于影集播放模式,影集中的所有图像均进行打印预约。选择您要进行打印预约的 影集,并显示顶层菜单。

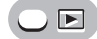

 $\overline{0}$ 原菜单 ▶ [模式菜单] ▶ [播放] ▶ [ $\overline{4}$ ]  $\overline{4}$   $\overline{4}$   $\overline{4}$   $\overline{5}$   $\overline{4}$   $\overline{5}$   $\overline{2}$   $\overline{4}$   $\overline{5}$   $\overline{2}$   $\overline{2}$   $\overline{4}$   $\overline{2}$   $\overline{4}$   $\overline{2}$   $\overline{4}$   $\overline{2}$   $\overline{4}$   $\overline{2}$   $\overline{4}$ 

• 影集播放模式: 顶层菜单 ▶ [影集菜单] ▶ [43]

**1** 选择 [*L*]", 并按 @。

 $2\,$  选择 [无]、[日期] 或 [时间],并按 @。

无 图像不带日期和时间打印。

- 日期 全部图像带拍摄日期打印。
- 时间 全部图像带拍摄时间打印。
- $3$  选择 [预约],并按 @。

#### 重新设定打印预约资料

此功能用来重设图像的打印预约资料。 可以重设所有打印预约资料,或仅对选择的图像重设。

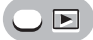

 $\overline{0}$ 原菜单 ▶ [模式菜单] ▶ [播放] ▶ [ $\overline{\Delta}$ ]  $\overline{1}$   $\overline{1}$   $\overline{0}$   $\overline{0}$   $\overline{0}$   $\overline{0}$   $\overline{0}$   $\overline{1}$   $\overline{0}$   $\overline{1}$   $\overline{0}$   $\overline{1}$   $\overline{0}$   $\overline{1}$   $\overline{1}$   $\overline{0}$   $\overline{1}$   $\overline{0}$   $\overline{1}$   $\overline{1}$ 

- 影集播放模式: 顶层菜单 ▶ [影集菜单] ▶ [<del>/</del>]]
- (对所有图像重设打印预约资料
- 1 选择 [凸] 或 [凸],并按 @ 。
- $2\,$  选择 [重设],并按 @。
	- 如果没有打印预约资料,则不显示此画面。

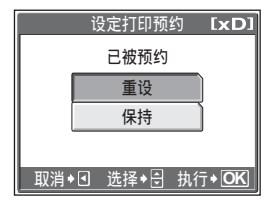

### ●重设所选图像的打印预约资料

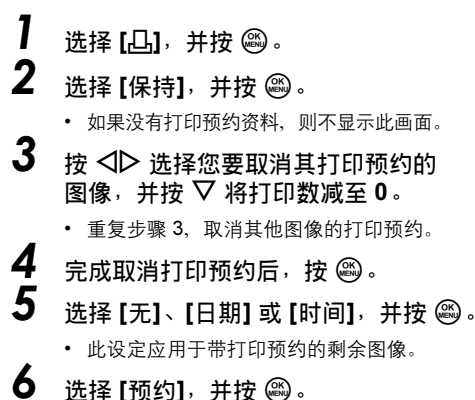

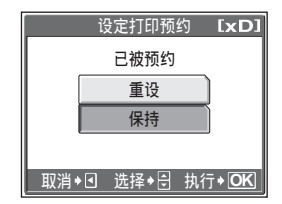

*7*

打印图像

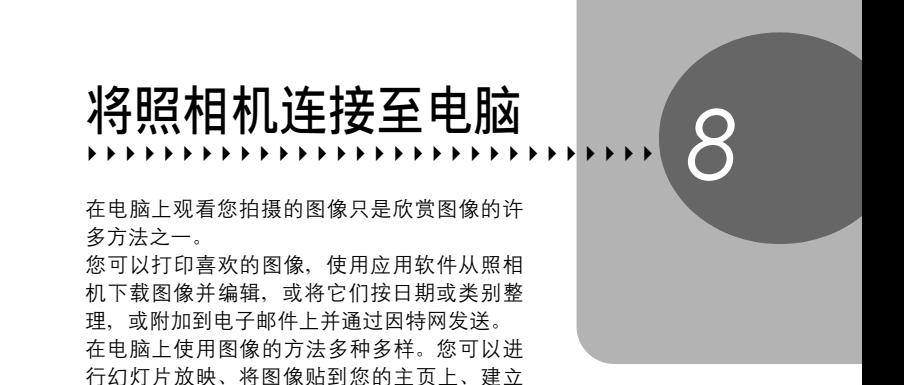

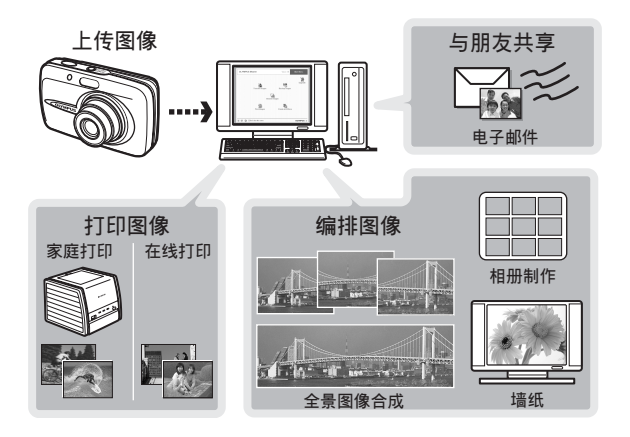

影集、或将您喜欢的图像设为桌面墙纸。

# 流程

您可以使用照相机附带的 USB 电缆将照相机连接电脑,并使用 OLYMPUS Master 软件(也随照相机附带)下载(传送)图像到电脑。

开始之前,请准备好以下项目。

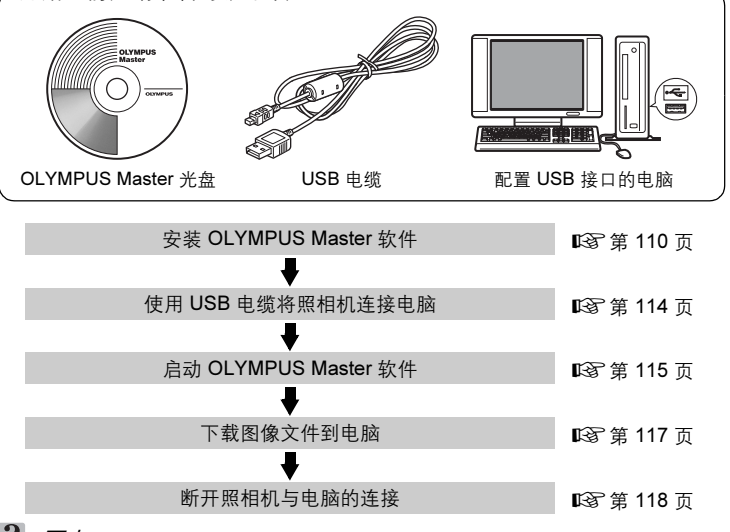

### 要点

#### 观看和编辑下载的图像

→如果您要使用图像应用软件处理图像,请务必先将图像下载到电脑。根据软 件不同,如果图像仍在内存或插卡中时就被处理(旋转等),则图像文件可 能损坏。

#### 如果使用 USB 电缆无法从照相机下载资料

 $\rightarrow$  可以使用选购的电脑插卡转接器下载 xD-Picture Card 上的图像文件。有关 详细说明, 请访问 Olympus 网站, 其地址记载于本说明书的封底。

### 1 注

- 当连接照相机到电脑时,建议您使用选购的 AC 转接器。如果使用电池,请确 定电量充足。与电脑连接(通讯)时,照相机不会自动关闭。如果电池用尽, 则无论在进行什么操作,照相机均会停止。这可导致电脑故障,或传送的图像 资料(文件)丢失。
- 请勿在连接电脑时关闭照相机电源。否则会使电脑发生故障。
- 通过 USB 集线器将照相机连接电脑时, 如果在电脑与集线器之间存在任何兼 容性问题,会导致操作不稳定。这时请勿使用集线器,而直接将照相机连接至 电脑。

#### 108
# 使用 OLYMPUS Master

为编辑和管理图像文件,请安装附带光盘上的 OLYMPUS Master 软件。

## OLYMPUS Master 是什么?

OLYMPUS Master 是应用软件,用于在电脑上编辑数码照相机拍摄的图像。将它安 装在您的电脑上可用来:

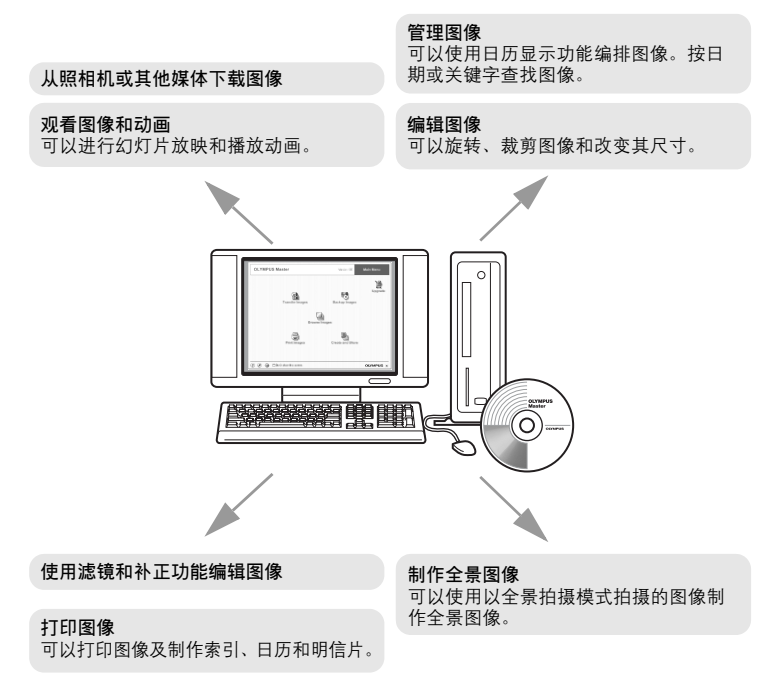

有关其他功能和操作的详细说明,请参阅"帮助"指南和 OLYMPUS Master 使用说 明书。

## <span id="page-109-0"></span>安装 OLYMPUS Master

在安装 OLYMPUS Master 软件之前,请确认您的电脑符合以下系统要求。对于较新 的操作系统,请参阅记载于本说明书封底的 Olympus 网站。

### **●工作环境**

### Windows

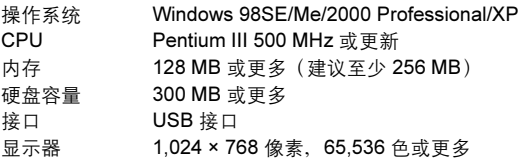

### 注

- 仅在预装操作系统的电脑上,资料传送才有保证。
- 要在 Windows 2000 Professional/XP 中安装软件, 您必须以具有管理员权限的 用户登录。
- 电脑上必须安装 Internet Explorer 和 QuickTime 6 或更新版本。
- Windows XP 对应于 Windows XP Professional/Home Edition。
- Windows 2000 对应于 Windows 2000 Professional。
- 如果您使用 Windows 98SE, 则会自动安装 USB 驱动程序。

### Macintosh

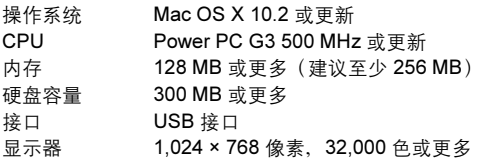

## 日注

- 仅在配备内置 USB 接口的 Macintosh 电脑上, 操作才有保证。
- 必须安装 QuickTime 6 或更新版本和 Safari 1.0 或更新版本。
- 在进行以下操作之前,请务必移除媒体(拖放到垃圾桶图标)。否则可能导致 电脑操作不稳定,需要重新启动。
	- 拔下连接照相机与电脑的电缆
	- 关闭照相机电源
	- 打开照相机的电池/插卡舱盖

### **Windows**

- 1 将光盘插入光盘驱动器。
	- 显示 OLYMPUS Master 安装画面。
	- 如果画面未显示, 请双击"我的电脑" 图标,然后单击光盘图标。
- $2$   $*$   $\pm$  "OLYMPUS Master"  $\cdot$ 
	- 显示 QuickTime 安装画面。
	- 使用 OLYMPUS Master 需要用到 QuickTime。如果 QuickTime 画面未显 示,则 QuickTime 6 或更新版本已经安 装到电脑上。此时,进到步骤 4。

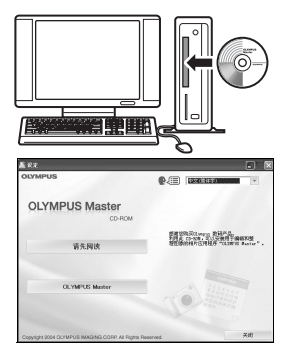

将照相机连接至电脑 8将照相机连接至电脑 8

## $3$  单击 "下一步"并按照画面指示讲 行操作。

- 当 QuickTime 授权协议显示时,请阅 读协议并单击"同意"继续安装。
- 显示 OLYMPUS Master 安装画面。

# $\boldsymbol{4}$  按照画面指示进行操作。

- 当 OLYMPUS Master 授权协议显示时, 请阅读协议并单击 "是"继续安装。
- 当显示"用户信息"对话框时,请输入 "名称"和"OLYMPUS Master 序列 号",选择地区并单击"下一步"。有关 序列号,请参阅光盘包装盒上的贴条。
- 当 DirectX 授权协议显示时, 请阅读协议 并单击"是"。
- 显示是否要安装 Adobe Reader 的画面。 需要用 Adobe Reader 阅读 OLYMPUS Master 使用说明书。如果未显示此画面,则 Adobe Reader 已经安装到电 脑上。

## $\overline{\bf 5}\,\,$  要安装 Adobe Reader,单击 "确定"。

- 要取消安装,单击"取消"。 进到步骤 7。
- 显示 Adobe Reader 安装画面。按照画面

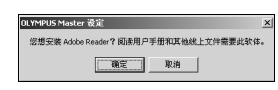

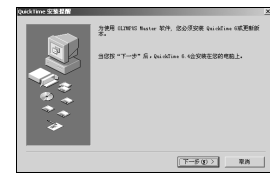

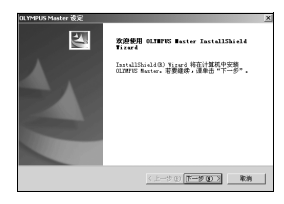

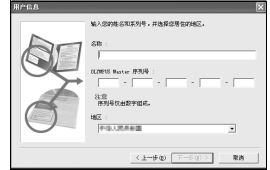

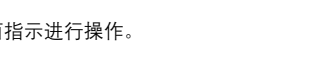

# 6 按照画面指示讲行操作。

• 显示确认安装完成的画面。单击"完成"。

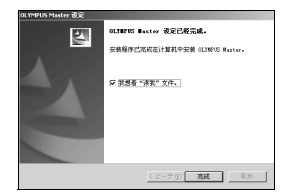

 $\overline{\mathbf{Z}}$  屏幕显示是否要重新启动电脑的询问时,选择立即重新启动的选 项并单击"确定"。

- 电脑重新启动。
- 从光盘驱动器取出光盘并保存。

### Macintosh

- 1 将光盘插入光盘驱动器。
	- 显示光盘窗口。
	- 如果未显示光盘窗口,请双击桌面上的光盘图标。
- 

 $\frac{2}{3}$  双击所需的语言文件夹。<br> $\frac{3}{3}$  <sub>邓丰"Installer" 图标。</sub>

### **双击"Installer"图标。**

- OLYMPUS Master 安装程序启动。
- 按照画面指示进行操作。
- 当 OLYMPUS Master 授权协议显示时, 请阅读协议 并单击"继续",然后单击"同意"继续安装。
- 显示确认安装完成的画面。

## 4 单击"完成"。

• 显示第一个画面。

## 5 单击"重新启动"。

- 电脑重新启动。
- 从光盘驱动器取出光盘并保存。

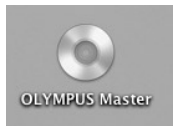

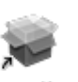

Installer

# <span id="page-113-0"></span>将照相机连接至电脑

使用 USB 电缆将照相机连接到电脑。

## 1 确定照相机电源已经关闭。

- 液晶显示屏关闭。
- 镜头缩回。

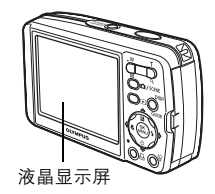

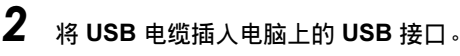

- 请参阅电脑的使用说明书查找 USB 接口的位置。
- $3$  将 USB 电缆插入照相机的多功能 接口。
	- 照相机自动开启电源。
	- 液晶显示屏开启,并显示 USB 连接的 选择画面。

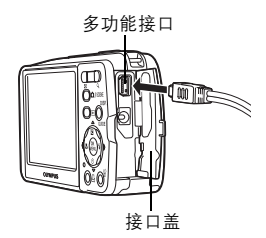

## 4 选择 [PC] 并按 *<sup>Z</sup>*。

- $\bf 5$  照相机被电脑识别。
	- Windows

当您首次将照相机连接电脑时,电脑会 尝试识别照相机。单击"确定"退出所 显示的信息。照相机被识别为"可移动 磁盘"。

• Macintosh

iPhoto 程序是用于管理数码图像的预设应用程序。当您首次连接数码照相机 时, iPhoto 应用程序会自动启动, 因此, 关闭此应用程序并启动 OLYMPUS Master。

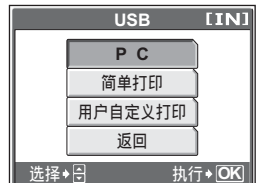

## **口注**

• 当照相机与电脑连接时,照相机的功能会被禁用。

# 启动 OLYMPUS Master

#### Windows

1 双击桌面上的"OLYMPUS Master"图标 。

- 显示主菜单。
- 安装后首次启动 OLYMPUS Master 时, 会在显示主菜单之前显示"用户注 册"对话框。请按照提示填写注册表格。

### **Macintosh**

- 】 双击 "OLYMPUS Master" 文件夹中的 "OLYMPUS Master" 图标 。
	- 显示主菜单。
	- 首次启动 OLYMPUS Master 时, 会在 显示主菜单之前显示"用户信息"对话 框。请输入"名称"和"OLYMPUS Master 序列号",并选择地区。
	- 在显示"用户信息"对话框之后显示 "用户注册"对话框。请按照提示填写 注册表格。

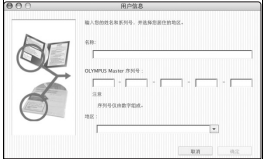

将照相机连接至电脑 *8*将照相机连接至电脑

 $\boldsymbol{8}$ 

### ● OLYMPUS Master 主菜单

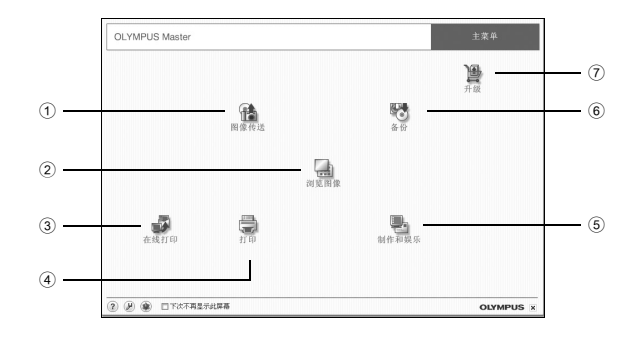

- 1 "图像传送"按钮 从照相机或其他媒体下载图像。
- 2 "浏览图像"按钮 显示浏览窗口。
- 3 "在线打印"按钮 显示在线打印窗口。
- 4 "打印"按钮 显示打印菜单。
- 5 "制作和娱乐"按钮 显示编辑菜单。
- 6 "备份"按钮 建立备份图像。
- 7 "升级"按钮 显示选择升级为 OLYMPUS Master Plus 的窗口。

### ● 退出 OLYMPUS Master

- 7 单击主菜单上的"退出" <mark>×</mark> 。
	- 退出 OLYMPUS Master。

# 在电脑上显示照相机图像

## <span id="page-116-0"></span>下载和保存图像

您可以将照相机图像保存在电脑上。

- 1 <sup>在</sup> OLYMPUS Master 主菜单上单击"图像传送" 。
	- 显示选择来源的菜单。
- 2 单击 "来自相机" 前。
	- 显示选择图像的窗口。照相机中的全部 图像均显示。

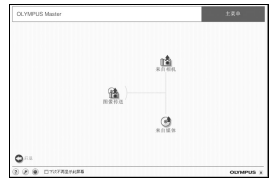

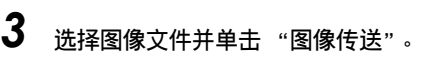

• 指示下载完成的窗口显示。

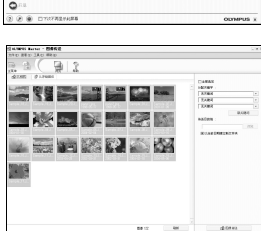

- $4$  单击 "立刻浏览图像"。
	- 下载的图像显示在浏览窗口中。
	- 要返回主菜单, 在"浏览"窗口中单击 "主菜单"。

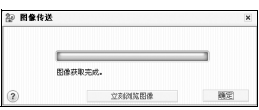

## 日注

- 下载图像时,插卡读写指示灯会闪烁。请勿在指示灯闪烁时进行下列任何操作。
	- 打开电池/插卡舱盖。
	- 插上或拔下 AC 转接器。

### <span id="page-117-0"></span>**●断开照相机连接**

将图像下载到电脑后,可以断开照相机连接。

1 确定插卡读写指示灯停止闪烁。

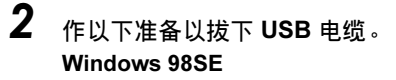

- 1 双击"我的电脑"图标, 然后右键单击 "可移动磁盘"图标以显示菜单。
- 2 单击菜单上的"弹出"。

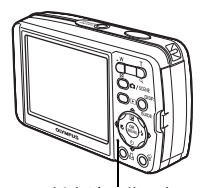

插卡读写指示灯

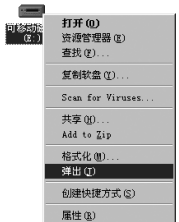

#### Windows Me/2000/XP

- 1 单击系统托盘中的"拔出或弹出硬件" 图标。
- 2 单击显示的信息。
- 3 当显示信息说可以安全地移除硬件时, 单击"确定"。

#### Macintosh

1 拖动桌面上的 "Untitled"或 "NO\_NAME"图标时,垃圾桶图标会变 为弹出图标。请将它拖放到弹出图标。

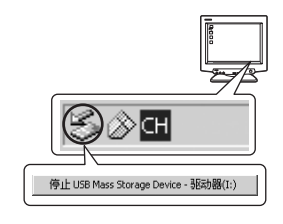

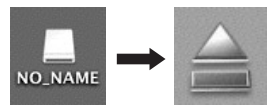

# $3$  从照相机拔下 USB 电缆。

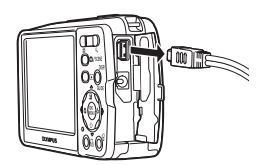

### **口注**

• Windows Me/2000/XP:在您单击"拔出或弹出硬件"时,可能显示警告信息。 请确定没有正在从照相机下载图像资料并且所有应用程序均关闭。再次单击"拔 出或弹出硬件"图标并拔下电缆。

缩略图

# 观看静止图像和动画

- 】 在 OLYMPUS Master 主菜单上单击 "浏览图像" —。
	- 显示"浏览"窗口。
- $2$  双击您要观看的静止图像缩略图。

.<br>1998.奥津日本  $\circ$  or  $\circ$  or  $\circ$ and the state of the state  $\sim 100$ **BLACK Books Company Advised Property** 

- 检视模式启动,图像被放大。
- 要返回主菜单, 在"浏览"窗口中单击 "主菜单"。

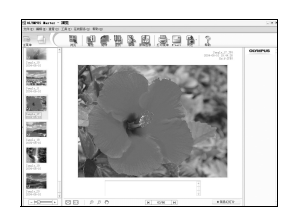

 $\overline{8}$ 

### *(*观看动画

1 在 "浏览"窗口中双击您要观看的动画缩略图。

• 检视模式启动,显示动画的第一张图像。

## $2$  要播放动画,单击画面底部的播放按钮 ① 。

控制组件的名称和功能如下所示。

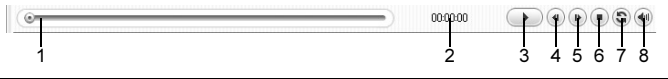

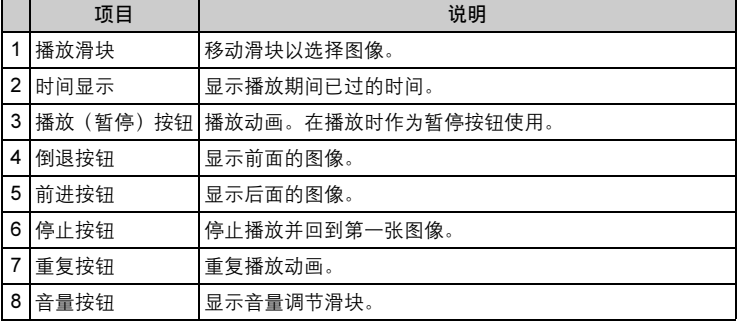

# 打印图像

可以从照片、索引、明信片和日历菜单打印图像。以下使用照片菜单进行 说明。

1 <sup>在</sup> OLYMPUS Master 主菜单上单击"打印" 。

• 显示打印菜单。

# 2 单击"相片" 。

• 显示"打印相片"窗口。

- $3$  在"打印相片"窗口中单击"打印 机设定"。
	- 显示打印机设定画面。请进行必要的打印 机设定。

## $\boldsymbol{4}$  选择布局和尺寸。

• 要随图像打印日期和时间,请勾选"打 印日期"旁的小框,并选择"日期"或 "日期和时间"。

# $5$  选择要打印的缩略图并单击 "添加"。

• 在布局上会显示所选图像的预览。

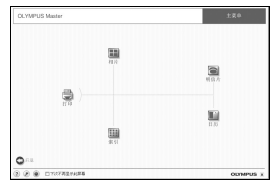

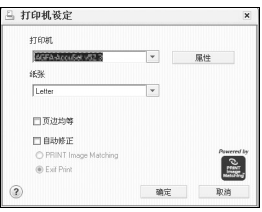

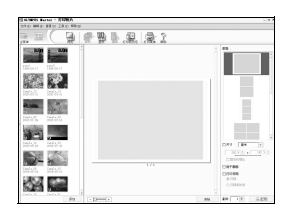

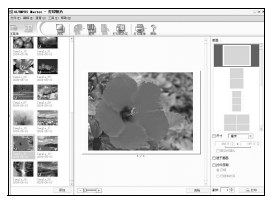

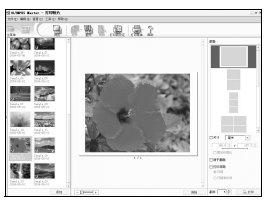

将照相机连接至电脑 8将照相机连接至电脑  $\boldsymbol{8}$ 

6 选择打印数。

## 7 单击 "打印"。

- 打印开始。
- 要返回主菜单,在"打印相片"窗口中单击"菜单"。

## 不使用 OLYMPUS Master 将图像下载和保存到电脑

本照相机与 USB 大容量存储器兼容。可以使用照相机附带的 USB 电缆将 照相机连接电脑来下载和保存图像,而不使用 OLYMPUS Master。使用 USB 电缆将照相机连接电脑时,需要以下环境。

Windows: Windows 98SE/Me/2000 Professional/XP

Macintosh: Mac OS 9.0 至 9.2/X

## **口**注

• 如果您的电脑运行 Windows 98SE, 则需要安装 USB 驱动程序。在使用 USB 电缆将照相机连接电脑之前, 请双击附带的 OLYMPUS Master 光盘上以下文 件夹中的文件。

(驱动器名称):\USB\INSTALL.EXE

- 即使您的电脑配置了 USB 接口, 在以下环境中资料传送也不能保证。
	- Windows 95/98/NT 4.0
	- 从 Windows 95/98 升级的 Windows 98SE
	- Mac OS 8.6 或更早版本
	- 以扩展卡等另外安装 USB 接口的电脑。
	- 不带预装操作系统的电脑和自行组装电脑。

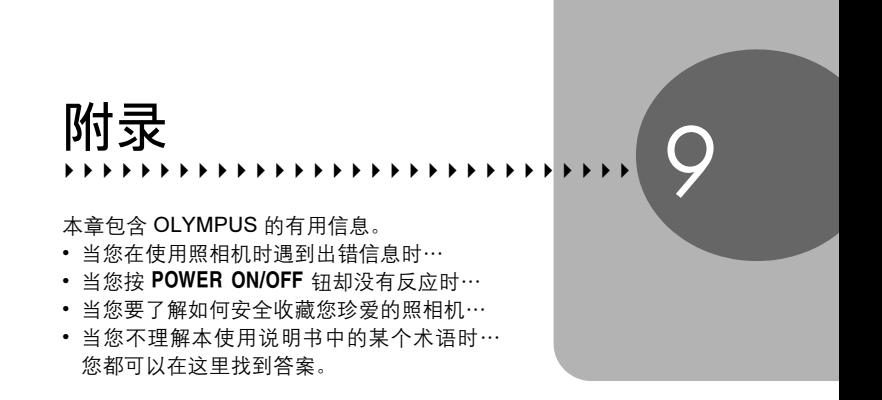

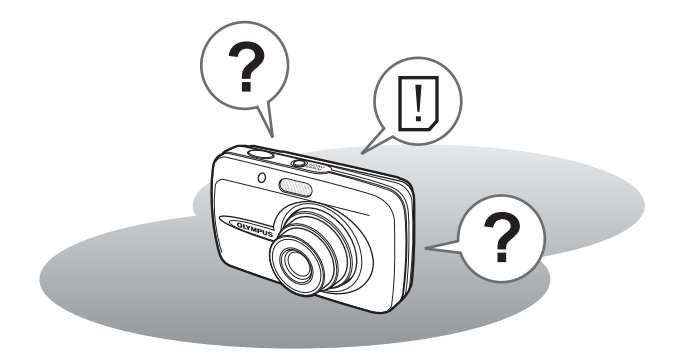

# <span id="page-123-0"></span>出错信息

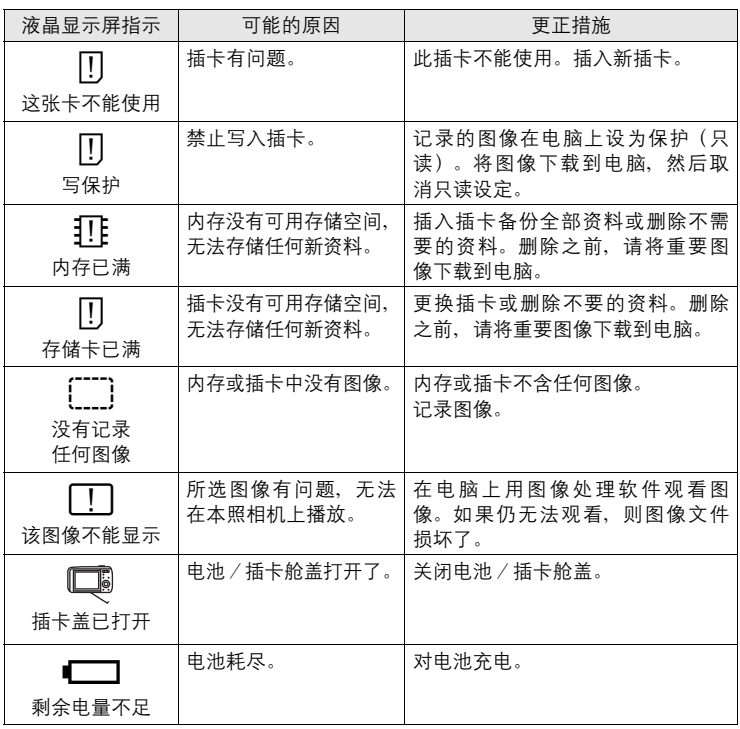

I

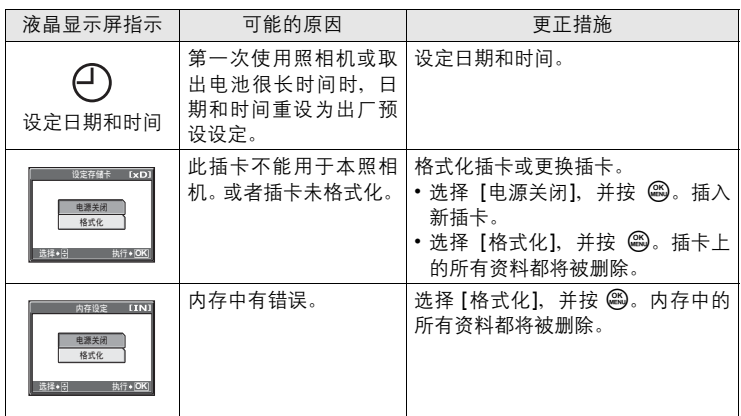

## ● 准备性操作

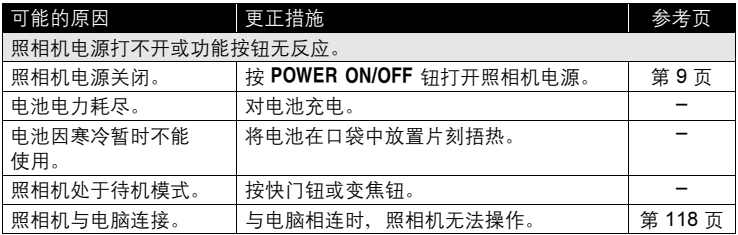

### (拍摄图像

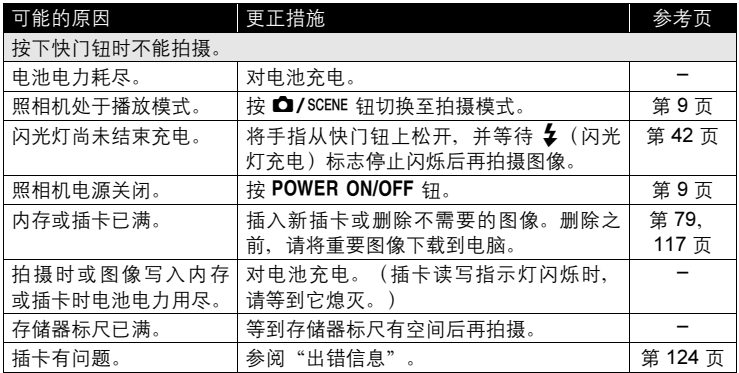

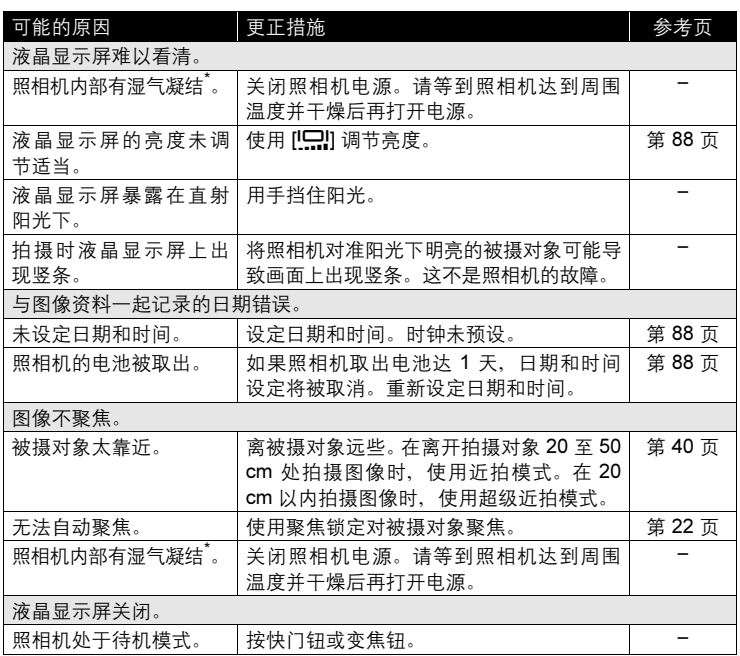

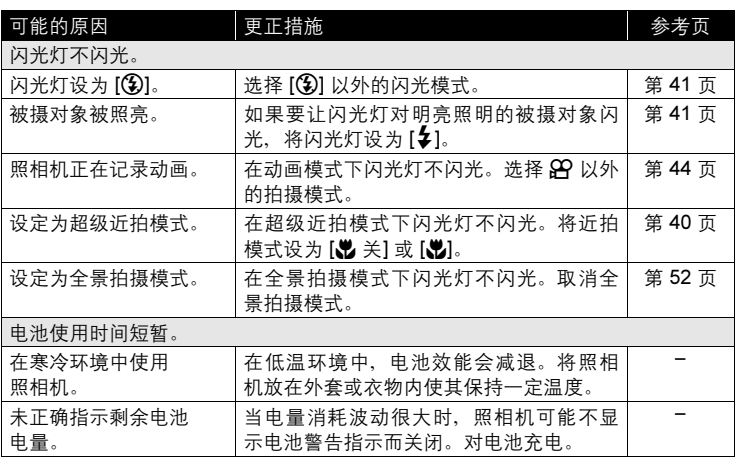

\* 湿气凝结: 室外寒冷时,空气中的水蒸气迅速冷却并转变成水滴。 将照相机从寒冷的地方拿到温暖的房间时会发生湿气凝结。

## **<sup>●播放拍摄的图像**</sup>

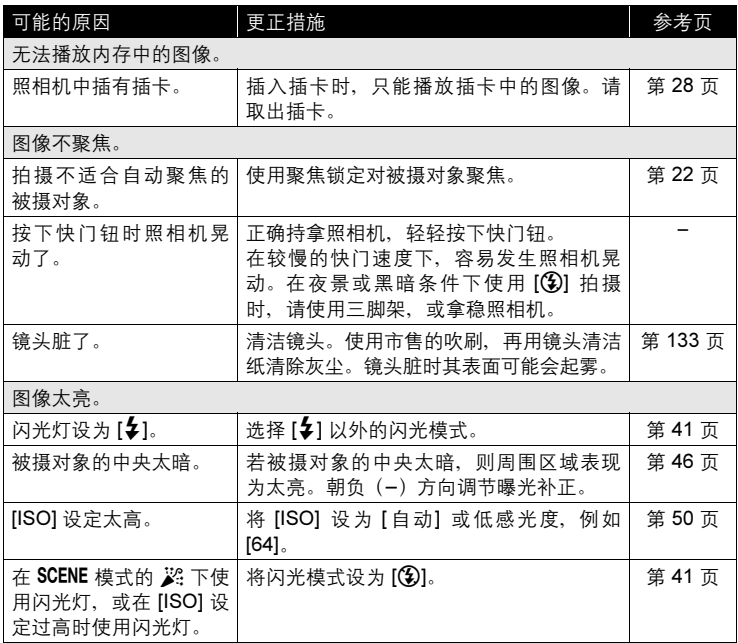

9附录

I

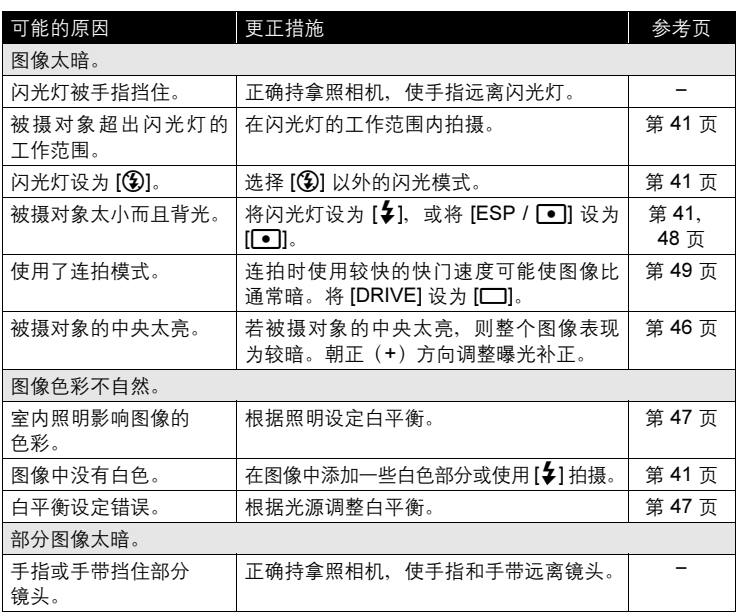

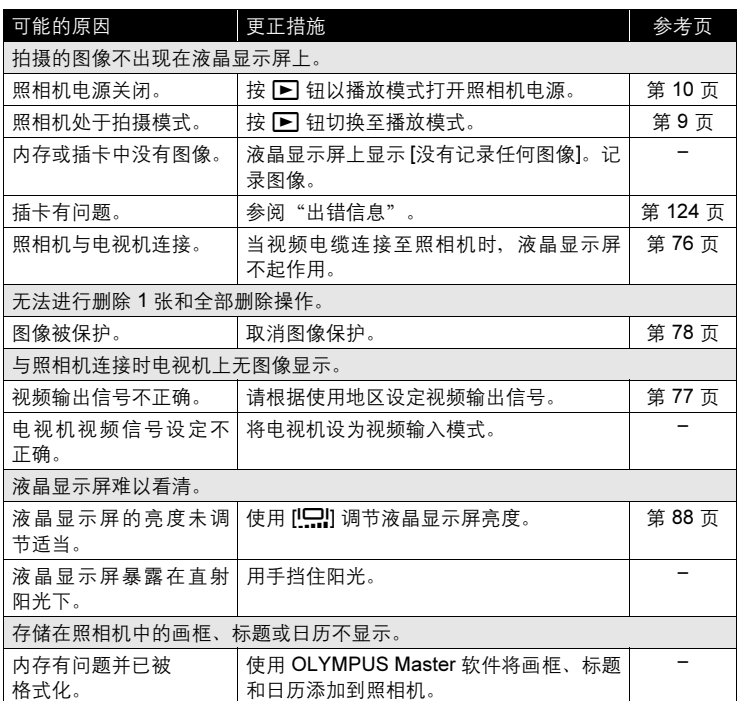

I

## (照相机与电脑或打印机连接时

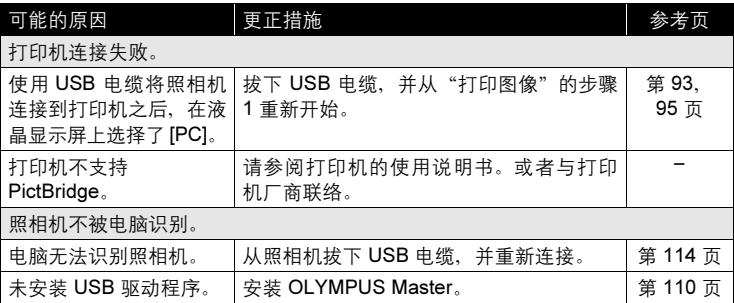

# <span id="page-132-0"></span>照相机保养

### (清洁照相机

外壳:

• 用软布轻轻擦拭。如果照相机很脏,用中性洗剂将布浸湿后再拧干。用湿布擦拭 照相机,然后再用干布擦干。若在海边使用了照相机,用清水将布浸湿后再拧干 进行擦拭。

液晶显示屏:

• 用软布轻轻擦拭。

镜头:

• 用市售的吹刷吹掉镜头上的灰尘,然后用镜头清洁纸轻轻擦净。

#### 电池/充电器:

• 用软干布轻轻擦拭。

## 1 注

- 请勿使用苯或酒精等烈性溶液或化学抹布。
- 镜头脏时其表面可能会起雾。

### ●存放

- 当长久存放照相机时,请取下电池、AC 转接器和插卡,置于通风良好的凉爽干燥 地方。
- 定期插入电池测试照相机功能。

## 1 注

• 避免将照相机置于有化学品的地方,因为这可导致腐蚀。

## 电池和充电器

(本照相机使用一节 Olympus LI-12B 锂离子电池。不能使用其他类型的电池。

- (照相机的电力消耗根据所使用的功能而异。
- 在以下所述的情况下, 因连续损耗电力, 电池很快耗尽。
	- 反复使用变焦。
	- 在拍摄模式下反复半按快门钮启动自动聚焦功能。
	- 液晶显示屏上长时间显示图像。
	- 照相机与电脑或打印机连接。
- (使用耗尽的电池可能导致照相机不显示电池电量警告而关闭电源。
- (购买时,可充电电池未充满电。使用之前,请使用 LI-10C 充电器为电池充 满电。
- 附带的可充电电池通常约需 120 分钟充满电。
- **●切勿使用 LI-10C 之外的任何充电器。**
- 充电器可在 AC 100 V 到 AC 240 V (50/60 Hz) 的范围内使用。在国外使用 充电器时,可能需要插头转接器将插头转换为 AC 墙壁插座的形状。有关详 细说明,请向您当地电器商店或旅行社咨询。
- 请勿使用旅行变压器, 这可能损坏充电器。

# AC 转接器(选购)

AC 转接器适用于下载图像到电脑等花时间的工作。 使用 Olympus AC 转接器,从普通 AC 墙壁插座对数码照相机供电。请勿 将任何其他 AC 转接器用于本照相机。

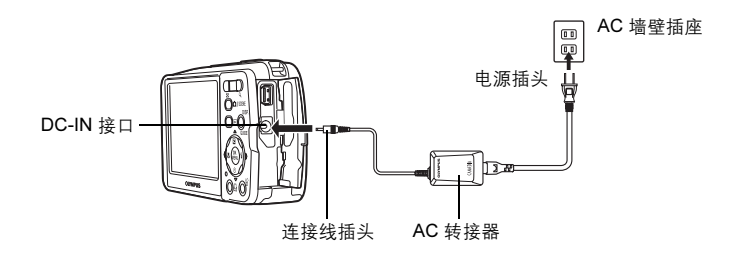

注

- 如果照相机连接于电脑或打印机时电池电力耗尽,则图像资料可能会丢失或损 坏。建议您使用 AC 转接器。当照相机与电脑或打印机连接时,请勿插上或拔 下 AC 转接器。
- 在照相机电源打开时, 请勿安装或取出电池, 或插上或拔下 AC 转接器。否则 可能会影响照相机的内部设定或功能。
- AC 转接器可在 AC 100 V 到 AC 240 V (50/60 Hz) 的范围内使用。 在国外使用时,可能需要插头转接器将插头匹配 AC 墙壁插座。有关详细说 明,请向您当地电器商店或旅行社咨询。
- 请勿使用旅行变压器,这可能损坏 AC 转接器。
- 使用 AC 转接器时,照相机不防水。
- 请务必阅读 AC 转接器的使用说明书。

9附录

# 安全事项

## 小心使用环境

- 为保护本产品中包含的高精技术部件,切勿将照相机留置于下列地方,无论 是使用中或存放:
	- 温度和/或湿度高或会起剧烈变化的地方。直射阳光下、沙滩上、锁住的 汽车中,或靠近其他热源(火炉、散热器等)或增湿器。
	- 在多沙或多尘的环境中。
	- 接近易燃物品或爆炸物。
	- 在水湿地方,如浴室或雨中。使用防风雨设计的产品时,也请阅读其说明书。
	- 在易受强烈振动的地方。
- 切勿掉落照相机,或让其经受剧烈冲击或振动。
- 安装在三脚架上时,请使用三脚架头调整照相机位置。请勿扭动照相机。
- 请勿接触照相机的电气触点。
- 放置时,请勿将照相机直接朝向太阳。否则可导致镜头或快门帘损坏、色彩 故障、CCD 上产生幻影, 或可能引起火灾。
- 请勿用力推拉镜头。
- 长时间存放照相机之前,请取出电池。选择凉爽干燥的地方存放,以防止照 相机内部湿气凝结或起雾。存放后,打开照相机电源并按下快门释放钮测 试,确保其操作正常。
- 请始终遵循本照相机说明书中所述的操作环境限制。

## 使用电池注意事项

- 本照相机使用由 Olympus 公司指定的锂离子电池。请勿使用任何其他充电 器。使用前请仔细阅读电池的使用说明书,以确保安全正确使用。
- 如果电池的端子沾湿或沾上油渍时,会引起电池的接触不良。请用干布擦拭 干净后再使用。
- 在第一次使用电池前或长时间不使用电池后再次使用前,请务必将其充电。
- 当在低温下用电池操作照相机时,请尽可能使照相机和电池保温。电池在低 温下性能会减弱,当回到常温时便会恢复正常。
- 可拍摄的影像数量取决于拍摄条件、照相机的使用环境以及所使用的电池的 状态。
- 在进行长途旅行时,尤其是出国旅行时,请购买备用电池。旅行途中可能很 难购到推荐的电池。
- 为保护我们这个星球的资源,请循环使用电池。当您丢弃废旧电池时,请确 保将其端子覆盖,并一贯遵守当地的法律和规章。

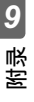

### 液晶显示屏

- 请勿用力按液晶显示屏,否则图像可能变得模糊,导致显示模式故障或液晶 显示屏损坏。
- 液晶显示屏的顶部/底部可能出现光带,但这不是故障。
- 在照相机中对角地观看被摄对象时,其边缘在液晶显示屏上可能出现锯齿 状。这不是故障,在播放模式下将较不明显。
- 在低温的地方,液晶显示屏可能要花很长时间开启,或者其色彩可能暂时改 变。在极其寒冷地方使用照相机时,最好偶尔将它放到温暖的地方。因低温 而使效果变差的液晶显示屏将在正常温度下恢复。
- 液晶显示屏采用高精密技术制造。但在液晶显示屏上可能经常出现黑色斑点 或明亮斑点。由于其特性或您观看液晶显示屏的角度,斑点在色彩和亮度上 可能不均匀。这不是照相机的故障。

### 法律和其他注意事项

- Olympus 公司对于合法使用条件下,因不适当应用本产品而预料会出现的任 何损害或受益,或任何第三方的请求不作任何说明和保证。
- Olympus 公司对于合法使用条件下,因删除图像数据而引起的任何损害或受 益不作任何说明和保证。

## 不承担保证责任的声明

- Olympus 公司未对此书面材料或软件所含或涉及的(明示或暗示的)内容作 任何说明或保证。而且在任何情况下:对任何适销或适合特别目的的暗示保 证,因使用或不使用此书面材料或软件或设备而造成的任何必然、偶然或间 接损害(包括但不限于商业盈利之损失、营业中断及商业信息之损失)概不 负责。某些国家不允许对必然或偶然损害的保证作为例外或进行限制,所以 上述限制可能不适用于您。
- Olympus 公司保留本说明书的所有权力。

9附录

### 警告

未经授权翻拍或使用具备版权之材料可能违反相关的版权法。Olympus 公司对 任何侵犯版权所有者权益之未经过授权的翻拍、使用及其他行为概不负责。

### 版权须知

版权所有。事先未经 Olympus 公司书面许可, 不得以任何形式或手段(电子或 机械形式,包括翻拍、录制或使用任何类型的信息存储和检索系统)复制或使 用这些书面材料或软件的任何部分。Olympus 公司对这些书面材料或软件中所 含信息的使用或因此而造成的损害概不负责。Olympus 公司有权改变这些书面 材料或软件的特征及内容。恕不征求意见或事先通告。

### FCC 通告

- 无线电和电视信号干扰 未经制造商的特别许可擅自修改或改造可能会使用户丧失操作本设备的权 利。本设备经测试发现符合 FCC 规则的第 15 部分有关 B 类数字设备的限定。 这些限定设计用于对在居住区安装设备而产生的有害干扰提供合理的防护。 本设备产生、使用和辐射无线电频率能量,如果未按指示进行安装和使用, 可能会对无线电通讯产生有害干扰。 但是,并不担保在特定的安装下不会导致干扰。如果本设备确实对无线电或 电视接收导致了有害干扰,可通过关闭设备然后再开启来确定,建议用户采 用以下一种或多种方法纠正干扰。 - 调节或重新定位接收天线。
	- 增加照相机与接收机之间的距离。
	- 将照相机连接到与接收机连接的不同电路插座上。
	- 向经销商或有经验的无线电/电视机技术人员请求帮助。仅可用 OLYMPUS 提供的 USB 电缆将照相机连接到支持 USB 接口的个人电脑 (PC)。

未经授权擅自修改或改造本设备可能会使用户丧失操作本设备的权利。

# 用语表

#### 曝光

用于获取图像的光量。曝光由打开快门的时间(快门速度)和通过透镜(光圈)的 光量决定。

#### CCD(电荷耦合器件)

它将穿过镜头的光转换成电信号。在本照相机中,用于拾取光线并转换成 RGB 信号 以建立一幅图像。

#### 程序自动

也称为程序 AE 模式。照相机自动设定拍摄的最佳快门速度和光圈。

#### DCF(昭相机文件系统设计规则)

由日本电子及信息技术工业协会(JEITA)制定的图像文件标准。

#### DPOF(数码打印预约格式)

用于在数码照相机上保存所需的打印设定。通过输入所要打印的图像和各图像的打 印张数,用户可方便地利用打印机或支持 DPOF 格式的照相馆打印所需图像。

#### 待机模式

设计为节省电池寿命的模式。如果在一定的时间内不操作照相机,它自动进入待机 模式。使用照相机上的任意按钮(快门钮、箭头钮等)便可退出待机模式。

#### 对比度检测方式

用于测量至被摄对象的距离。照相机根据被摄对象的对比度等级来确定图像是否聚焦。

#### ESP(电子选取模式)测光/数码 ESP 测光

它通过分别测量和计算图像中心和其他区域的亮度值来确定曝光。

#### $EV($ 曝光值)

测量曝光的系统。光圈在 F1、快门速度为 1 秒时的曝光值为 EV0。光圈每增加一个 F 光阑或快门速度每增加一个单位,EV 增加 1。EV 也可用于表示亮度和 ISO。

#### 光圈

可调节的镜头开口,用于控制进入照相机的光量。光圈越大,景深越短,背景越模 糊。光圈越小,景深越长,背景越清晰。光圈值越大表示光圈越小,光圈值越小表 示光圈越大。

#### ISO

由国际标准化组织(ISO)制定的表示胶卷速度的方法(如"ISO100")。ISO值 越高表示感光度越大,使图像在低亮度的条件下也能曝光。

#### JPEG(联合图像专家小组)

一种静止图像的压缩格式。使用本照相机拍摄的照片(图像)以 JPEG 格式记录在 插卡上。将这些图像下载到个人电脑后,用户可以用图像应用软件进行编辑或用因 特网浏览器观看图像。

#### 减少噪声

当在黑暗地方拍摄时,因为 CCD 上会聚的光线较少,快门速度变得较慢。在长时间 曝光中,没有光线会聚的 CCD 部分会产生信号,并在图像上记录为噪声。当减少噪 声功能起作用时,照相机会自动减少噪声以产生更加清晰的图像。

### NTSC(国家电视系统委员会)/PAL(逐行倒相制式)

电视制式。NTSC 主要用于日本、北美和韩国。PAL 主要用于欧洲和中国。

#### **PictBridge**

用于连接不同制造商所生产的数码相机和打印机,并直接打印出图像的标准。

#### 缺角(暗角)

它指当物体遮住视野的一部分,使得不能拍摄整个被摄对象。暗角也指透过取景器 看到的图像与透过物镜拍摄的图像不完全匹配时,拍摄的图像中包含透过取景器所 未看到的物体。而且,暗角也可能在使用不正确的镜头罩时发生,使图像的角上出 现阴影。

#### TFT(薄膜电晶体)彩色液晶显示屏

使用薄膜技术构造的晶体管彩色液晶显示屏。

#### 图像尺寸

用组成图像的像素数表示的图像尺寸。例如,以 640 × 480 图像尺寸拍摄的图像会 填满显示器设定是 640 × 480 的电脑屏幕。但如果显示器设定是 1,024 × 768, 则图 像只占据屏幕的一部分。

#### 像素

像素是用于形成图像的最小单位 (点)。清晰的大尺寸打印图像需要数百万个像素。

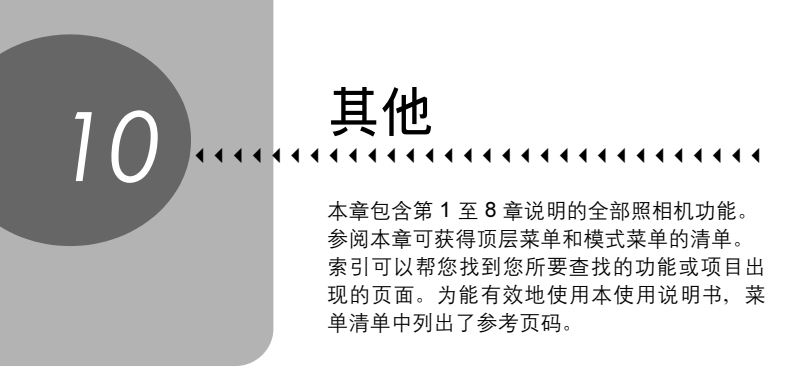

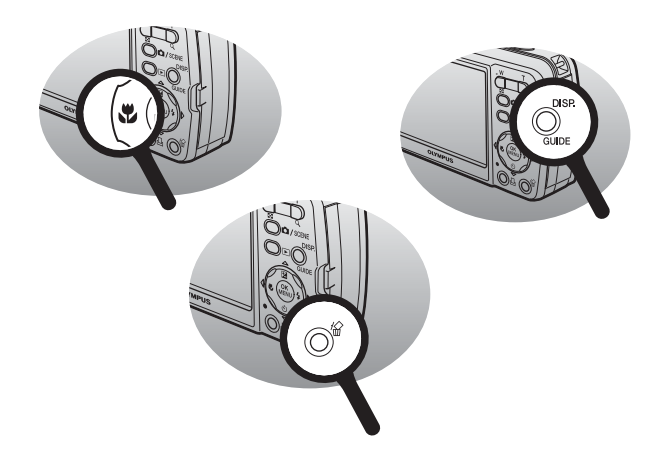

# 菜单清单

### ● 拍摄模式菜单 (8 之外的其他菜单)

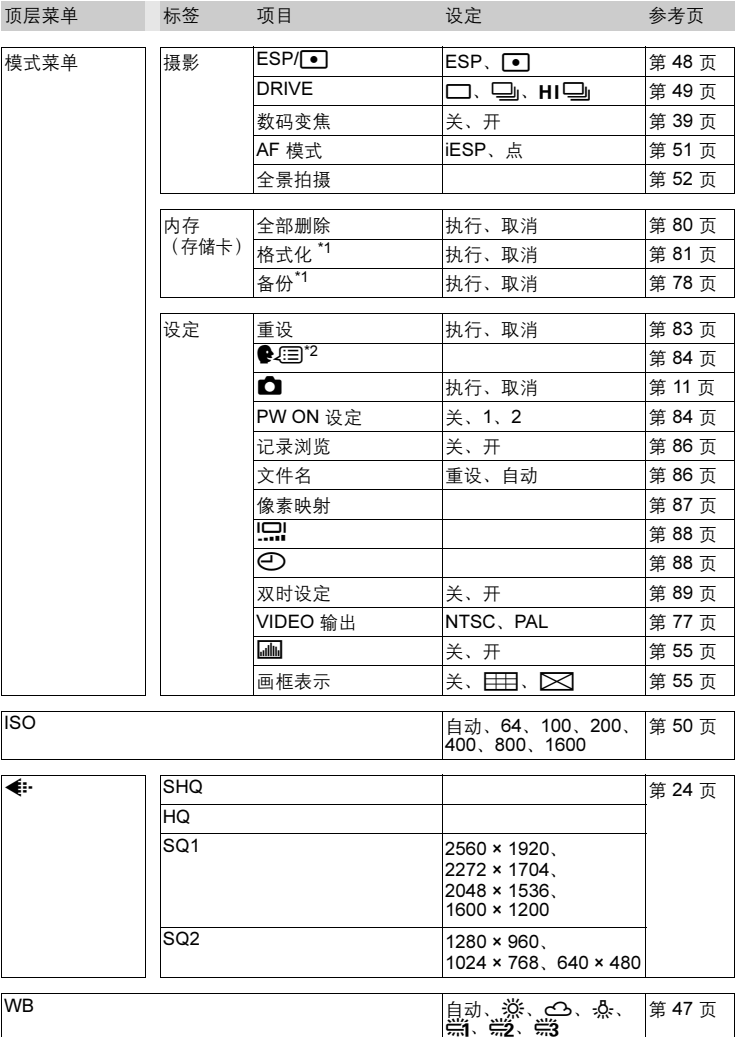

\*1 仅在插入插卡时显示。

\*2 可选用的语言根据购买本照相机的地区而异。

<sub>声</sub><br>10

### 菜单清单

### ● 拍摄模式菜单(84)

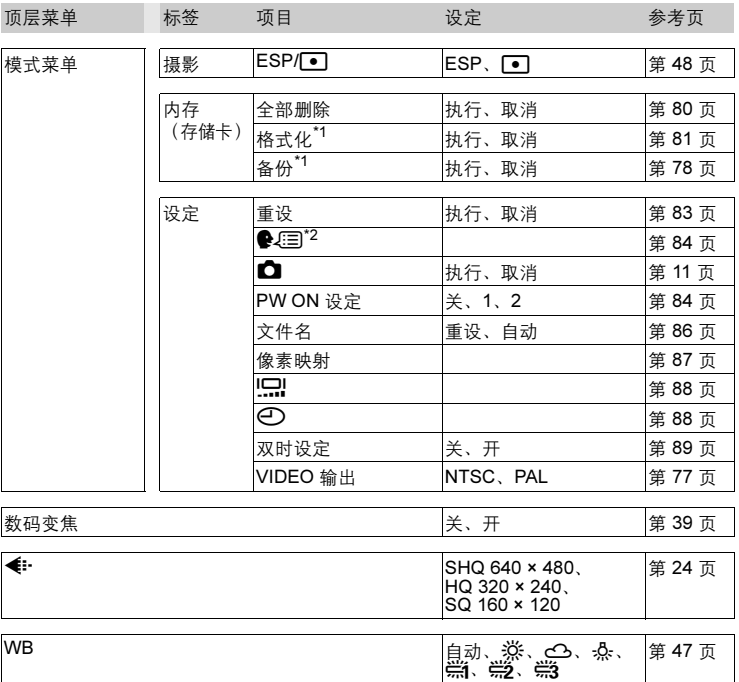

\*1 仅在插入插卡时显示。

\*2 可选用的语言根据购买本照相机的地区而异。
# 播放模式菜单(静止图像)

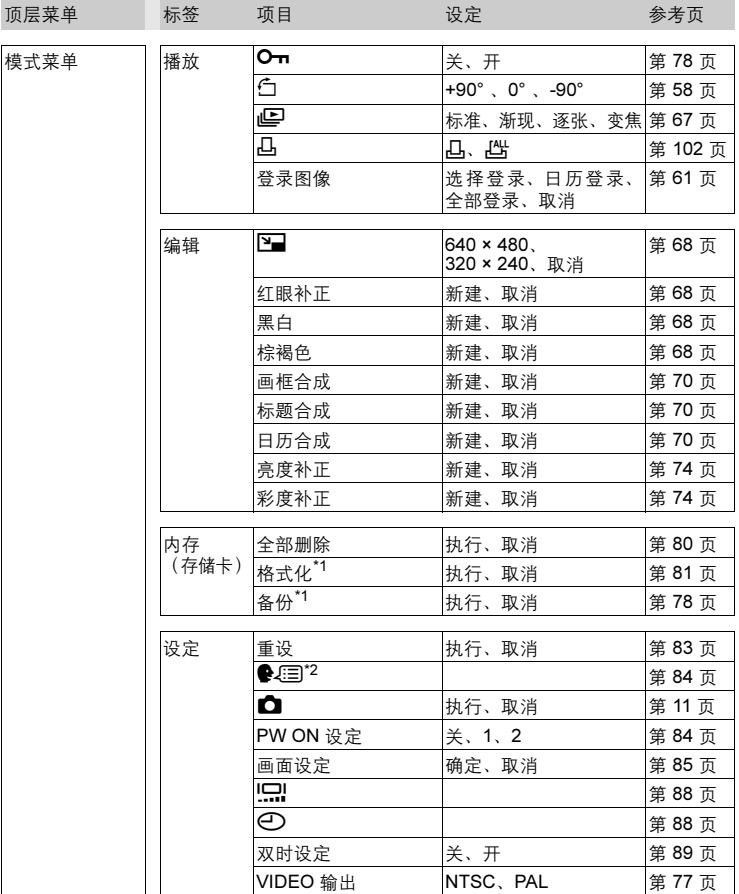

<sup>洱</sup><br>10

# 菜单清单

# ● 播放模式菜单 (静止图像)

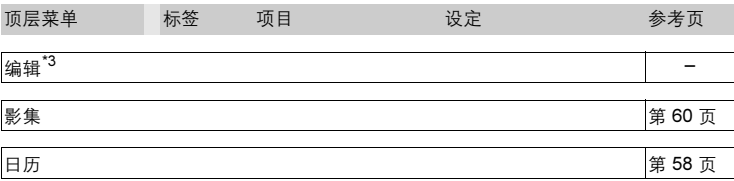

\*1 仅在插入插卡时显示。

\*2 可选用的语言根据购买本照相机的地区而异。

\*3 与 [模式菜单] ▶ [编辑] 菜单相同。

# ● 播放模式菜单 (89)

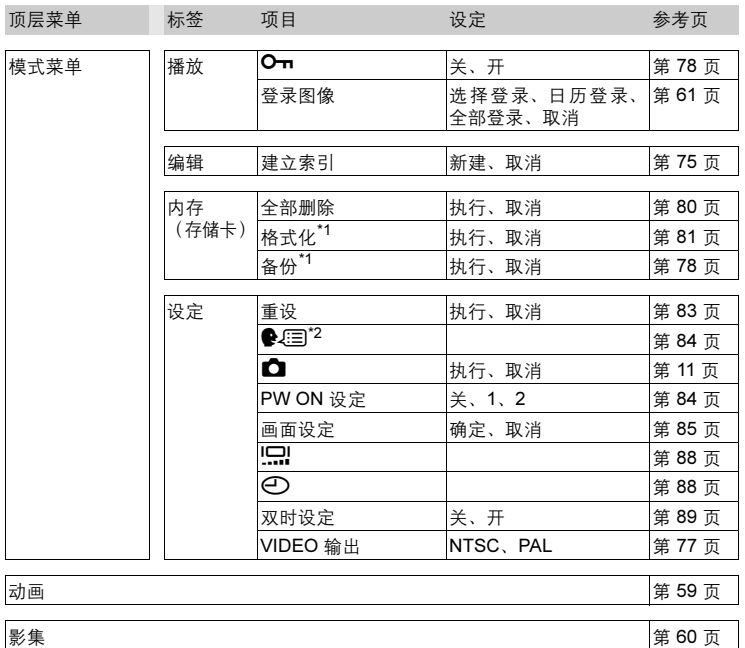

# 日历 まんじょう まんじゅう おおし おおし おおし 第 [58](#page-57-1) 页

\*1 仅在插入插卡时显示。

\*2 可选用的语言根据购买本照相机的地区而异。

# ● 播放模式菜单 (影集播放模式)

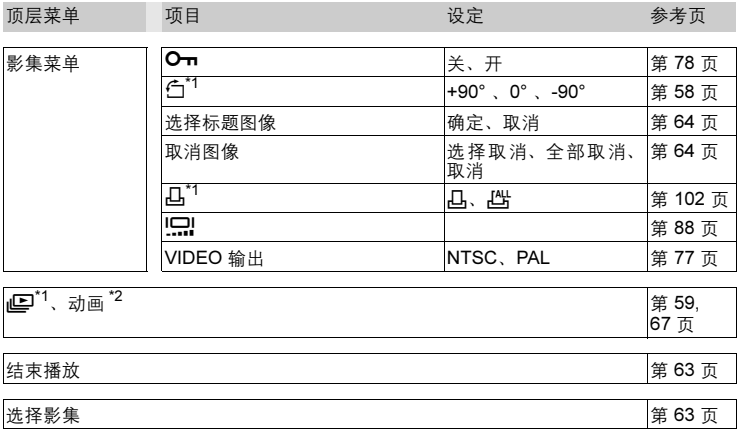

\*1 对于动画不显示。

\*2 对于静止图像不显示。

# 出厂预设设定清单

本照相机出厂时的功能设定如下。

# ● 拍摄模式

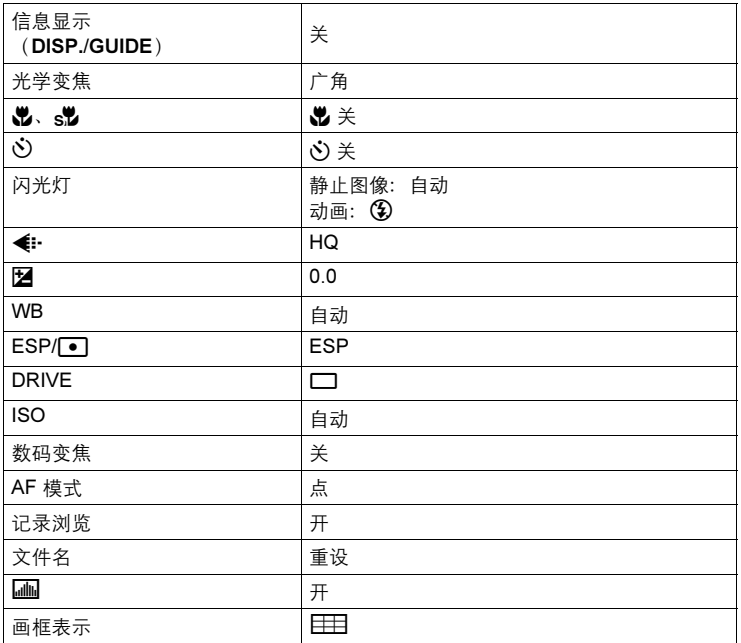

# ● 播放模式

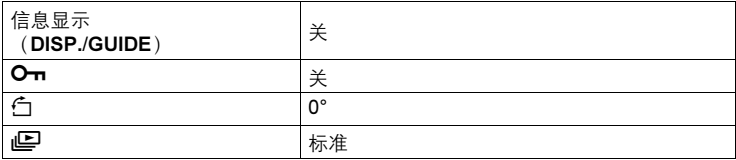

<sub>耳(</sub>10)

# 其他

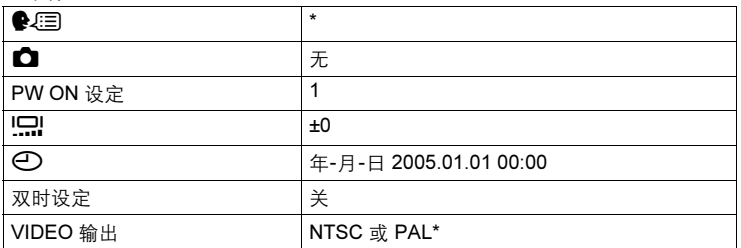

\* 设定根据购买本照相机的地区而异。

# 在拍摄模式和场景下可用的功能

有些功能无法在一些特定拍摄模式和场景下设定。有关详细说明,请参见 下表。

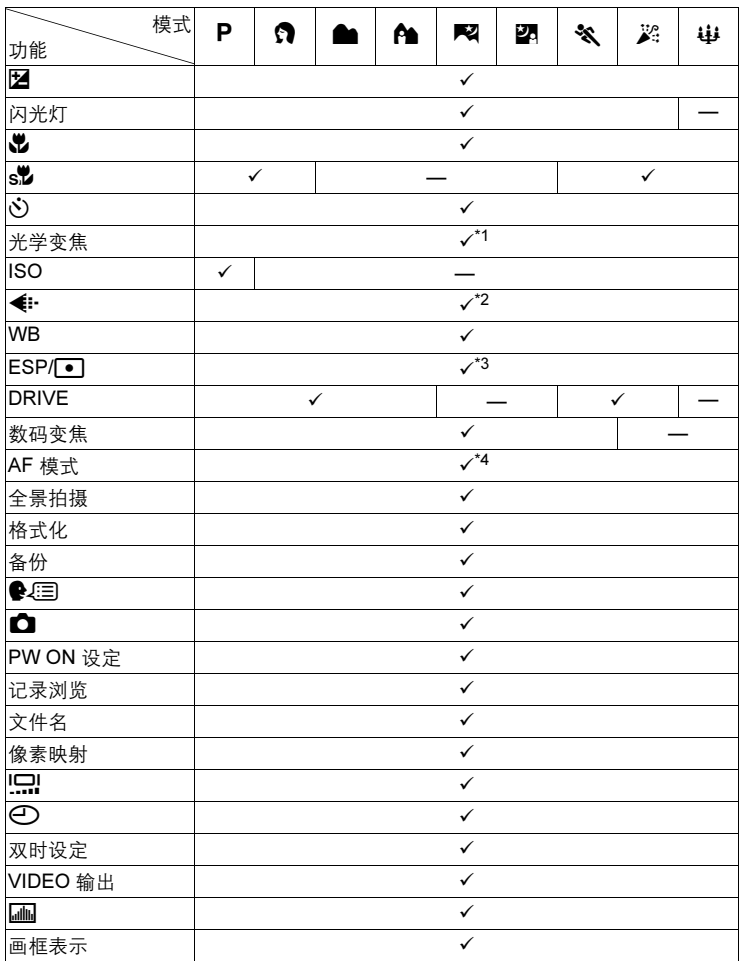

# 在拍摄模式和场景下可用的功能

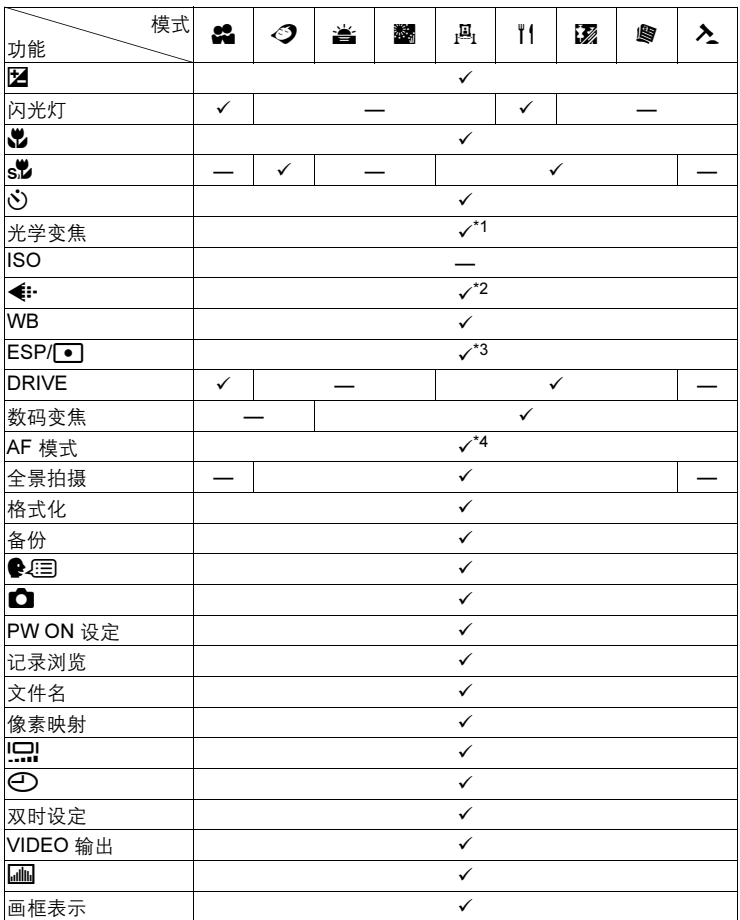

在拍摄模式和场景下可用的功能

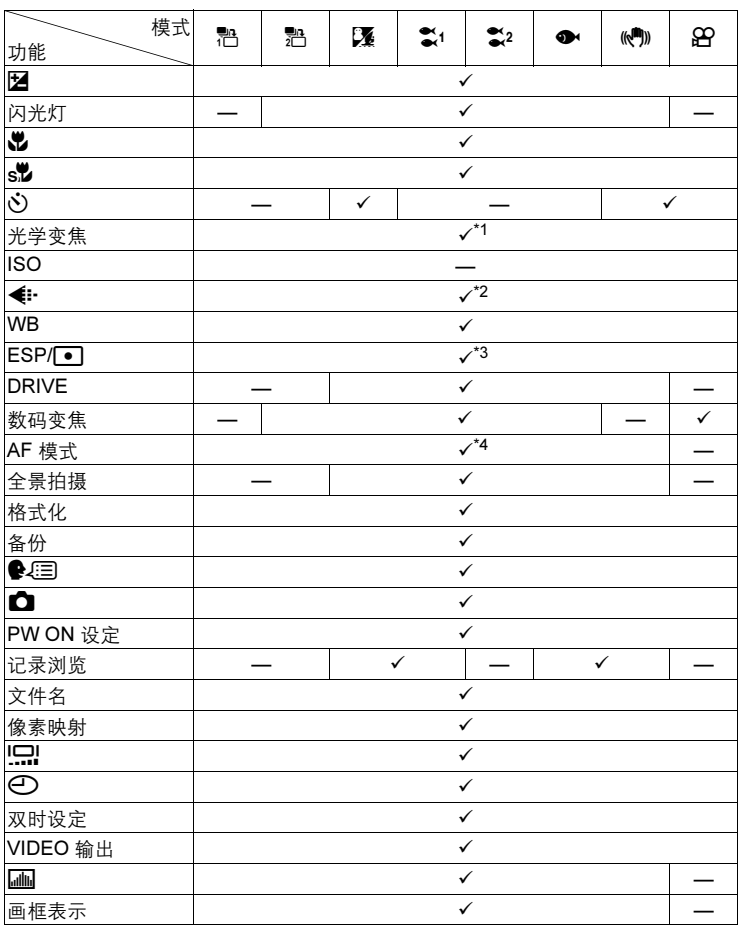

\*1 使用 & 、 ②2 时锁定在广角 (W) 。

\*2 使用 3: 蝉、< 3. 槽 或 (< ) 时, 仅可用 [1600 × 1200] 或更小的记录模 式。使用 2 时, 仅可用 [640 × 480]。

\*3 使用 & 时, 仅可用 [ESP]。

\*4 使用 $\bullet$  时, 仅可用 [iESP]。

10 其他

# 索5

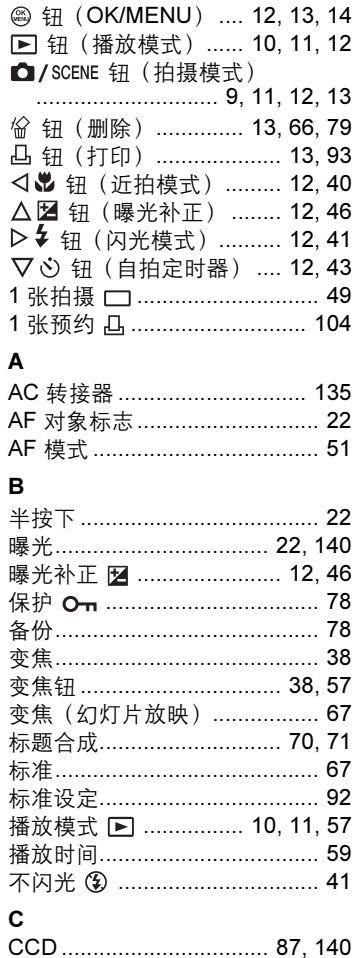

测光 ESP / **D** .......................... 48

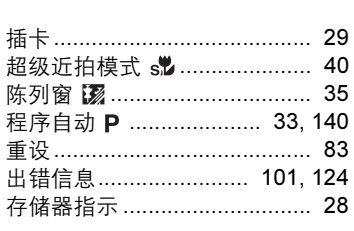

# D

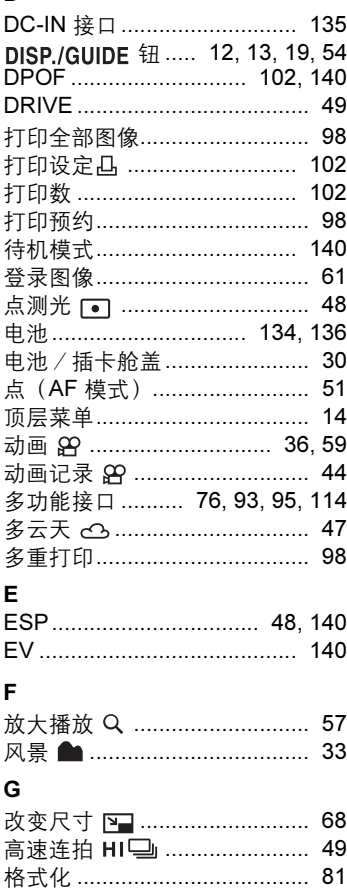

其他  $\frac{1}{2}$ 

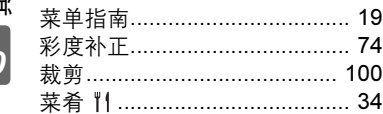

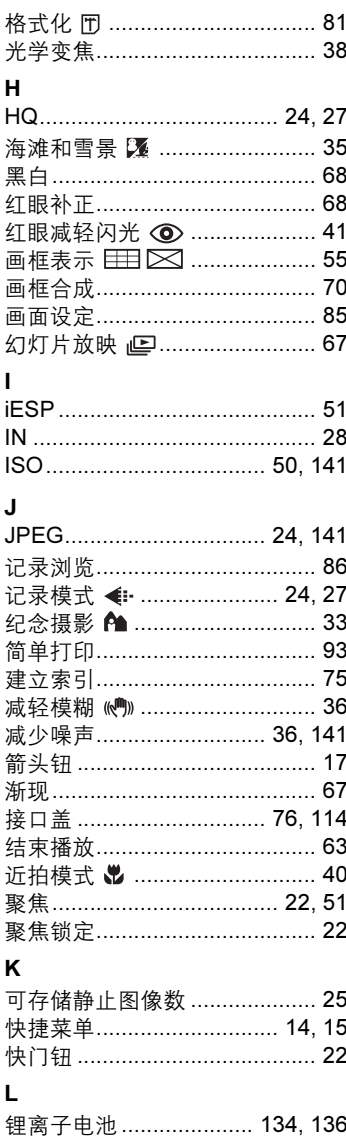

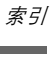

实引

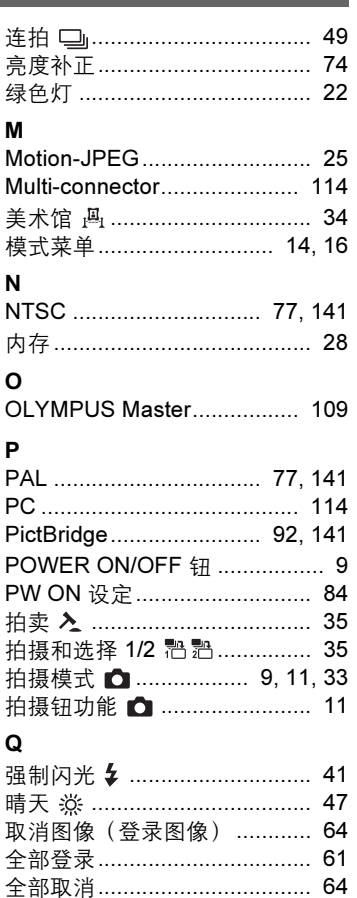

全部删除 徐 ............................. 80 全部图像索引............................. 98 

日历合成 (编辑) ............. 70, 72 日历 (播放) ..................... 57,58

 $\overline{\mathsf{R}}$ 

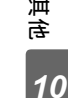

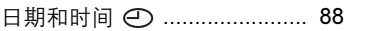

# $\mathbf{s}$

索引

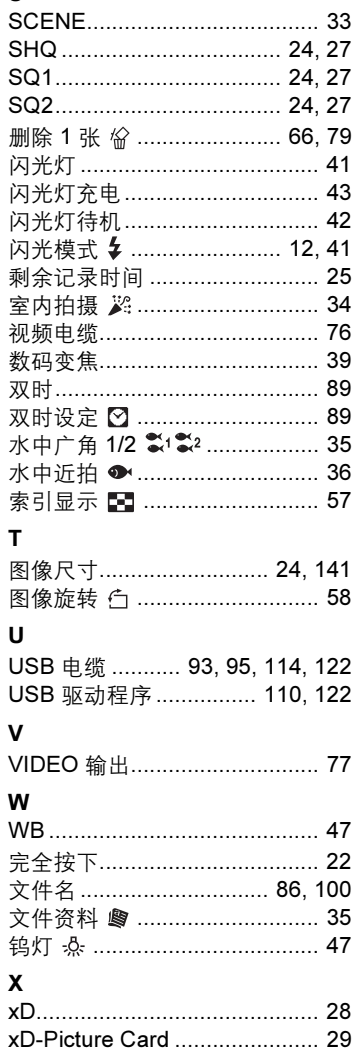

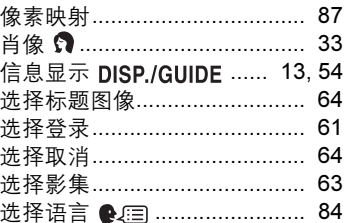

# Y

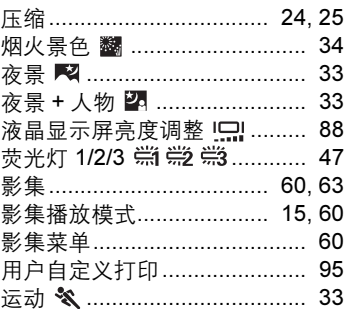

# Z

 $.34$ 

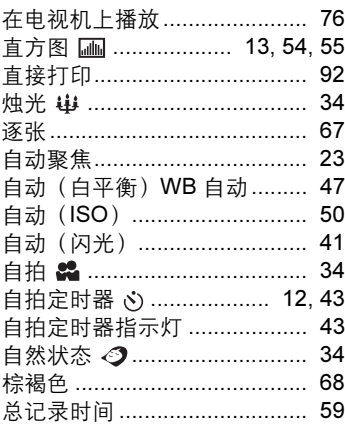

# 10<br>10

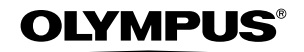

http://www.olympus.com/

# **OLYMPUS IMAGING CORP. =**

Shinjuku Monolith, 3-1 Nishi-Shinjuku 2-chome, Shinjuku-ku, Tokyo, Japan

### ▪ 奥林巴斯(上海)映像销售有限公司 =

主页: http://www.olvmpus.com.cn 客户服务中心: 北京: 北京市东城区东长安街 1 号东方广场 W2 办公楼 707 室 电话: 010-8518-0009 传真: 010-8518-1899 邮编: 100738 上海: 上海市天钥桥路 30 号美罗大厦 电话: 021-6426-7119 传真: 021-6426-8325 邮编: 200030 广州: 广州市环市东路 403 号广州国际电子大厦 1605-1608 室 电话: 020-6122-7111 传真: 020-6122-7120 邮编: 510095

### 奥林巴斯香港中国有限公司。

香港九龙尖沙咀海港城港威大厦 6 座 35 楼 电话: 00852-2730-1505 传真: 00852-2730-7976

# OLYMPUS IMAGING AMERICA INC.

Two Corporate Center Drive, P.O. Box 9058, Melville, NY 11747-9058, U.S.A. Tel. 631-844-5000

技术服务(U.S.A.) 全年无间断线上自动帮助: http://www.olympusamerica.com/support

# **OLYMPUS IMAGING EUROPA GMBH =**

Wendenstrasse 14-18, 20097 Hamburg, Germany 电话 : +49 40-23 77 3-0 /传真 : +49 40-23 07 61 用户技术服务: 请访问本公司网页 http://www.olympus-europa.com